## UNIVERSIDAD TECNOLÓGICA ISRAEL

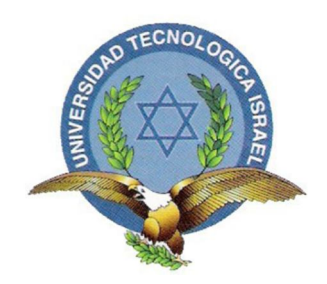

# CARRERA DE ELECTRÓNICA DIGITAL Y TELECOMUNICACIONES DIGITAL Y TELECOMUNICACIONES

DISEÑO E IMPLEMENTACIÓN DE UNA ESTACIÓN DE LABORATORIO CON UNA INTERFAZ HMI PARA LA ENSEÑANZA DEL CONTROLADOR LÓGICO PROGRAMABLE FLEXIPANEL, PARA LA CARRERA DE ELECTRÓNICA DIGITAL Y TELECOMUNICACIONES DE LA UNIVERSIDAD ISRAEL.

TRABAJO DE GRADUACIÓN PREVIA A LA OBTENCIÓN DEL TÍTULO DE INGENIERO EN ELECTRÓNICA DIGITAL Y TELECOMUNICACIONES

AUTOR: MARIO GEOVANNY MONTALUISA MARTÍNEZ

TUTOR: ING. MAURICIO ALMINATE

QUITO, JUNIO DEL 2014

## **UNIVERSIDAD TECNOLÓGICA ISRAEL**

### **APROBACIÓN DEL TUTOR**

En mi calidad de Tutor del Trabajo de Graduación certifico:

Que el trabajo de graduación **"**DISEÑO E IMPLEMENTACIÓN DE UNA ESTACIÓN DE LABORATORIO CON UNA INTERFAZ HMI PARA LA ENSEÑANZA DEL CONTROLADOR LÓGICO PROGRAMABLE FLEXIPANEL, PARA LA CARRERA DE ELECTRÓNICA DIGITAL Y TELECOMUNICACIONES DE LA UNIVERSIDAD ISRAEL**"**, presentado por el Sr. Mario Geovanny Montaluisa Martínez, estudiante de la Carrera de Electrónica Digital y Telecomunicaciones, reúne los requisitos y méritos suficientes para ser sometido a la evaluación del Tribunal de Grado, que se designe, para su correspondiente estudio y calificación.

Quito D. M., Junio del 2014

TUTOR

-------------------------------------

Ing. Mauricio Alminate V.

## **UNIVERSIDAD TECNOLÓGICA ISRAEL**

## **AUTORÍA DE TESIS**

El abajo firmante, en calidad de estudiante de la Carrera de Electrónica Digital y Telecomunicaciones, declaro que los contenidos de este Trabajo de Graduación, requisito previo a la obtención del Grado de Ingeniería en Electrónica Digital y Telecomunicaciones, son absolutamente originales, auténticos y de exclusiva responsabilidad legal y académica del autor.

Quito D.M., Junio del 2014

--------------------------

Mario Geovanny Montaluisa Martínez CC: 0502916836

# **UNIVERSIDAD TECNOLÓGICA ISRAEL APROBACIÓN DEL TRIBUNAL DE GRADO**

Los miembros del Tribunal de Grado, aprueban la tesis de graduación de acuerdo con las disposiciones reglamentarias emitidas por la Universidad Tecnológica Israel para títulos de pregrado.

Quito D.M., Junio del 2014

Para constancia firman:

TRIBUNAL DE GRADO

------------------

PRESIDENTE

----------------- -------------------

MIEMBRO 1 MIEMBRO 2

## **AGRADECIMIENTO**

A mis Padres y hermanos quienes fueron un pilar fundamental en mi formación, gracias a todos por sus consejos y el gran apoyo incondicional.

## **DEDICATORIA**

A mis Padres y Hermanos que siempre estuvieron presentes para brindarme aquellas palabras que me inspiran a continuar siempre para adelante.

## ÍNDICE GENERAL

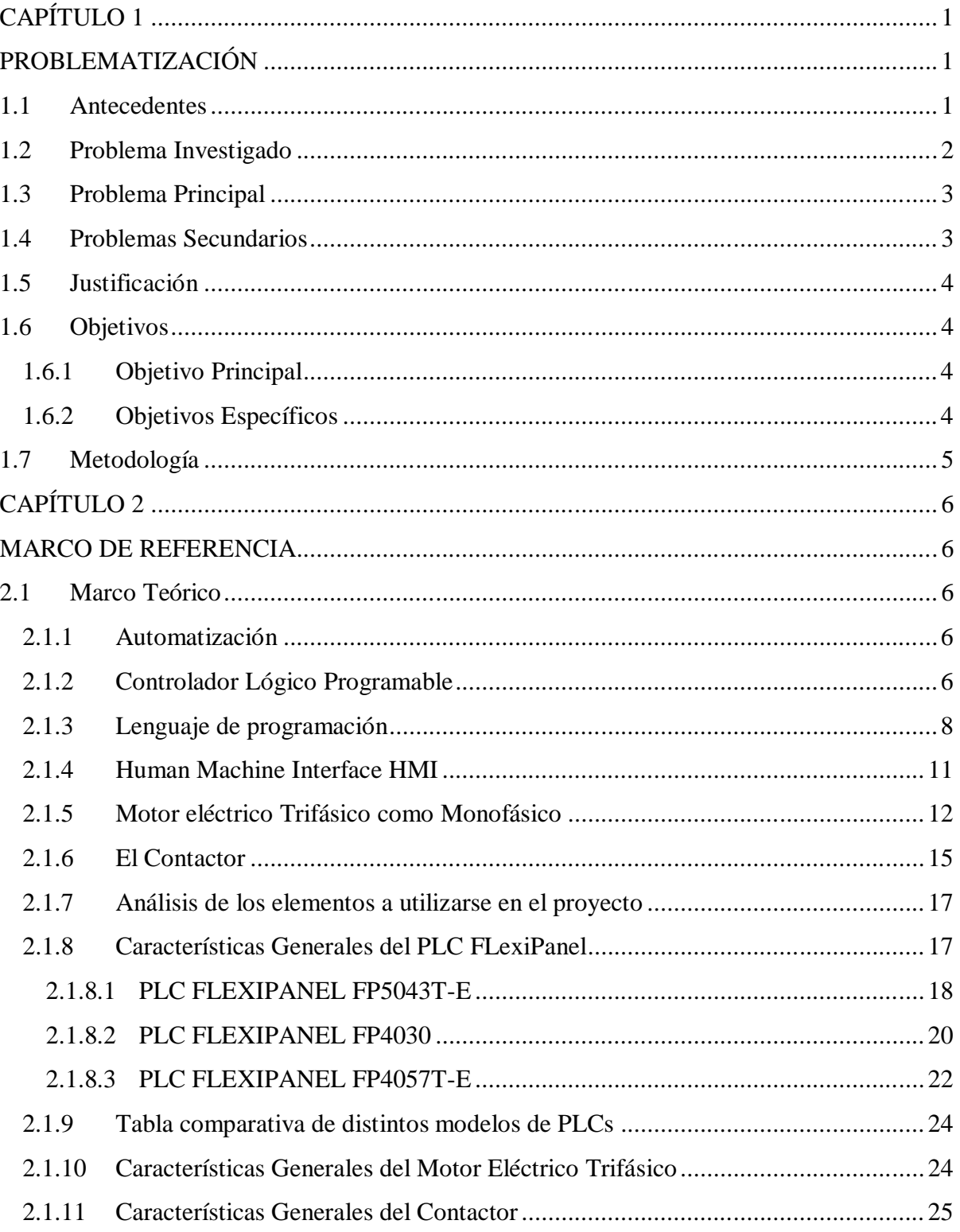

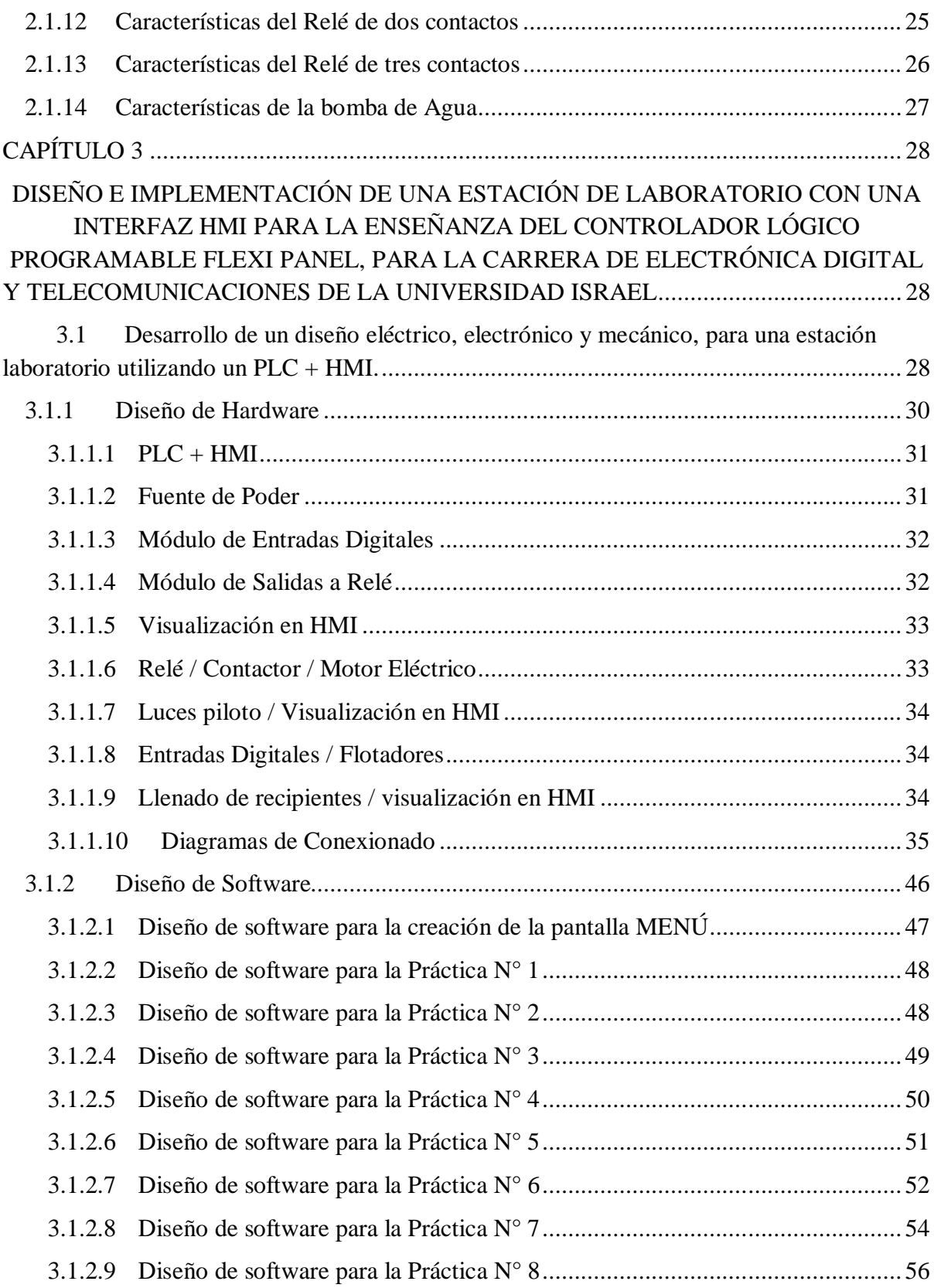

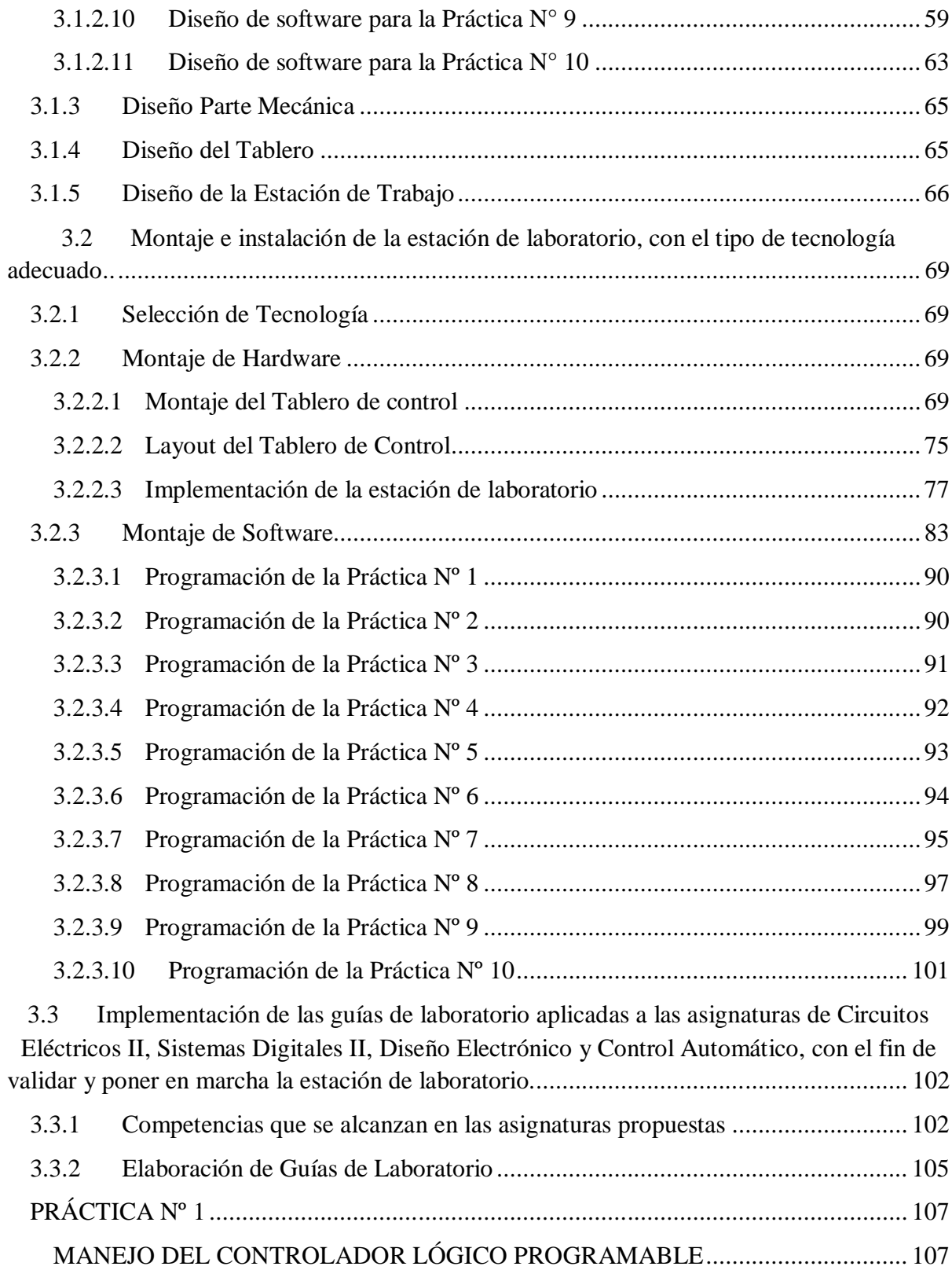

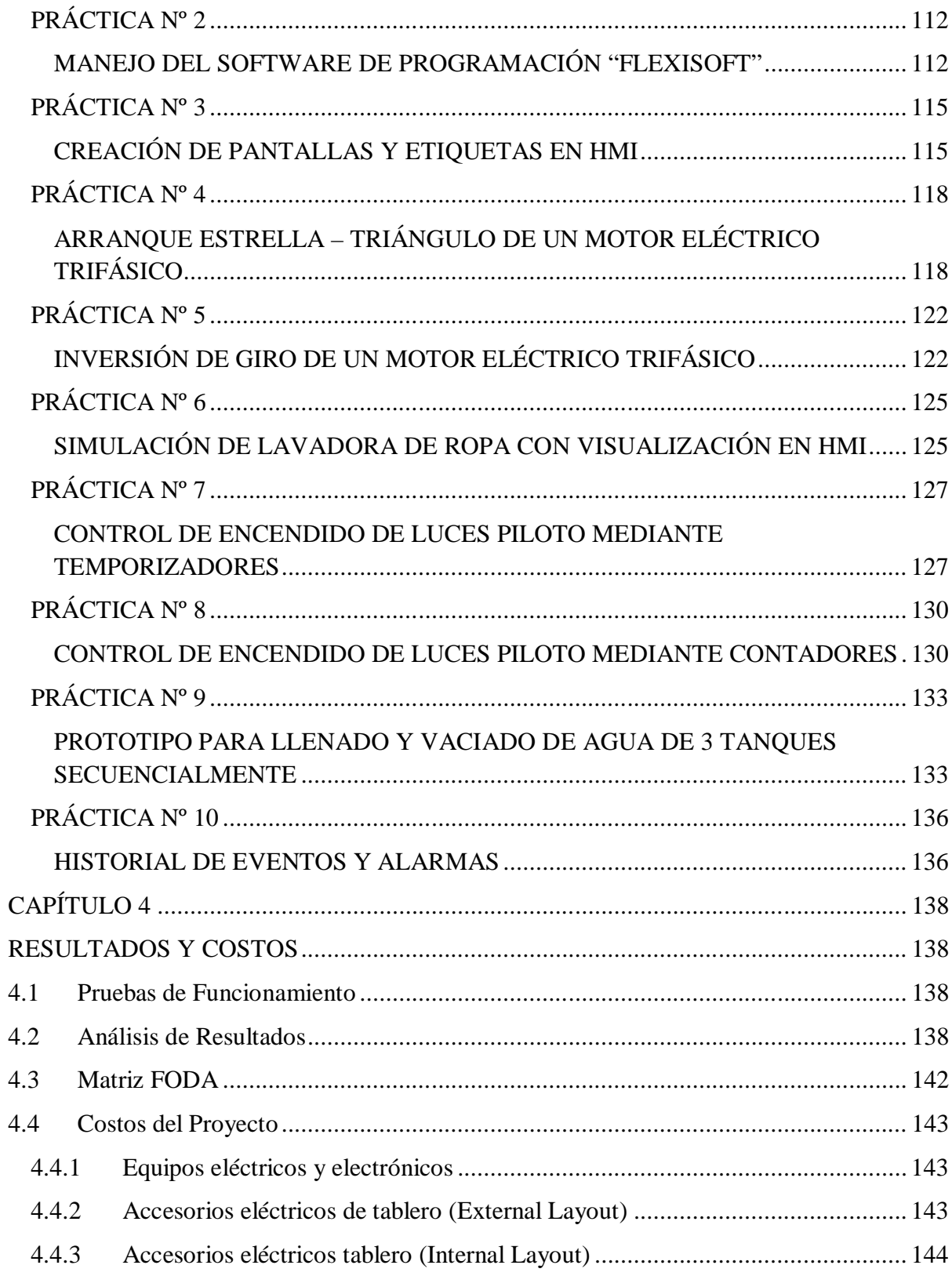

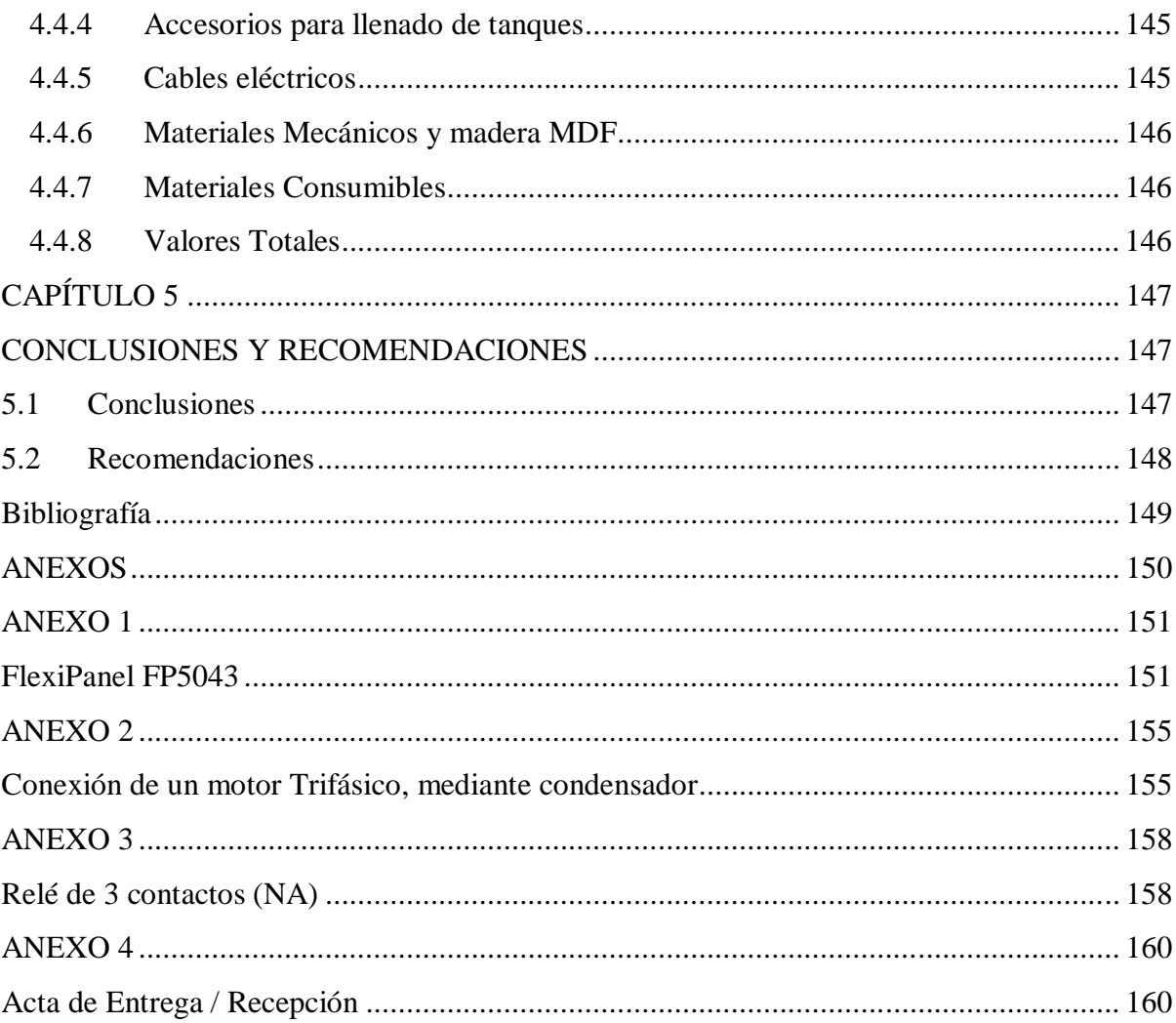

## ÍNDICE DE TABLAS

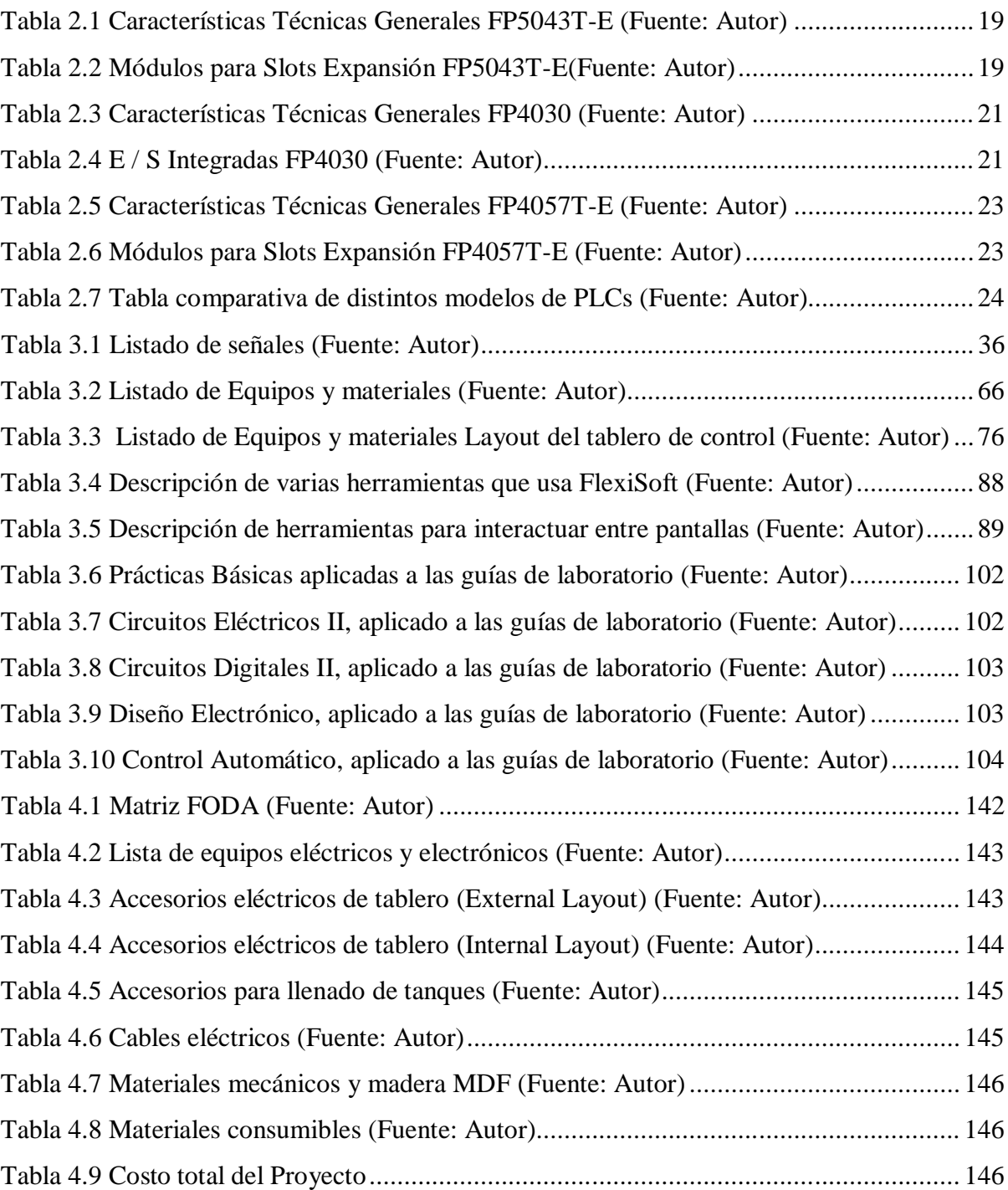

## ÍNDICE DE FIGURAS

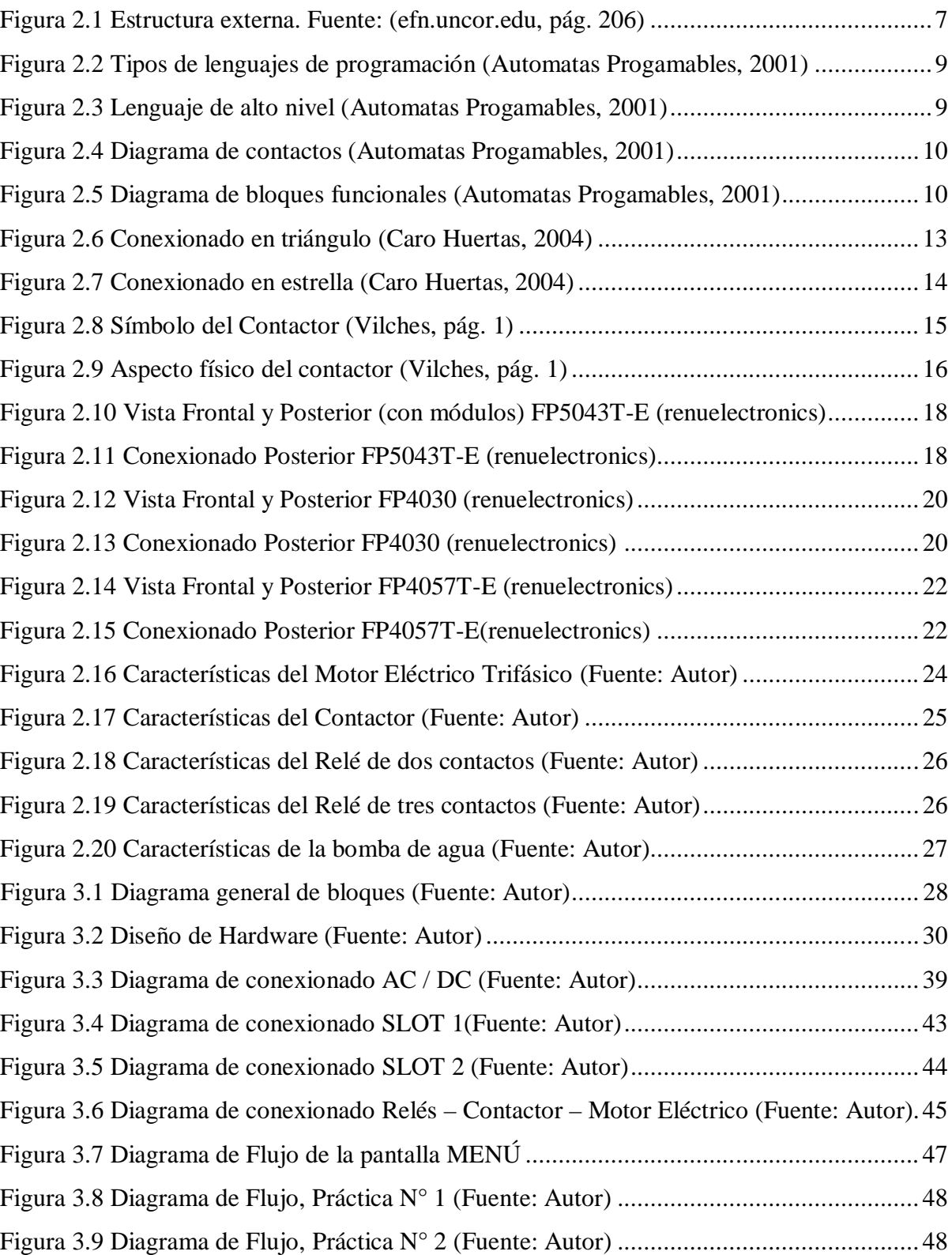

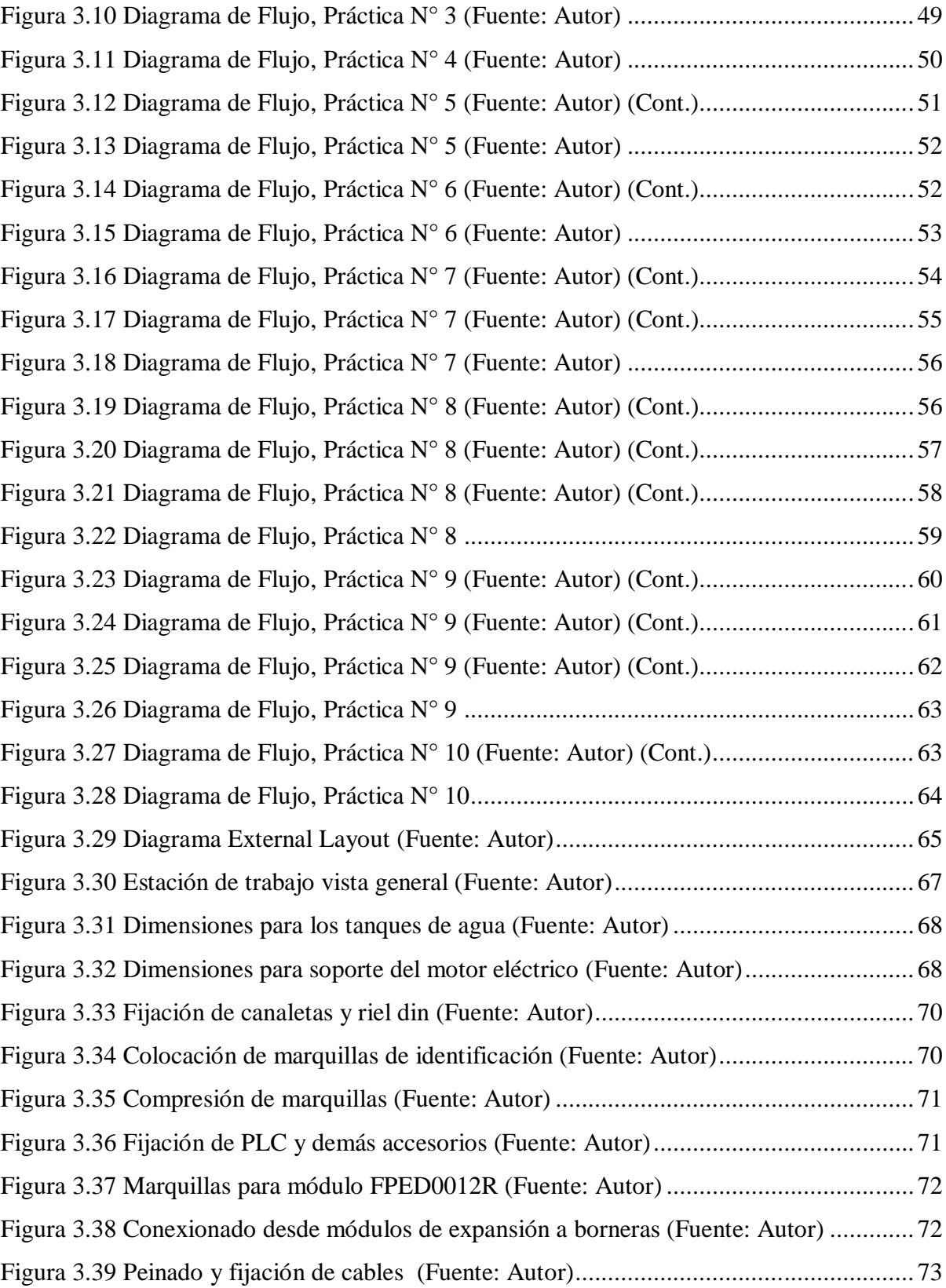

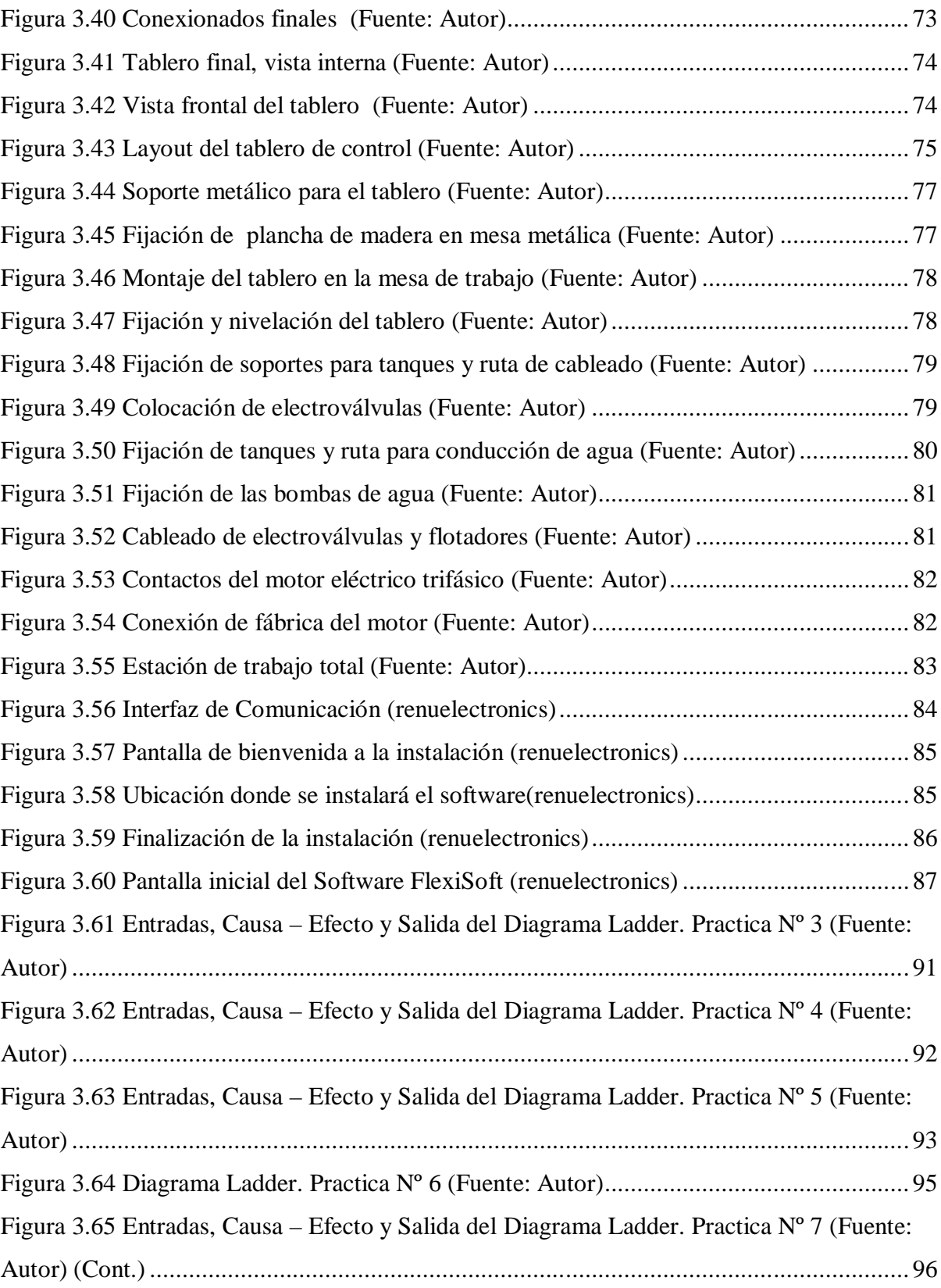

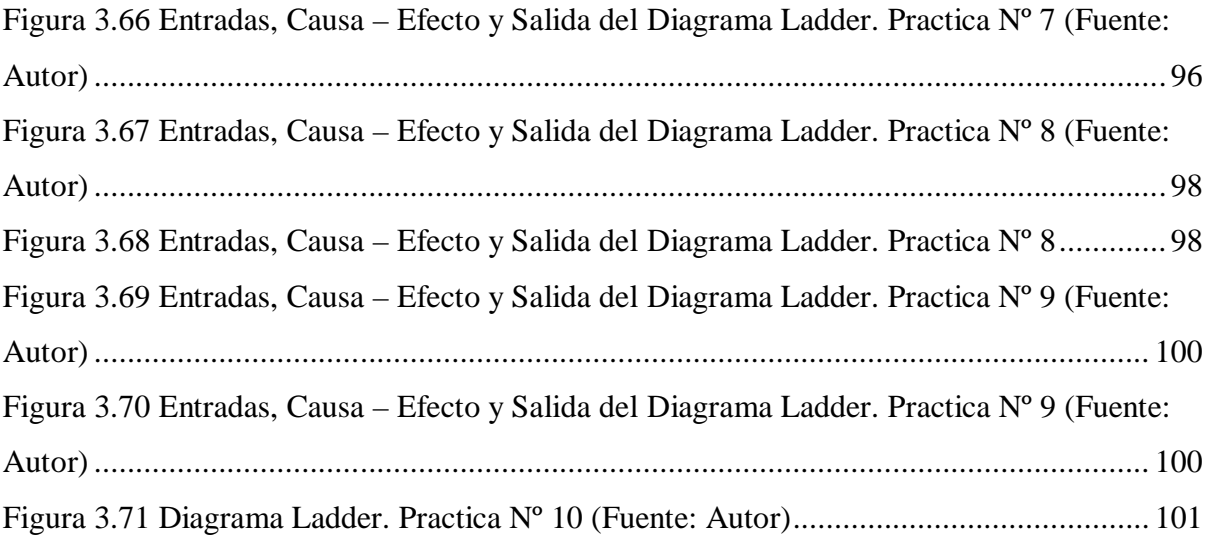

#### **RESUMEN**

Se diseñó e implementó una estación de laboratorio con una interfaz HMI para la enseñanza del controlador lógico programable FlexiPanel, la misma que se encuentra ensamblada en un tablero de control dotada con accesorios eléctricos, electrónicos y electromecánicos. Todo el sistema está montado sobre una mesa metálica transportable, que se podría movilizar por los diferentes Laboratorios que cuenta la Universidad Tecnológica Israel.

Lo que se conseguirá con esta estación de laboratorio es optimizar el tiempo de realización de nuevas prácticas que se deseé plantear a futuro, ya que no se necesita realizar conexiones adicionales.

El informe técnico que se muestra consta de cinco capítulos, los cuales se detallan a continuación:

En el capítulo 1 se planteó la problemática, se generó los objetivos que permitan la solución, y se buscó la metodología más adecuada para la realización del proyecto.

En el capítulo 2 se revisó tanto el marco teórico como el marco conceptual, los mismos que tratan de los conceptos fundamentales, las herramientas y la tecnología a utilizar.

En el capítulo 3 se diseñó e implementó la estación de Laboratorio y se generó 10 guías de prácticas con PLCs.

En el capítulo 4 se desarrolló e implementó las 10 prácticas propuestas, se analizó los resultados, se elaboró la matriz FODA y se detalló los costos del proyecto.

En el capítulo 5 se elaboró una serie de conclusiones que resultaron de la experimentación del desarrollo del proyecto.

#### **ABSTRACT**

This Project consists in the design and implementation of laboratory station with HMI FlexiPanel for teaching programmable logic controller, which is assembled in a control panel equipped with electrical, electronic and electromechanical accessories. The whole system is mounted on a transportable metal table, which could be mobilized by the different laboratories of the Israel Technological University.

What you get with this lab station is to optimize the execution time of new practices that wanted to raise future as it will not need additional connections.

The technical report that is displayed contains five chapters, which are detailed below:

In Chapter 1 the issue was raised, the objectives that allow the solution was generated, and the most appropriate methodology for the project was sought.

In Chapter 2 both the theoretical framework as the conceptual framework, the same as dealing with fundamental concepts, tools and technology used is reviewed.

In Chapter 3 is designed and implemented Station Laboratory Practice guidelines and 10 were generated with PLCs.

In Chapter 4 is developed and implemented the 10 practical proposals, results are analyzed, the SWOT matrix was developed and project costs are detailed.

In Chapter 5 number of conclusions and recommendations resulting from the experimental development project were prepared.

### **CAPÍTULO 1**

#### **PROBLEMATIZACIÓN**

#### **1.1 Antecedentes**

La Universidad Tecnológica Israel (UISRAEL) nació en 1999 mediante la unión de dos Institutos: el Instituto Tecnológico Israel y el Instituto Tecnológico Italia, en busca de un mejor fortalecimiento de conocimientos y adquisición de experiencia pre-profesional para los estudiantes que optan por continuar con los estudios universitarios.

Ubicada en el D.M. de Quito en la Fco. Pizarro E4-142 y Av. Orellana. Las Carreras de Pregrado que ofrece la Universidad son:

- Ingeniería en Administración Hotelera y Turística
- Ingeniería en Diseño Gráfico
- Ingeniería en Electrónica Digital y Telecomunicaciones
- Ingeniería en Producción de Televisión y Multimedia
- Ingeniería en Sistemas Informáticos
- Licenciatura en Contabilidad Pública y Auditoría

En la Carrera de Electrónica Digital y Telecomunicaciones, se estudia materias técnicas como electricidad básica, electrónica de potencia, microcontroladores, entre otras, en donde se aprende el funcionamiento de componentes eléctricos y electrónicos, por citar un ejemplo los controladores lógicos programables conocidos como PLCs. Estos dispositivos nacieron en la década de 1960, como una necesidad de la Industria que buscó una solución más eficiente para reemplazar los sistemas de control basados en circuitos eléctricos con relés, interruptores y demás componentes que se usan en el control de sistemas de lógica combinacional.

La capacidad de manipulación, almacenamiento, potencia de procesamiento y la interactividad que tiene de comunicarse entre PLCs, sistemas HMI y computadores son una buena opción que se ha desarrollado para la Industria en la ejecución de procesos automatizados.

#### **1.2 Problema Investigado**

En la Carrera de Electrónica Digital y Telecomunicaciones al no disponer de una estación de laboratorio con una interfaz HMI para la enseñanza de un controlador lógico programable, se está limitando el aprendizaje de una herramienta muy importante y necesaria para los estudiantes cuando se desenvuelvan en el campo laboral. Por citar un ejemplo real, el sector petrolero requiere de profesionales conocedores del tema, para el mejor aprovechamiento de la tecnología disponible y un desenvolvimiento eficiente en el desarrollo de cada proyecto.

Existen estaciones de laboratorio que disponen de tableros de control en los cuales estén ubicados PLCs + HMI, junto con accesorios necesarios para la simulación, como son: motores eléctricos para un arranque estrella – triángulo, para la inversión de giro; electroválvulas; contactor; relés que activen salidas digitales; switch de nivel alto (flotadores); switchs selectores de dos y tres posiciones; luces piloto; push buttons, etc. Varios de los procesos se pueden ver tanto físicamente como en la pantalla HMI del PLC, ambos al mismo tiempo. Lamentablemente estas estaciones de simulación son muy costosas.

Se ha investigado diseños eléctricos, electrónicos y mecánicos de este tipo de estaciones de laboratorio, sin ningún resultado positivo.

En el mercado existen muchas marcas de PLCs los mismos que tienen costos elevados, más aún si se desea utilizar una pantalla HMI. Un complemento ideal sería un equipo electrónico que este incorporado el PLC + HMI, y que se adapte a la tecnología de los PLCs tradicionales, con costos que sean accesibles para la adquisición de los mismos.

Se ha revisado en el repositorio digital de la Universidad Israel y no se dispone de guías de laboratorio en las que se involucren la enseñanza de un PLC con HMI incorporado.

#### **1.3 Problema Principal**

La Carrera de Electrónica Digital y Telecomunicaciones de la Universidad Tecnológica Israel no dispone de una estación de laboratorio con una interfaz HMI para la enseñanza del controlador lógico programable FlexiPanel, para un mayor entendimiento de la programación del mencionado PLC.

#### **1.4 Problemas Secundarios**

- Se carece de un diseño eléctrico, electrónico y mecánico de una estación de laboratorio utilizando un  $PLC + HMI$ .
- No se conoce el tipo de tecnología a usarse en la implementación de la estación de laboratorio.
- Hace falta la creación de guías de laboratorio para la validación y puesta en marcha del mencionado proyecto.

#### **1.5 Justificación**

Este proyecto servirá para crear guías y simular prácticas de laboratorio aplicadas a las asignaturas de Circuitos Eléctricos II, Circuitos Digitales II, Diseño Electrónico y Control Automático dictadas en la Carrera de Electrónica Digital y Telecomunicaciones de la Universidad Israel, con lo cual el estudiante adquirirá mayor practicidad en el conocimiento teórico alcanzado.

Uno de los problemas que presenta el sector laboral es la incorporación de profesionales electrónicos que carecen de conocimientos básicos en programación de PLCs, que son de vital importancia para el buen desenvolvimiento en los proyectos asignados.

#### **1.6 Objetivos**

#### **1.6.1 Objetivo Principal**

Diseñar e implementar una estación de laboratorio con una interfaz HMI para la enseñanza del controlador lógico programable FlexiPanel, para la Carrera de Electrónica Digital y Telecomunicaciones de la Universidad Tecnológica Israel.

#### **1.6.2 Objetivos Específicos**

- Desarrollar un diseño eléctrico, electrónico y mecánico, para una estación laboratorio utilizando un PLC + HMI.
- Realizar la implementación de la estación de laboratorio, con el tipo de tecnología adecuado.

 Implementar guías de laboratorio aplicadas a las asignaturas de Circuitos Eléctricos II, Sistemas Digitales II, Diseño Electrónico y Control Automático, con el fin de validar y poner en marcha la estación de laboratorio.

#### **1.7 Metodología**

Para el proyecto se empleó cuatro etapas de investigación.

Primera Etapa

Los métodos de análisis y síntesis para la recopilación de toda la información en cuanto al manejo del controlador lógico programable y el tipo de conexionado que se utilizó.

Segunda y Tercera Etapa

Se utilizó los métodos, deductivo e inductivo para identificar los elementos tanto en software como en hardware, que se usó en diseñar e implementar el sistema planteado.

Cuarta Etapa

Se utilizó la investigación de campo, que formó una parte fundamental para la verificación de los resultados obtenidos, mediante varias pruebas a la estación de laboratorio con interfaz HMI.

#### **CAPÍTULO 2**

#### **MARCO DE REFERENCIA**

En este capítulo se realizó una descripción tanto de las herramientas como de la tecnología a usarse en este proyecto.

#### **2.1 Marco Teórico**

#### **2.1.1 Automatización**

La palabra automatización corresponde al término griego "auto" que significa ejecutar por medios propios un proceso; en el que la información, materia y energía es transformada. Es una variedad amplia de procesos o sistemas, en la que se transfieren las tareas de producción a un conjunto de elementos tecnológicos para operar con la mínima o escasa intervención del ser humano. (materias.fi.uba.ar, pág. 1)

#### **2.1.2 Controlador Lógico Programable**

El controlador lógico programable conocido con siglas PLC, tiene un campo de aplicación bien extenso, su utilización es en instalaciones donde es necesario un proceso de maniobra, señalización y control. Sus dimensiones reducidas, la facilidad de montaje, la posibilidad de almacenar programas, hacen que su eficacia sea fundamental en procesos que tienen necesidades como: (efn.uncor.edu, págs. 203 - 204)

- Espacio reducido
- Procesos secuenciales
- Procesos de producción que cambian periódicamente
- Instalaciones de procesos amplios y complejos
- Chequeo de la programación

Control y señalización

#### **Estructura externa**

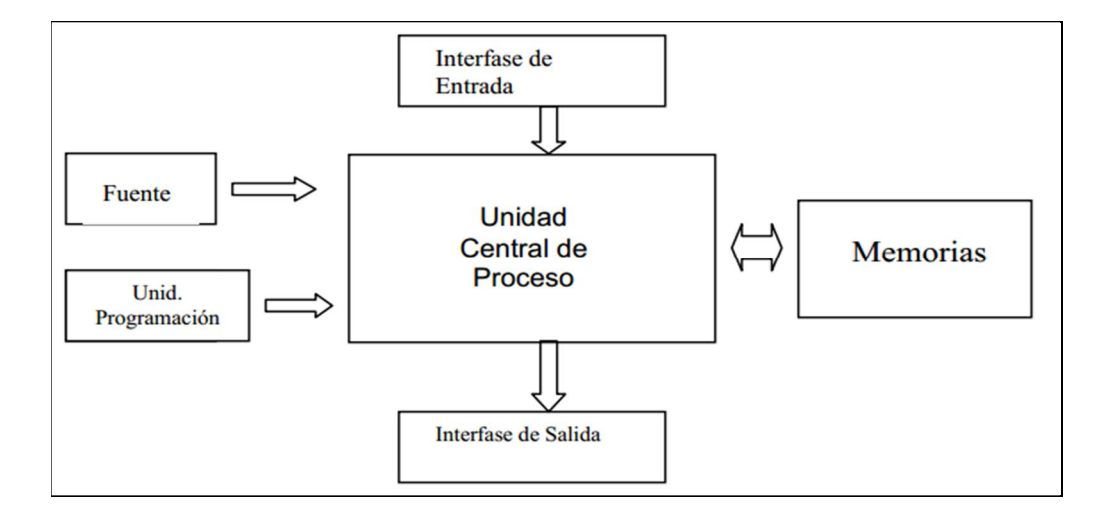

Figura 2.1 Estructura externa. Fuente: (efn.uncor.edu, pág. 206)

La Figura 2.1 muestra la estructura externa y se refiere al aspecto físico exterior, sus elementos y bloques cómo está dividido.

Actualmente existen tres estructuras en el mercado:

- Estructura compacta
- Estructura americana
- Estructura europea

#### **Estructura compacta**

En este PLC se presenta todos sus elementos en un sólo bloque, que sería la fuente de alimentación, CPU, memorias, E/S.

Estos PLCs son de gama baja, la potencia de proceso es muy limitada, sirve para controlar máquinas muy pequeñas. (efn.uncor.edu, pág. 207)

#### **Estructura americana**

Conocida también como estructura semimodular, este PLC trae en un bloque las E/S y en otro bloque el resto de componentes. Son de gama media. (efn.uncor.edu, pág. 207)

#### **Estructura europea**

Conocida también como estructura modular, este PLC trae un módulo para cada uno de sus elementos, para su montaje se lo puede realizar sobre un riel din, una placa perforada o sobre un rack, y tienen alojado un BUS externo para la unión de los distintos módulos. (efn.uncor.edu, pág. 207)

#### **2.1.3 Lenguaje de programación**

Son necesarios para la comunicación entre el usuario y el PLC, esta comunicación se puede realizar por medio de un cargador de programa. En procesos grandes o ambientes industriales al PLC se le conoce también como API (*Automata Programable Industrial*) y el usuario utiliza como interface pantallas de plasma, touch screen o sistemas SCADA (sistema para adquisición de datos, monitoreo y control de procesos). (Automatas Progamables, 2001)

#### **Clasificación de los lenguajes de programación**

Son de dos tipos el uno conocido como visual y el otro conocido como escrito, los visuales permiten generar el programa con el uso de símbolos gráficos, planos esquemáticos y diagrama de bloque. Los llamados escritos constan de una lista de sentencias para describir una función que se va a ejecutar. La Figura 2.2 muestra lo mencionado. (Automatas Progamables, 2001)

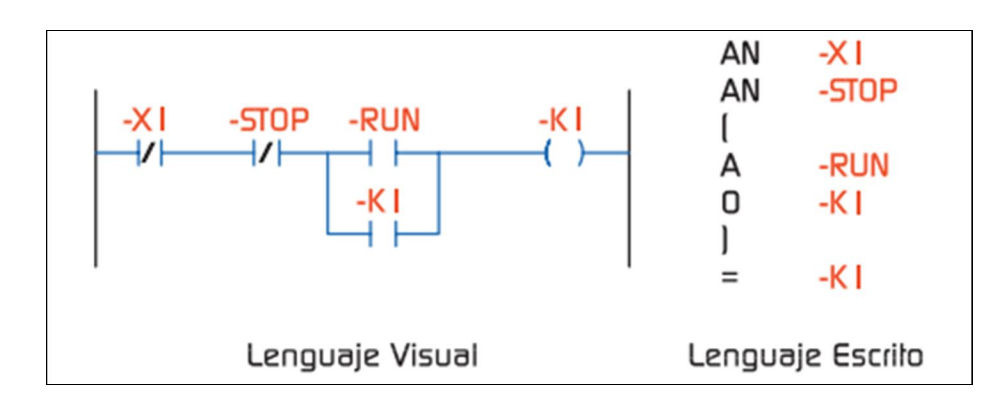

Figura 2.2 Tipos de lenguajes de programación (Automatas Progamables, 2001) **Niveles de los lenguajes para PLC**

**Bajo Nivel**

En la programación de PLCs no se emplea directamente el lenguaje de maquina o ensamblador, se usa el lenguaje de lista de instrucciones.

**Alto Nivel**

Su característica es que son visuales, pero existen también los lenguajes escritos de alto nivel. La Figura 2.3 muestra el lenguaje descrito.

| AN          | -X I  |
|-------------|-------|
| AN          | -STOP |
| А           | -RUN  |
| 0           | -K I  |
|             | -K I  |
| Lenguaje IL |       |

Figura 2.3 Lenguaje de alto nivel (Automatas Progamables, 2001)

#### **Diagrama de contactos**

Es muy similar a un circuito de contactores y relés, su entendimiento y uso es fácil, para usuarios con experiencia en lógica alambrada conocida como lenguaje LADDER (escalera). La Figura 2.4 muestra el lenguaje ladder.

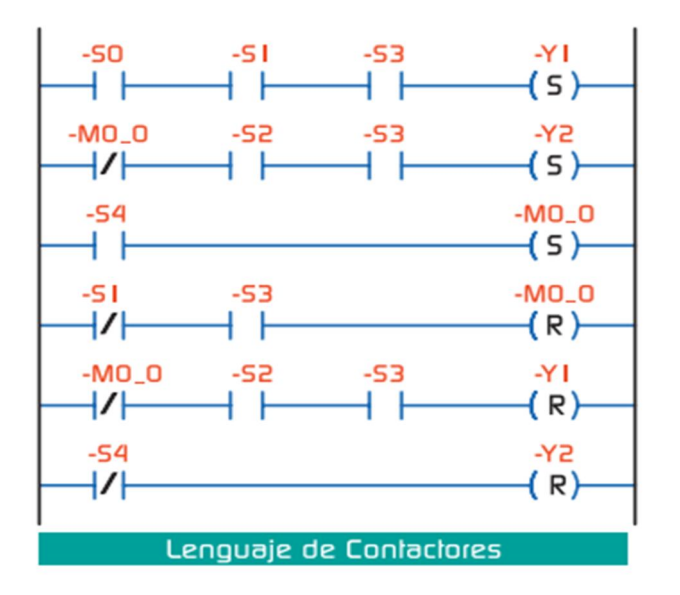

Figura 2.4 Diagrama de contactos (Automatas Progamables, 2001)

## **Diagrama de bloques funcionales**

Aquí se usa los diagramas lógicos de la conocida electrónica digital. La Figura 2.5 muestra dicho diagrama

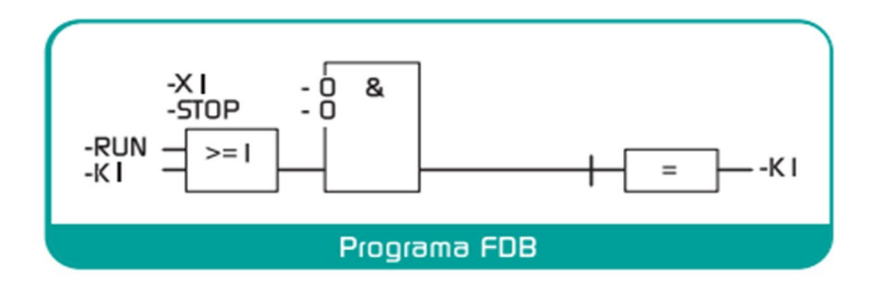

Figura 2.5 Diagrama de bloques funcionales (Automatas Progamables, 2001)

#### **2.1.4 Human Machine Interface HMI**

En español significa Interfaz Hombre Máquina, como su nombre lo dice es el sistema o dispositivo que permite el interfaz entre el hombre y la máquina. Consiste en unos paneles que están compuestos por indicadores y comandos, por ejemplo luces piloto, pulsadores, selectores, indicadores digitales y análogos que se interconectan con la máquina o proceso. (Cobo, pág. 1)

#### **Tipos de HMI**

- Terminal de Operador
- $\bullet$  PC + Software

#### **Terminal de Operador**

Este dispositivo es construido para instalarse en ambientes agresivos, donde puede ser solamente despliegues numéricos, alfanuméricos o gráficos. Se puede usar una pantalla sensible al tacto (touch screen) (Cobo, pág. 1)

#### **PC + Software**

Consiste en otra alternativa basada en un PC donde se instala un software apropiado para la aplicación, (Cobo, pág. 1)

#### **Software HMI**

Permiten las siguientes funciones: *Interfaz Gráfica* de esta manera poder ver el proceso en interactuar con él. *Registro en tiempo Real e Histórico* de datos, *manejo de alarmas*.

También este software puede comunicarse directamente con dispositivos externos (proceso), o hacerlo a través de un software especializado en comunicación. (Cobo, pág. 2)

#### **2.1.5 Motor eléctrico Trifásico como Monofásico**

#### Para esto se usa la conexión **Steinmetz**

Consiste en los conexionados necesarios, para la transformación de un motor trifásico a que funcione en una red monofásica. Esta conexión es mediante un condensador, ya que se debe hacer ciertas apreciaciones debido a que el motor trifásico pierde las características nominales, tampoco se puede realizar en todos los tipos de motores.

Es tipo de conexión es aconsejable solamente para motores de potencias menores a 2 KW. El condensador que se debe instalar debe ser de 1.5 veces la tensión nominal de la red monofásica con un mínimo de 250 VAC, el valor de la capacidad se calcula con la siguiente fórmula: (Caro Huertas, 2004)

$$
C = 36. P. \left(\frac{220}{U}\right)^2. \frac{50}{f}
$$

- $C = C$ apacidad del condensador en  $\mu$ F
- P = Potencia del motor trifásico en KW
- $U =$ Tensión de la red monofásica en voltios
- F = Frecuencia de la red en Hertzios.

En la Figura 2.6 se visualiza el funcionamiento de la conexión en triángulo; la fase y el neutro de la red alimentan el devanado U1- U2 y los otros dos devanados quedan conectados en serie; con lo cual se realiza la función de devanado auxiliar como si fuera un motor

monofásico, pero el devanado U1-U2 respecto a los devanados conectados en serie no están desfasados a 90º, como sería en un motor monofásico, debido a esto se conecta el condensador para generar el adelanto de la corriente, que proporciona sobre una fase y así producir el suficiente par para que pueda girar el motor. Para la conexión en estrella se sigue el mismo principio de funcionamiento. (Caro Huertas, 2004)

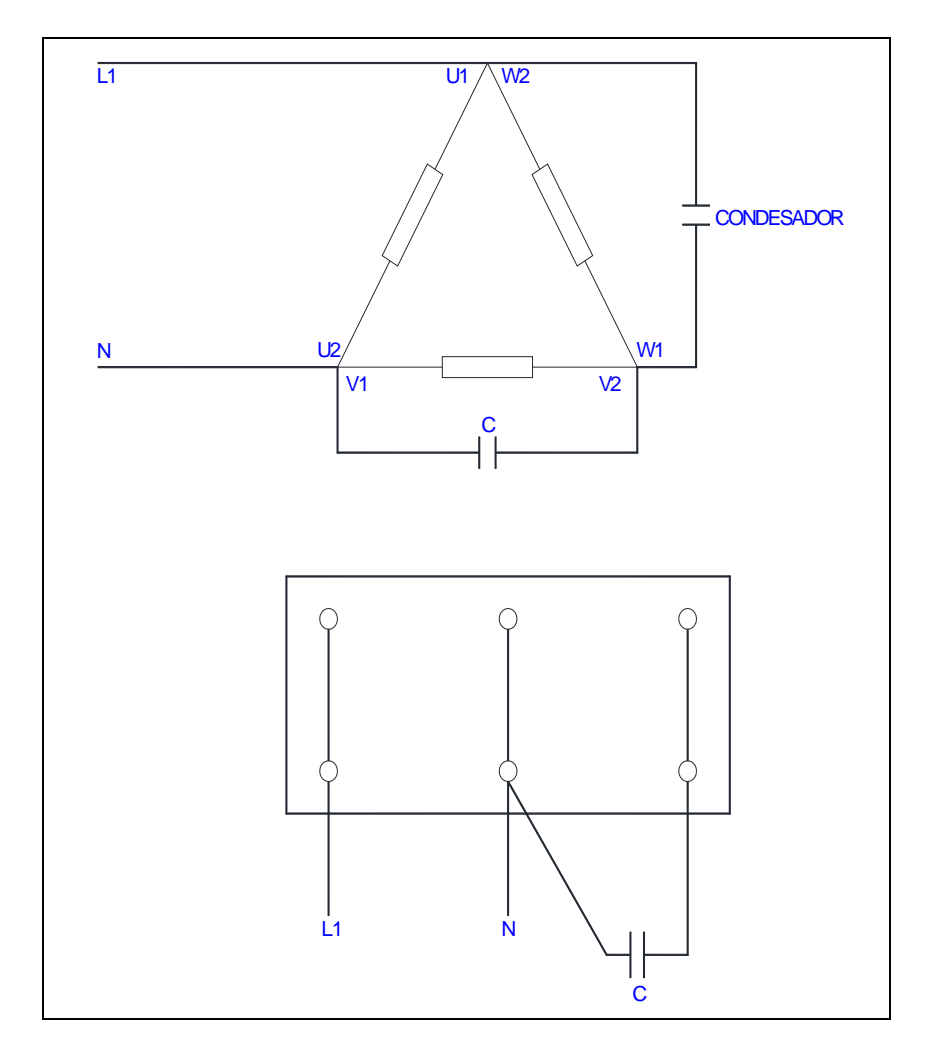

Figura 2.6 Conexionado en triángulo (Caro Huertas, 2004)

Para la conexión en triángulo, la Figura 2.6 muestra la posición del condensador C, si se desea que el motor gire en sentido contrario.

Para la conexión en estrella, la Figura 2.7 muestra la posición del condensador C, si se desea que el motor gire en sentido contrario.

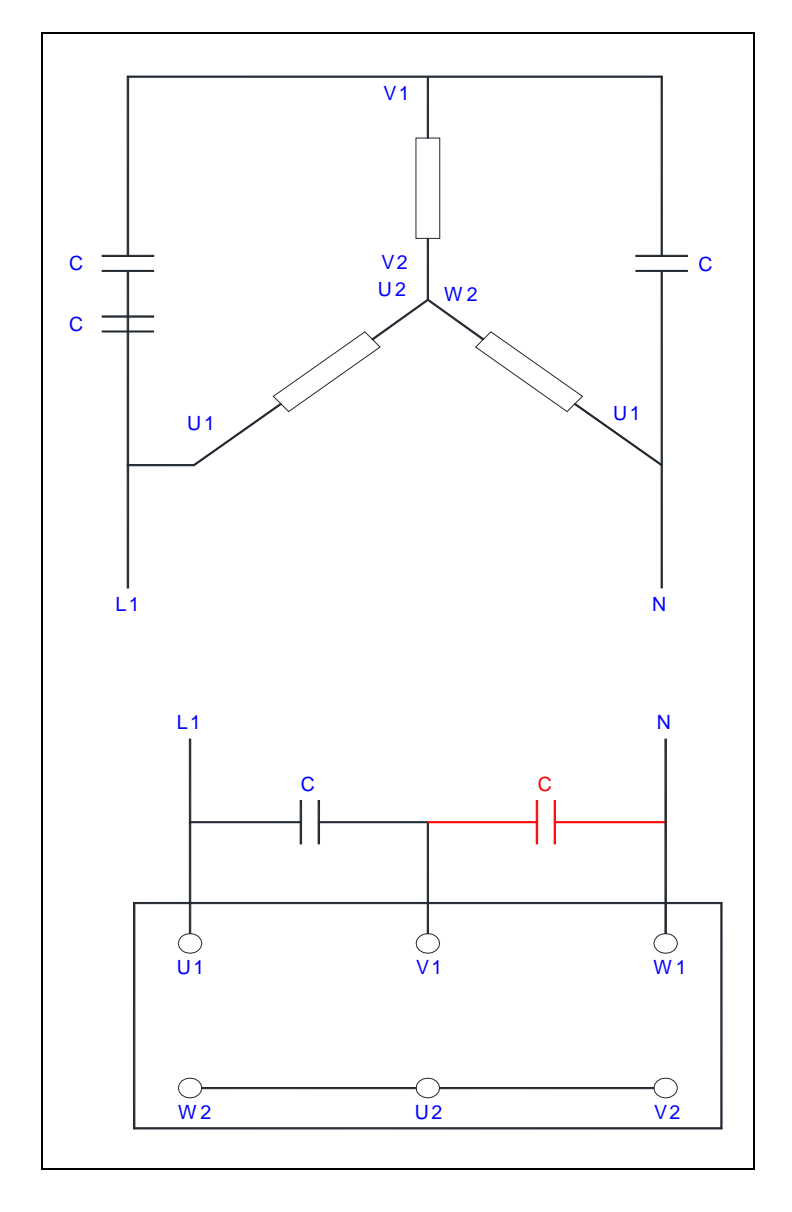

Figura 2.7 Conexionado en estrella (Caro Huertas, 2004)

#### **2.1.6 El Contactor**

Es un elemento electromecánico, dotado de unos contactos los cuales se cierran y permiten el paso de corriente por ellos, esto al momento que se energiza la bobina del contactor. Su símbolo es el representado en la Figura 2.8 (Vilches, pág. 1)

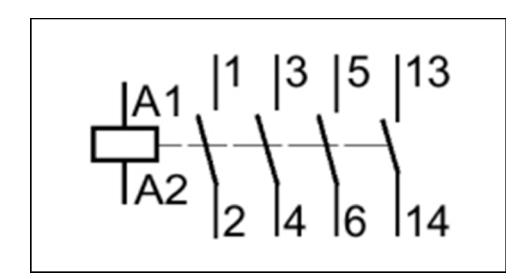

Figura 2.8 Símbolo del Contactor (Vilches, pág. 1)

#### **Partes del Contactor**

• Contactos Principales: 1-2, 3-4, 5-6.

Su función es abrir el circuito de potencia

• Contactos Auxiliares: 13-14 (NO)

Se usa en los circuitos de mando, soportan menor corriente que los principales

Circuito Electromagnético:

Tiene 3 partes

- El núcleo en forma de E, constituye la parte fija
- $\blacksquare$  La bobina A1 A2
- La armadura, constituye la parte móvil

La Figura 2.9 muestra el aspecto físico del contactor.

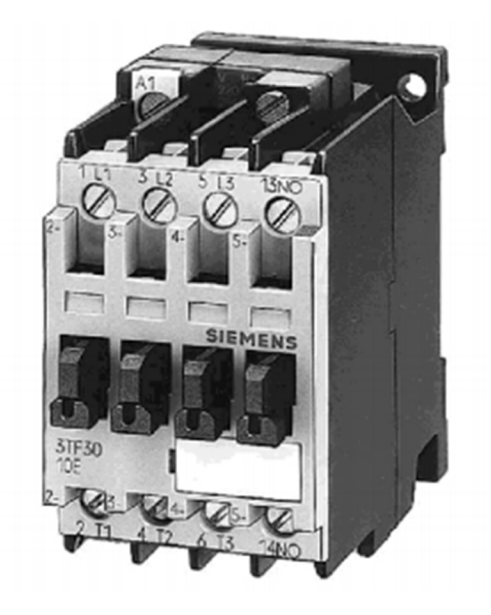

Figura 2.9 Aspecto físico del contactor (Vilches, pág. 1)

#### **Como elegir un contactor**

Se debe prestar atención a lo siguiente

- El voltaje de alimentación de la bobina, que puede ser alterna o continua, siendo la alterna la más usada, se puede operar a voltajes de 12 VDC, 24 VDC, 110 VAC, 240 VAC
- De acuerdo al número de veces que el circuito electromagnético se abre y cierra, se tiene contactores que se deben cerrar una o dos veces por día, o también contactores que estén abriendo y cerrando constantemente, tener en cuenta el arco eléctrico que se produce y su respectivo deterioro.
- La corriente que un motor consume permanentemente (corriente de servicio)

Para esto se recomienda acudir al catálogo de los fabricantes y escoger según las distintas características que presenta cada modelo (Vilches, pág. 2)

#### **2.1.7 Análisis de los elementos a utilizarse en el proyecto**

En esta etapa se describen los equipos eléctricos, electrónicos y electromecánicos que se usó para el desarrollo del proyecto.

#### **2.1.8 Características Generales del PLC FLexiPanel**

**Módulos de Expansión I/O** (Digitales Análogos): son elegidos de acuerdo a la aplicación, el usuario puede conectar cualquier combinación de hasta 3 módulos I/O, análogos o digitales.

**Alarmas:** se puede definir alarmas en tiempo real e históricos. Teclas asignables para reconocer la alarma, visualizarla y desplazarse entre varias alarmas.

**RTC:** el usuario dispone de soporte integrado para Reloj en Tiempo Real.

**Contadores de Alta Velocidad:** soporta contadores de hasta 25 KHz, usados comúnmente para medida de frecuencia, velocidad, totalizador. El usuario puede definir hasta 2 contadores de alta velocidad.

**Soporte Ladder:** el usuario puede definir la lógica del equipo mediante el Software de conFiguración FlexiSoft. La ejecución ladder puede ser a través del puerto de comunicación o las I/O, y se realiza en microsegundos.

**Puertos de Comunicación:** las unidades FP5043 disponen de dos puertos serie que soportan niveles RS232 / 422 / 485. Los puertos serie se pueden usar para programar la unidad FlexiPanel, imprimir pantalla**s** (sólo texto), conectar a dispositivos serie de terceros (lectores de códigos de barra, scanner de temperatura, instrumentos digitales, etc.), PLCs o variadores. FP5043 dispone de un puerto USB (Device), usado como puerto de programación, o monitorización ladder. Adicional dispone de un puerto USB (Host), se utiliza para conectar un dispositivo de memoria. (renuelectronics)

**Software de programación:** usa FlexiSoft, es un software para Windows es sencillo y potente.

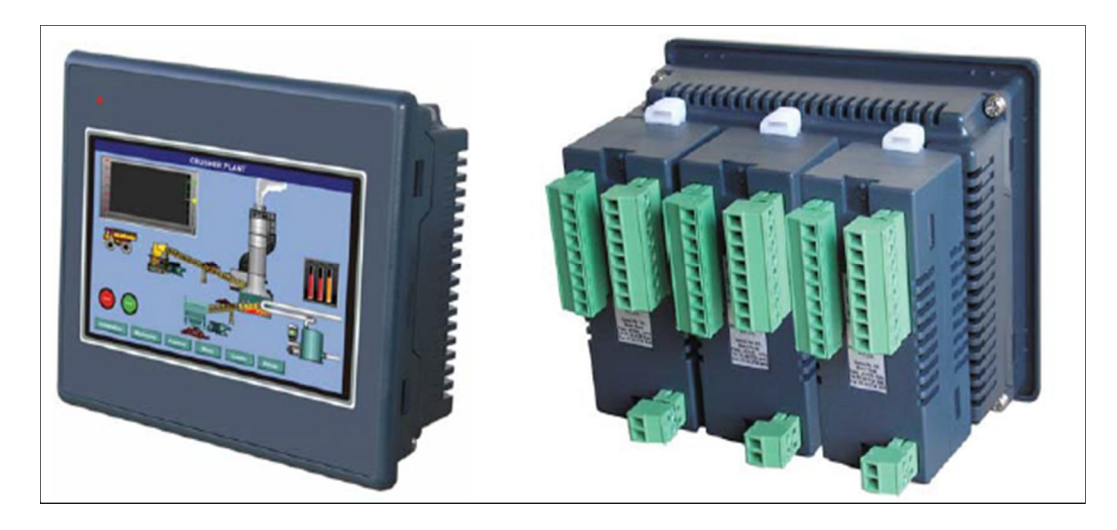

## **2.1.8.1 PLC FLEXIPANEL FP5043T-E**

Figura 2.10 Vista Frontal y Posterior (con módulos) FP5043T-E (renuelectronics)

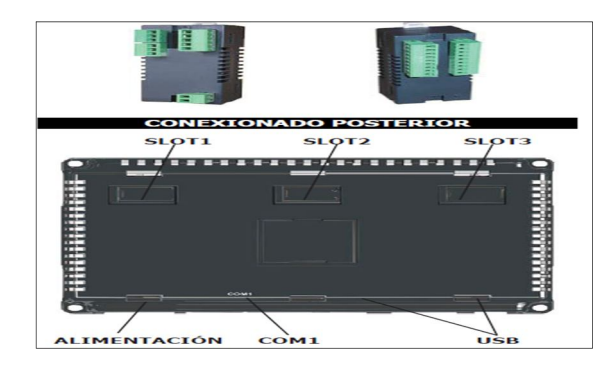

Figura 2.11 Conexionado Posterior FP5043T-E (renuelectronics)
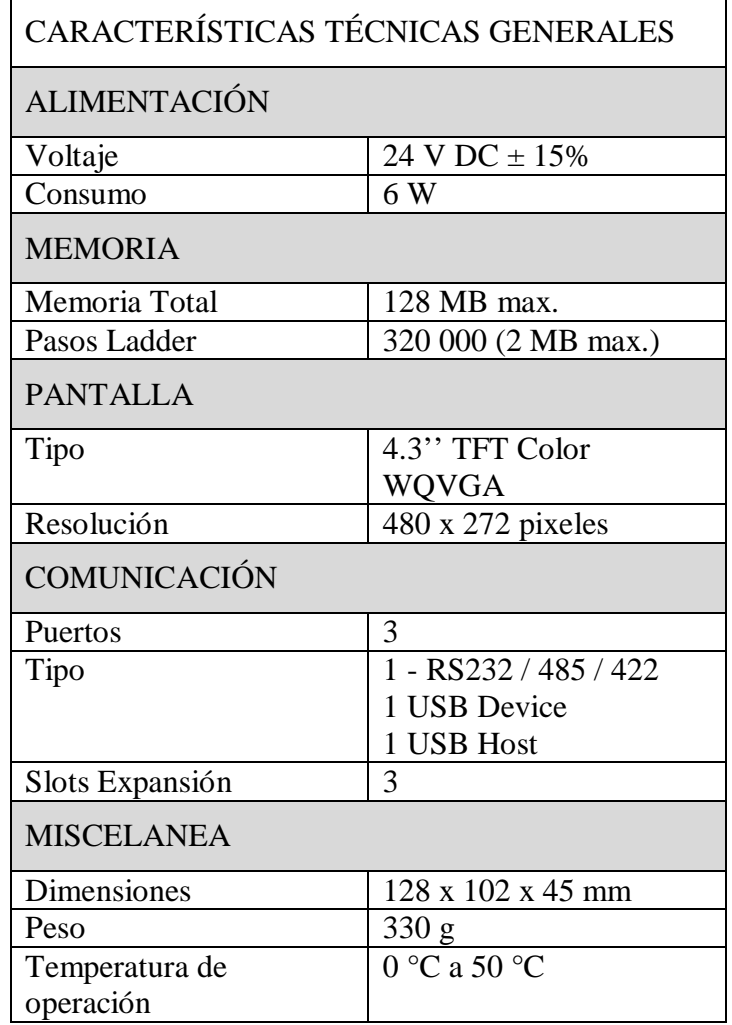

Tabla 2.1 Características Técnicas Generales FP5043T-E (Fuente: Autor)

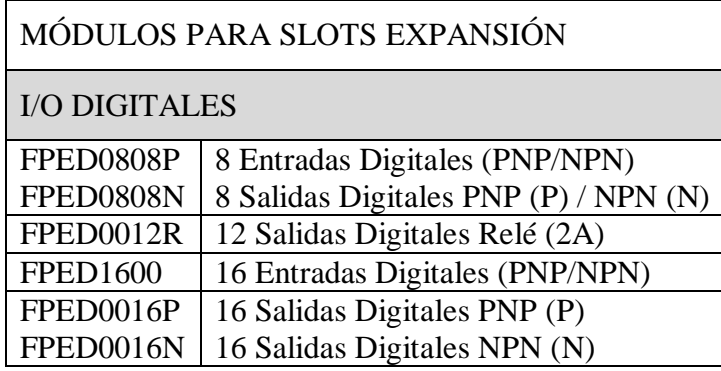

Tabla 2.2 Módulos para Slots Expansión FP5043T-E(Fuente: Autor)

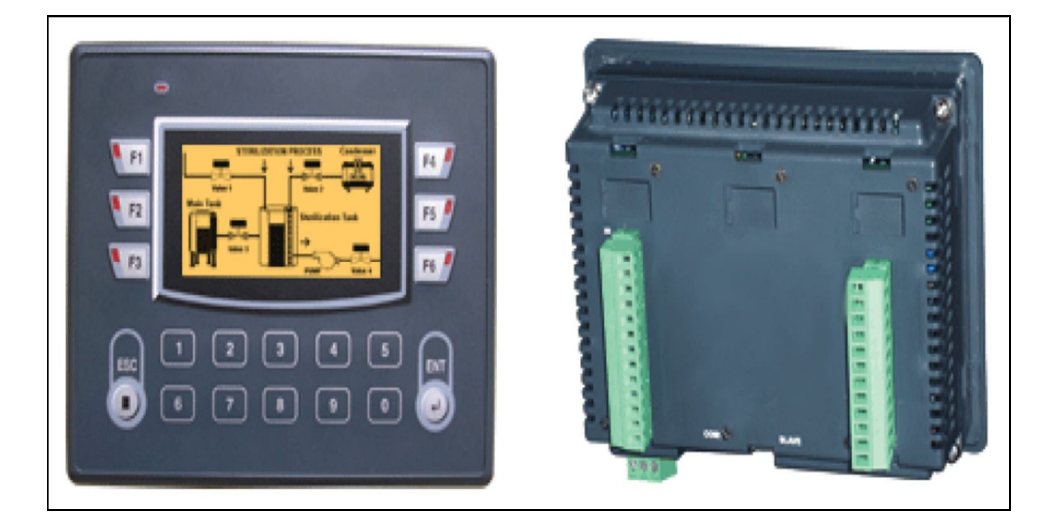

Figura 2.12 Vista Frontal y Posterior FP4030 (renuelectronics)

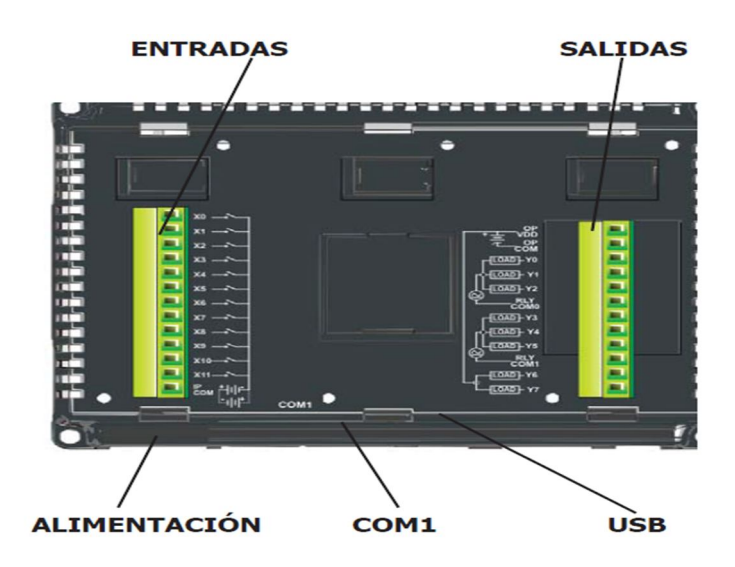

Figura 2.13 Conexionado Posterior FP4030 (renuelectronics)

| CARACTERÍSTICAS TÉCNICAS GENERALES |                             |  |
|------------------------------------|-----------------------------|--|
| <b>ALIMENTACIÓN</b>                |                             |  |
| Voltaje                            | 24 V DC $\pm$ 15%           |  |
| Consumo                            | 3 W                         |  |
| <b>MEMORIA</b>                     |                             |  |
| Pasos Ladder                       | 10 000                      |  |
| Memoria Aplicación                 | 1 MB                        |  |
| <b>PANTALLA</b>                    |                             |  |
| Tipo                               | Multi - Color               |  |
| Resolución                         | 128 x 64 pixeles            |  |
| COMUNICACIÓN                       |                             |  |
| Puertos                            | $\mathcal{D}_{\mathcal{L}}$ |  |
| Tipo                               | 1 - RS232 / 485 / 422       |  |
|                                    | 1 USB Device Port           |  |
| <b>MISCELANEA</b>                  |                             |  |
| Dimensiones                        | 128 x 102 x 45 mm           |  |
| Peso                               | 320 g                       |  |
| Temperatura de operación           | $0 °C$ a 50 $°C$            |  |

Tabla 2.3 Características Técnicas Generales FP4030 (Fuente: Autor)

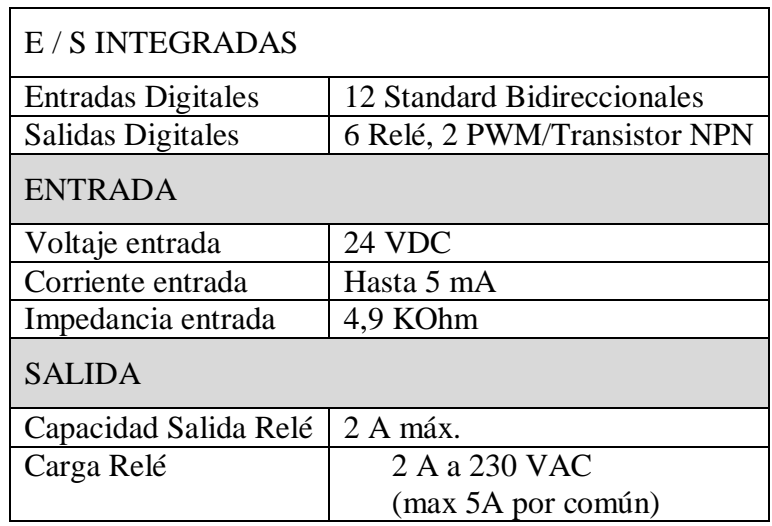

Tabla 2.4 E / S Integradas FP4030 (Fuente: Autor)

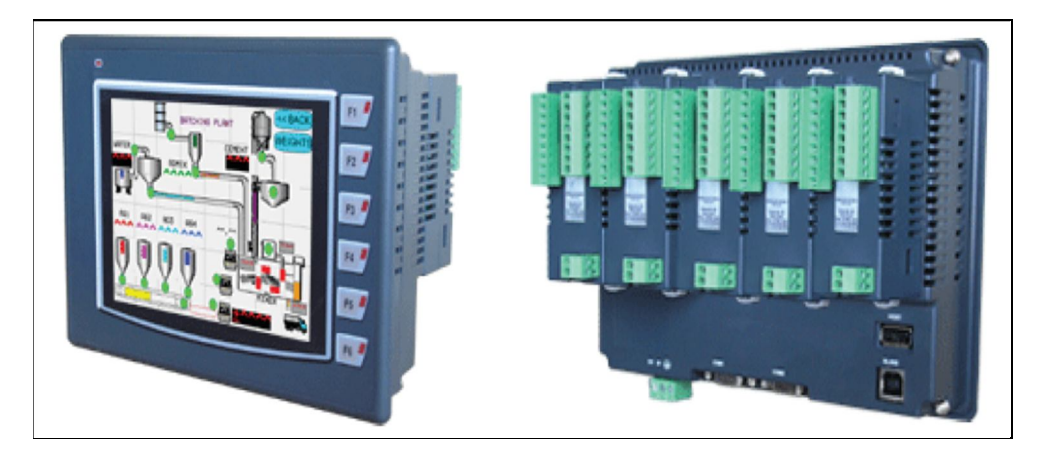

Figura 2.14 Vista Frontal y Posterior FP4057T-E (renuelectronics)

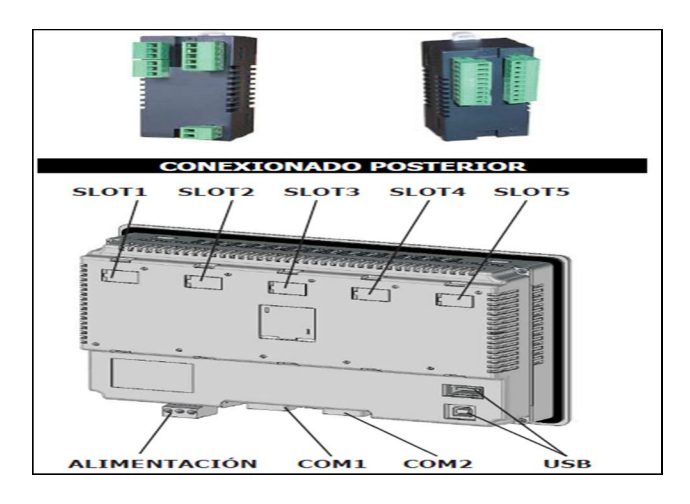

Figura 2.15 Conexionado Posterior FP4057T-E(renuelectronics)

| CARACTERÍSTICAS TÉCNICAS GENERALES |                          |  |
|------------------------------------|--------------------------|--|
| <b>ALIMENTACIÓN</b>                |                          |  |
| Voltaje                            | 24 V DC ± 15%            |  |
| Consumo                            | 10 W                     |  |
| <b>MEMORIA</b>                     |                          |  |
| Pasos Ladder                       | 160 000 (1 MB max.)      |  |
| Memoria Aplicación                 | 6 MB max.                |  |
| <b>PANTALLA</b>                    |                          |  |
| Tipo                               | 5,7" TFT Color           |  |
| Resolución                         | 320 x 240 pixeles        |  |
| <b>Touch Screen</b>                | 4 Wire Analog Resistive  |  |
| <b>COMUNICACIÓN</b>                |                          |  |
| Puertos                            | $\overline{\mathcal{A}}$ |  |
| Tipo                               | 2 - RS232 / 485 / 422    |  |
|                                    | 1 USB Device             |  |
|                                    | 1 USB Host               |  |
| Slots Expansión                    | 5                        |  |
| <b>MISCELANEA</b>                  |                          |  |
| Dimensiones                        | 195 x 142 x 50 mm        |  |
| Peso                               | 710 g                    |  |
| Temperatura de operación           | 0 °C a 50 °C             |  |

Tabla 2.5 Características Técnicas Generales FP4057T-E (Fuente: Autor)

| MÓDULOS PARA SLOTS EXPANSIÓN |                                       |  |
|------------------------------|---------------------------------------|--|
| I/O DIGITALES                |                                       |  |
| FPED0808P                    | 8 Entradas Digitales (PNP/NPN)        |  |
| FPED0808N                    | 8 Salidas Digitales PNP (P) / NPN (N) |  |
| FPED0012R                    | 12 Salidas Digitales Relé (2A)        |  |
| <b>FPED1600</b>              | 16 Entradas Digitales (PNP/NPN)       |  |
| FPED0016P                    | 16 Salidas Digitales PNP (P)          |  |
| FPED0016N                    | 16 Salidas Digitales NPN (N)          |  |

Tabla 2.6 Módulos para Slots Expansión FP4057T-E (Fuente: Autor)

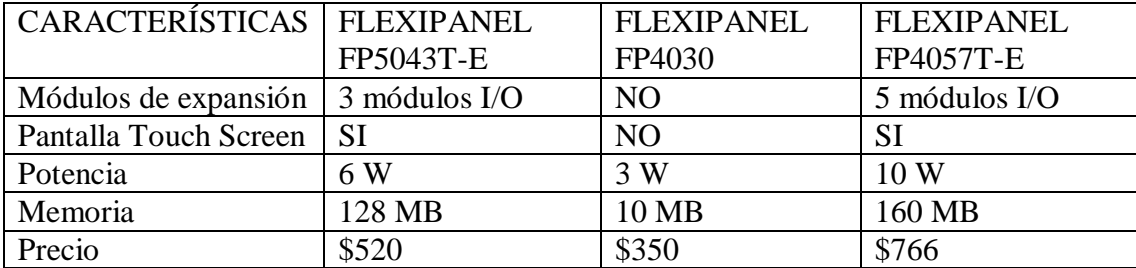

#### **2.1.9 Tabla comparativa de distintos modelos de PLCs**

Tabla 2.7 Tabla comparativa de distintos modelos de PLCs (Fuente: Autor)

Como se observa en la Tabla comparativa (Tabla 2.7), se decide utilizar el modelo de PLC FP5043T-E, debido a las características más adecuadas para la realización de la estación de laboratorio, frente a los otros dos modelos.

## **2.1.10 Características Generales del Motor Eléctrico Trifásico**

- Marca: FLENDER ATB-LOHER
- Modelo: 039124F
- Alimentación: 380 VAC / 220 VAC / 110 VAC
- Potencia: 0.18 KW
- $Y Δ$  (380 V<sub>AC</sub> / 220 V<sub>AC</sub>)  $\rightarrow$  0.52A a 0.92A, 2800 RPM, 50 Hz, cos φ: 0.81
- $Y Δ$  (440 V<sub>AC</sub> / 254 V<sub>AC</sub>)  $\rightarrow$  0.45A a 0.78A, 3400 RPM, 60 Hz, cos φ: 0.81

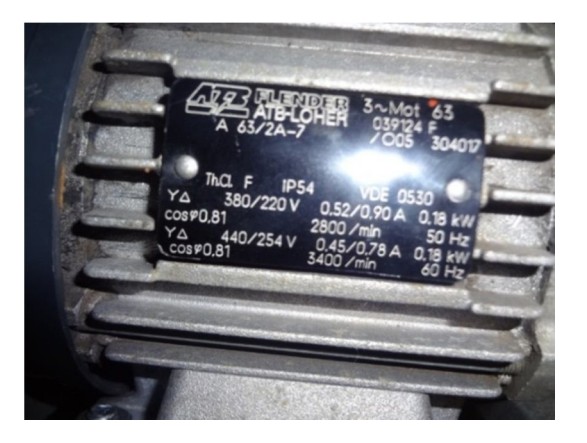

Figura 2.16 Características del Motor Eléctrico Trifásico (Fuente: Autor)

## **2.1.11 Características Generales del Contactor**

- Marca: Camsco
- Modelo: IEC-947
- Voltaje de alimentación: 110 VAC / 220 VAC
- Contactos:  $2 \text{ NO} + 2 \text{ NC}$
- Corriente: 10A, montaje en riel din

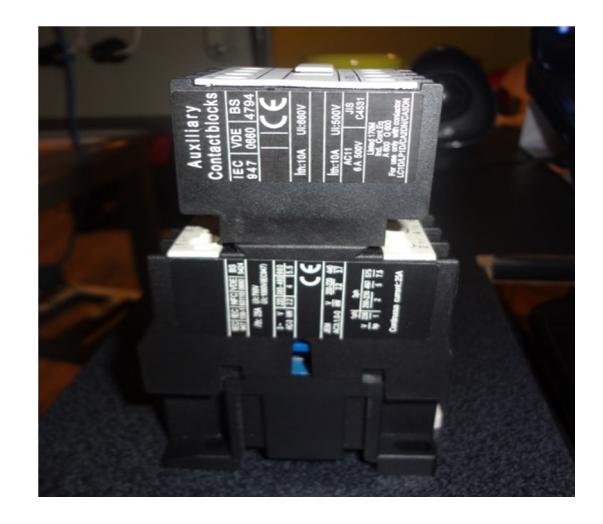

Figura 2.17 Características del Contactor (Fuente: Autor)

## **2.1.12 Características del Relé de dos contactos**

- Marca: CAMSCO
- Modelo: MK2P-I
- Voltaje de alimentación: 110 VAC / 220 VAC
- Contactos: 2 NO
- Corriente: 10A, montaje en riel din
- $cos\varphi = 0.4$

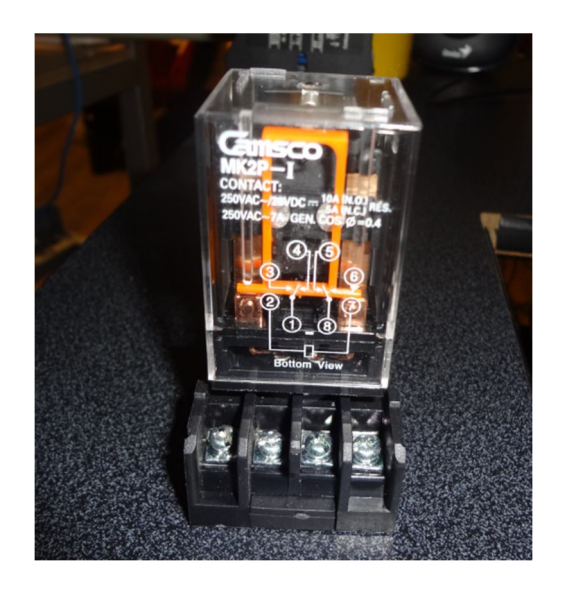

Figura 2.18 Características del Relé de dos contactos (Fuente: Autor)

## **2.1.13 Características del Relé de tres contactos**

- Marca: Allen Bradley
- Modelo: 700-HA33A1, Serie D
- Voltaje de alimentación: 110 VAC / 220 VAC
- Contactos: 3 NO
- Corriente: 10A, montaje en riel din

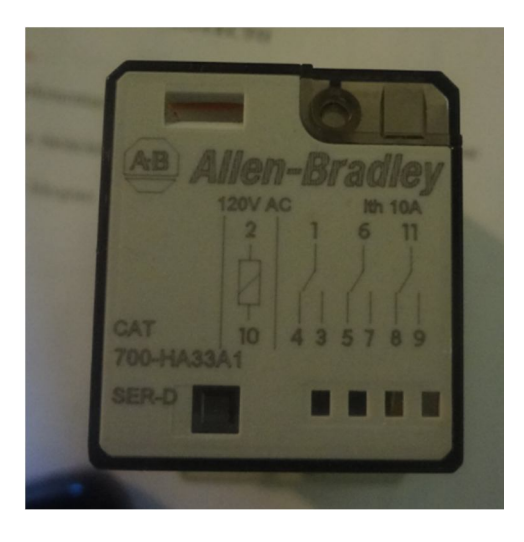

Figura 2.19 Características del Relé de tres contactos (Fuente: Autor)

## **2.1.14 Características de la bomba de Agua**

- Voltaje de alimentación: 24 VDC, 400 l/h
- Corriente: 200 mA
- Unidireccional
- Diámetro de salida: 6mm

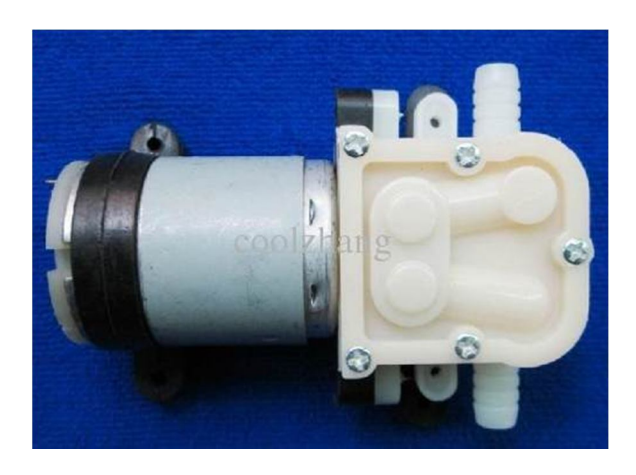

Figura 2.20 Características de la bomba de agua (Fuente: Autor)

## **CAPÍTULO 3**

# **DISEÑO E IMPLEMENTACIÓN DE UNA ESTACIÓN DE LABORATORIO CON UNA INTERFAZ HMI PARA LA ENSEÑANZA DEL CONTROLADOR LÓGICO PROGRAMABLE FLEXI PANEL, PARA LA CARRERA DE ELECTRÓNICA DIGITAL Y TELECOMUNICACIONES DE LA UNIVERSIDAD ISRAEL**

## **Introducción**

Este capítulo contiene el diseño y la implementación de la estación de Laboratorio para generar prácticas con PLCs.

**3.1 Desarrollo de un diseño eléctrico, electrónico y mecánico, para una estación laboratorio utilizando un PLC + HMI.**

El proyecto consta del control, programación y utilización de las ventajas que presenta el PLC + HMI FlexiPanel FP5043T-E.

A continuación se presenta el diagrama general de bloques del proyecto:

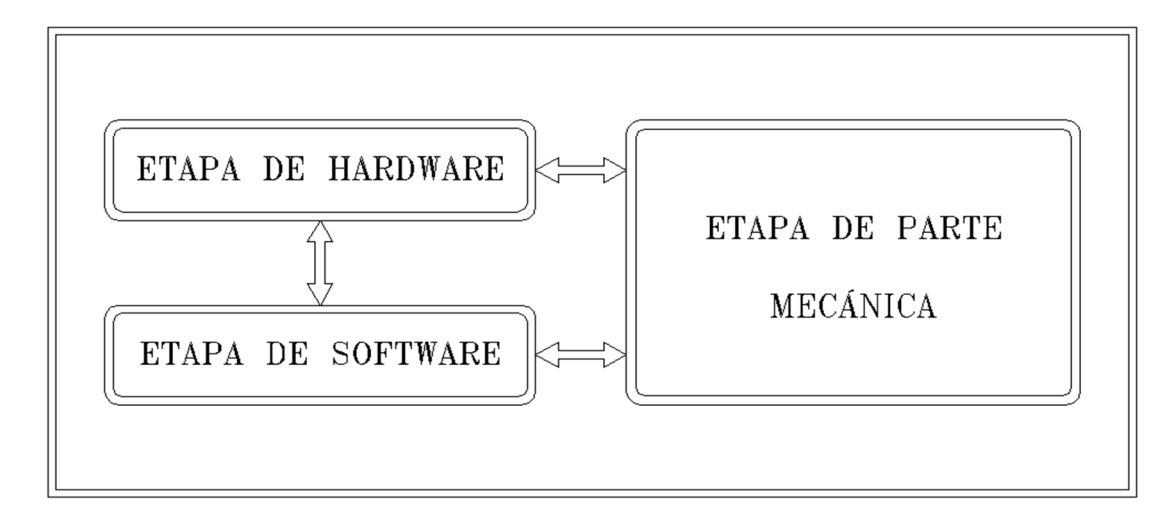

Figura 3.1 Diagrama general de bloques (Fuente: Autor)

De acuerdo a la Figura 3.1 el proyecto consta de tres etapas, cada una interconectada entre sí, para cumplir con los propósitos planteados, las etapas son las siguientes:

- Etapa de Hardware
- Etapa de Software
- Etapa de Parte Mecánica

#### **Etapa de Hardware**

Esta etapa está conformada por el tablero de control dotado con el PLC FP5043T-E y la interconexión con elementos eléctricos y electromecánicos. En el caso de los elementos eléctricos se tendrán un motor eléctrico trifásico, bombas de agua, luces piloto, push button, switch selectores de dos y tres posiciones; en los elementos electromecánicos se tendrán electroválvulas, relés, contactores y flotadores.

#### **Etapa de Software**

Esta etapa corresponde a toda la programación de las 10 prácticas que se propondrán para las guías de la estación de laboratorio, las mismas que se encontrarán graficadas en un menú principal de la pantalla táctil del HMI, desde donde se accederá a las pantallas secundarias, así como también se unificará la lógica de programación para cada proceso.

#### **Etapa de Parte Mecánica**

En esta etapa se realizarán la interconexión entre el tablero de control y los demás accesorios eléctricos y electromecánicos. Todo esto sobre una mesa metálica transportable.

Unidas estas tres etapas se formará una estación de laboratorio para desarrollar las prácticas propuestas con el PLC FP5043T-E que será de ayuda en los Laboratorios de la Universidad Tecnológica Israel.

## **3.1.1 Diseño de Hardware**

Con la ayuda de la Figura 3.2 se explica cada una de las funcionalidades desarrolladas en el diseño de hardware.

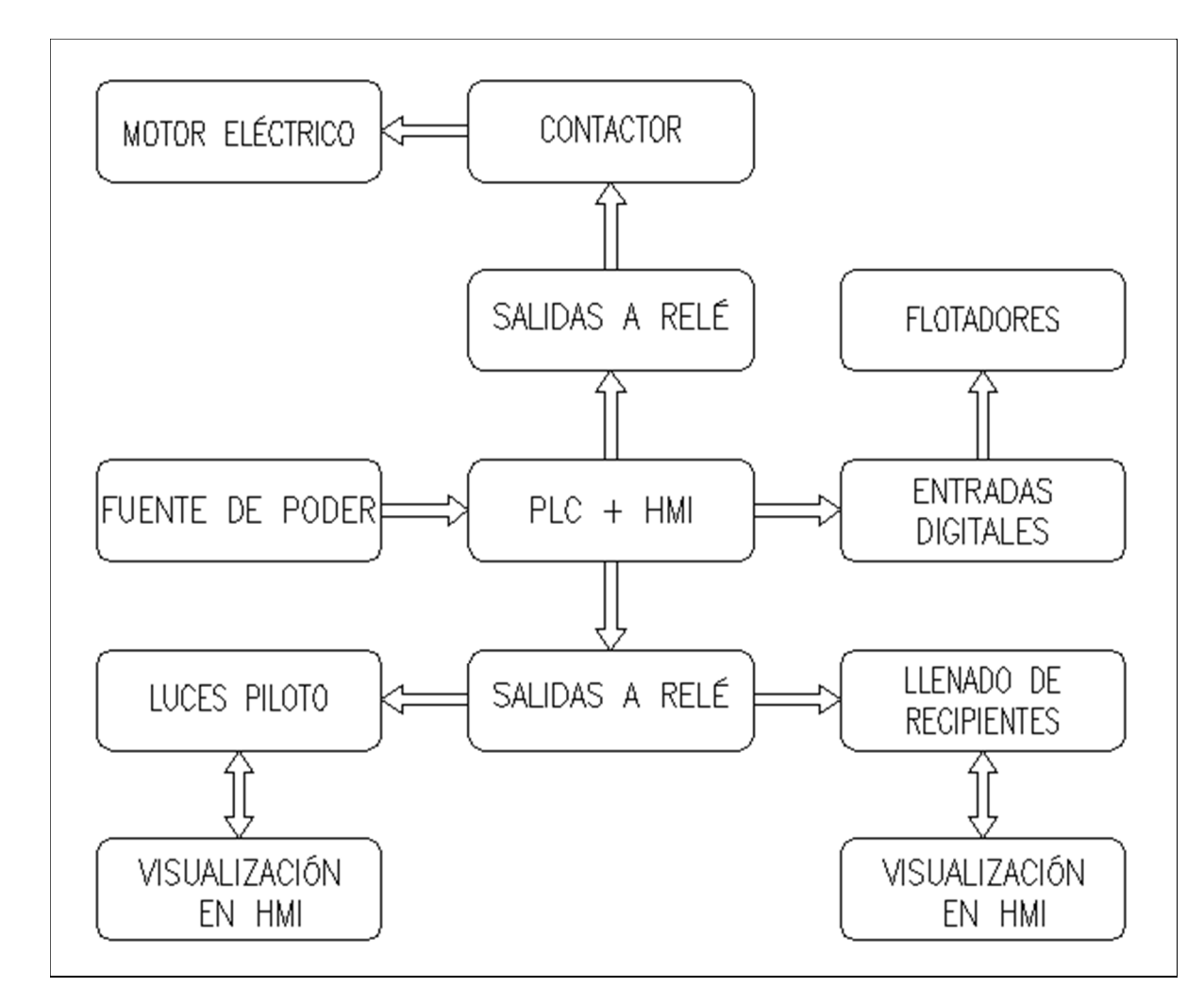

Figura 3.2 Diseño de Hardware (Fuente: Autor)

#### **3.1.1.1 PLC + HMI**

El conjunto incorporado de  $PLC + HMI$  que se utilizará es el FlexiPanel FP5043T-E de los fabricantes Renu Electronics, debido a la comparación realizada en la Tabla 2.7 del capítulo 2. Este PLC trae incluido una pantalla táctil de 4.3'' para la creación de etiquetas de programación. Gracias a la pantalla táctil incorporada se puede observar la simulación en tiempo real de los procesos desarrollados.

Adicionalmente se dispondrá de tres slots para conectar módulos de expansión, sean estos entradas digitales, entradas analógicas, salidas digitales, salidas analógicas y salidas a relé, en este caso se usará dos módulos, uno de entradas digitales y otro de salidas a relé. En cuanto a la alimentación: el PLC opera a 24 V<sub>DC</sub>, el módulo de entradas digitales a  $\pm$  24 V<sub>DC</sub> y el módulo de salidas a relé puede operar a 24 VDC, 110 VAC o 220 VAC.

#### **3.1.1.2 Fuente de Poder**

La fuente de voltaje que se utilizará es usada ampliamente en automatización industrial, comunicaciones, proyectos de electrónica, etc. Y presenta las siguientes características:

Voltaje de Entrada: 110 VAC

Voltaje de Salida: 24 VDC

Corriente de Salida: 0A a 5A

Protección: en sobrecarga y sobretensiones

Peso: 125 g

Tamaño: 20mm x 80mm x 100mm (alto – ancho - profundidad)

Material de la carcasa: caja metálica y base de aluminio

#### **3.1.1.3 Módulo de Entradas Digitales**

El módulo de entradas digitales que se utilizará es el modelo: FPED1600, se instalará en el Slot 1 del PLC, el mismo que presenta las siguientes características:

Potencia: 0.3 W, 3.9 V<sub>DC</sub>

Voltaje de entrada: + 24 VDC en conFiguración NPN, - 24 VDC conFiguración PNP

Corriente de entrada: 5mA

Entradas digitales: 14 entradas tipo bidireccional, 2 entradas de alta velocidad.

Dimensiones: 79mm x 30mm x 36mm [alto – ancho - profundidad]

Peso: 75g.

Temperatura de operación: 0 ºC a 55 ºC

#### **3.1.1.4 Módulo de Salidas a Relé**

El módulo de salidas a Relé que se utilizará es el modelo: FPED0012R, se instalará en el Slot 2 del PLC, el mismo que presenta las siguientes características:

Potencia: 0.3 W, 3.9 V<sub>DC</sub>

Voltaje de entrada: 24 VDC - 2A, 110 VAC - 2A, 220 VAC - 2A

Corriente de que salida: 2A por contacto

Salidas Digitales: 12 salidas a relé.

Dimensiones: 79mm x 30mm x 36mm [alto - ancho - profundidad]

Peso: 90g.

Temperatura de operación: 0 ºC a 55 ºC

#### **3.1.1.5 Visualización en HMI**

El PLC trae incorporado una pantalla táctil HMI, que permite la visualización en tiempo real de los procesos que se ejecutan en la lógica de programación, en el caso de la estación de laboratorio, se podrá visualizar el resultado de todas las prácticas generadas. Varias prácticas se complementarán y verificarán con una sincronización tanto con elementos físicos y elementos dibujados en la pantalla, y otras simplemente la visualización en la pantalla HMI.

#### **3.1.1.6 Relé / Contactor / Motor Eléctrico**

Con esta etapa se implementarán la práctica 4 y la práctica 5, arranque estrella - triángulo e inversión de giro de un motor eléctrico trifásico, respectivamente.

- Con tres contactos del módulo de salidas a relé se activarán y desactivarán tres bobinas como son la de un de un relé de dos contactos NC, un segundo relé de tres contactos NC y un contactor dotado de cuatro contactos auxiliares 2 NC + 2 NO.
- Se implementarán las conexiones físicas entre los relés, el contactor y el motor eléctrico. De esta manera se facilitará la lógica de programación.
- En el caso del arranque estrella triángulo, el motor eléctrico se iniciará conexionado en estrella para luego pasar a triángulo, debido a las condiciones de corriente que presenta cada caso.

 Para el caso de la inversión de giro, el motor eléctrico deberá iniciar con el arranque en triángulo, para luego con la ayuda del contactor activar y desactivar contactos auxiliares que estén conexionados al motor eléctrico.

Con la lógica de programación realizada se controlará cada uno de estos ciclos de automatización.

#### **3.1.1.7 Luces piloto / Visualización en HMI**

Con esta etapa se implementarán las prácticas 7 y 8 en las cuales se visualizará el encendido y apagado de cuatro luces piloto conectas desde el módulo de salida a relé, realizando aplicaciones de temporizadores y contadores en la lógica de programación, esta visualización se producirá al mismo tiempo tanto en las luces piloto físicas ensambladas en el tablero como en las luces dibujadas en la pantalla HMI del PLC.

#### **3.1.1.8 Entradas Digitales / Flotadores**

En esta etapa se utilizarán tres flotadores los mismos que se encontrarán conectados a tres contactos del módulo de entradas digitales. El comportamiento de un flotador es similar a un interruptor NC, que actuará al momento de producirse un desplazamiento de una membrana al entrar en contacto con el agua, el mismo que enviará una señal que provocará que se abra o se cierre una electroválvula.

#### **3.1.1.9 Llenado de recipientes / visualización en HMI**

Con lo descrito en la etapa anterior se utilizarán los flotadores para controlar el llenado de tres recipientes de agua de manera secuencial, así como el vaciado de los mismos, esto se logrará con la ayuda de tres electroválvulas uno para cada recipiente y dos bombas de agua tanto para el llenado como para el vaciado de los mismos. El volumen de agua total de los tres recipientes se almacenará en un cuarto recipiente con capacidad suficiente para almacenar este volumen. Este proceso se observará tanto físicamente como en la pantalla HMI para verificar los resultados y la automatización.

#### **3.1.1.10 Diagramas de Conexionado**

Para realizar los diagramas de conexionado cuando se trabaja con un PLC por lo general se usa el software AutoCAD, esto se debe a que en la mayoría se utiliza módulos de expansión ya sean de señales DI, DO, AI, RTD, por la facilidad de realizar los dibujos de las borneras con sus respectivos conexionados.

Adicional a los diagramas de conexionado se parte de un documento conocido como listado de señales que es en sí todo lo que contiene el tablero de control, para cumplir con los requisitos planteados.

#### **Listado de Señales**

El listado de señales es un resumen total de todas las señales tanto de entradas y salidas digitales que se utilizarán para cumplir con el desarrollo de todos los procesos planteados en las 10 guías de prácticas de laboratorio. En el caso de las entradas DI se dispondrá de 16 canales, para el caso de las salidas DO se tendrá 12 canales de acuerdo a los módulos de expansión. En el programa FlexiSoft al momento de escoger los módulos a utilizar se crean automáticamente los tags.

A continuación en la Tabla 3.1 se presenta el listado de señales que se utiliza en la lógica de programación:

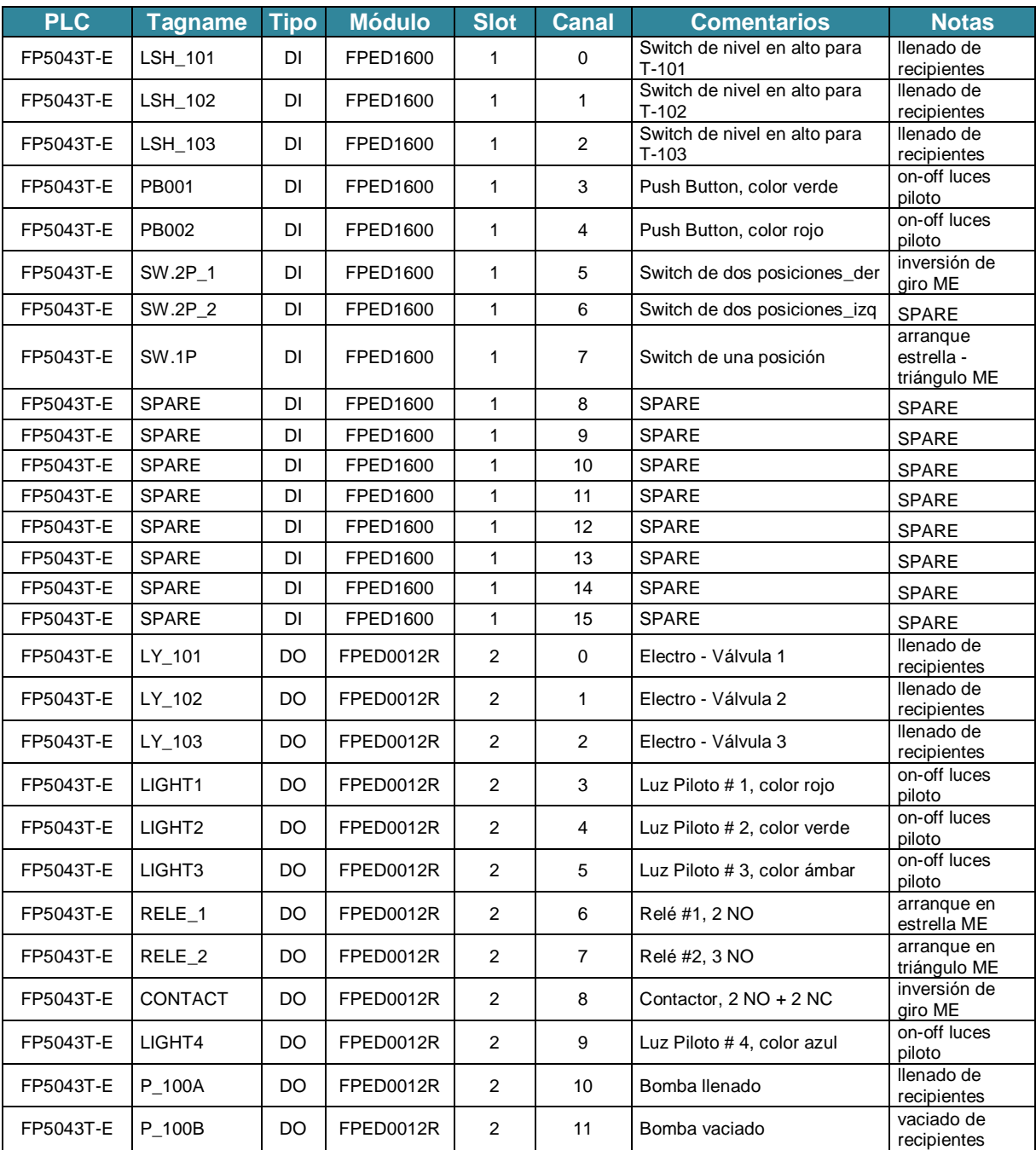

Tabla 3.1 Listado de señales (Fuente: Autor)

La Tabla 3.1 muestra los siguientes parámetros:

## PLC

En esta columna se detalla el modelo del PLC que se utilizará, en este caso el modelo FP5043T-E

#### TAGNAME

Consta de la asignación de TAGS a cada uno de los canales tanto para el módulo DI como para el módulo DO, dichos tags se encontrarán escritos en la lógica de programación mediante el software de programación FlexiSoft.

#### TIPO

Indica si el módulo utilizado es una entrada o salida digital.

#### MÓDULO

Corresponde al modelo exacto, sea éste para entradas digitales FPED1600, o para salidas digitales FPED0012R.

#### SLOT

Es el slot del PLC donde se conectará el módulo de entradas y salidas digitales pudiendo ser el slot 1 y slot 2, respectivamente.

#### CANAL

Para el caso del módulo de entradas digitales se tiene 16 canales bidireccionales, de los cuales se usarán los primeros 8 canales, el resto queda en SPARE para ser utilizados a futuro. En el módulo de salidas digitales, éstas son salidas a relé y se dispondrán de 12 canales distribuidos en 4 salidas que pueden activar la bobina de un relé externo, un contactor, etc. cada una presenta 3 contactos NO.

A continuación se detalla los diagramas a elaborar:

- Diagrama de Conexionado AC / DC
- Diagrama de Conexionado Slot 1 (DI)
- Diagrama de Conexionado Slot 2 (DO)
- Diagrama de Conexionado Relés Contactor Motor Eléctrico.

## **a. Diagrama de Conexionado AC / DC**

Con este diagrama se realizará la conexión de voltajes de entrada AC y voltajes de salida DC, necesarios para alimentar equipos electrónicos y cargas de potencias AC en este caso un motor eléctrico trifásico, un tomacorriente, luces piloto, electroválvulas, relés y un contactor, como se muestra en la Figura 3.3

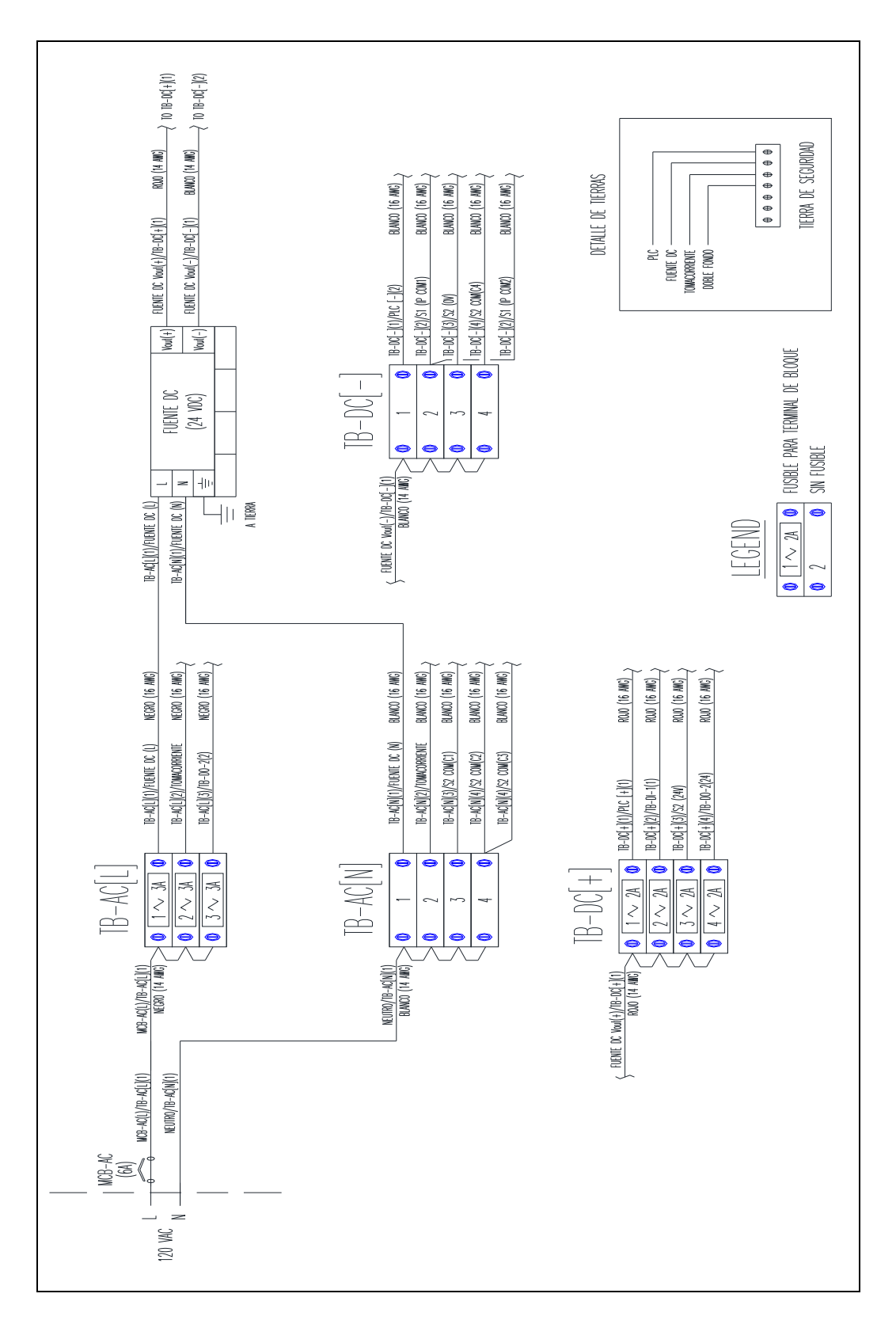

Figura 3.3 Diagrama de conexionado AC / DC (Fuente: Autor)

Se arranca con la alimentación externa que provee la red eléctrica 120 V<sub>AC</sub>, la línea debe ir conectado a un breaker monopolar sujetable al riel din, esto a manera de protección de sobrecargas; para este proyecto se usará un breaker monopolar de 13A. La salida del breaker se conecta a un grupo de tres borneras porta-fusibles propias para voltaje AC con cable unifilar # 14 AWG color negro señaladas como TB-AC [L], se realizará un puente en un sólo lado de este grupo de borneras. El neutro se conecta directamente a un grupo de 4 borneras de paso con cable unifilar # 14 AWG color blanco señaladas como TB-AC [N], éstas no poseen porta-fusible, de igual manera se realizará un puente en uno de los lados de este grupo de borneras.

Se utilizará la bornera #1 del grupo TB-AC [L] y la bornera # 1 del grupo TB-AC [N] para conectar a las entradas línea [L] y neutro [N] de la fuente de voltaje de 24 VDC, todo esto con cable unifilar # 16 AWG en color negro y blanco para [L] y [N], respectivamente. La bornera número # 2 tanto de TB-AC [L] como de TB-AC [N] se conectará a un tomacorriente con cable unifilar # 16 AWG color negro y blanco, para utilizar en la alimentación de cargas externas (laptop).

La bornera # 3 del grupo TB-AC [L] se conectará al grupo de borneras asignadas para las salidas digitales TB-DO-2 (2), con cable # 16 AWG color negro, las mismas que se encontrarán puenteadas en un sólo lado hasta la bornera # 18.

Las borneras # 3 y # 4 del grupo TB-AC [N] se conectarán al sócalo del módulo de salidas digitales, específicamente a los contactos  $COM(C1) - COM(C2) - COM(C3)$  esto con cable unifilar color blanco # 16 AWG.

La fuente de voltaje de 24 V<sub>DC</sub>, dispone de las salidas Vout $(+)$  y Vout $(-)$  de las que se conexionan a los grupos de borneras TB-DC [+] (con porta-fusible) y TB-DC [-] (sin portafusible) con cable unifilar color rojo y blanco # 14 AWG, respectivamente. Ambos grupos de borneras se encontrarán puenteados en uno de sus lados.

Las borneras # 1 del grupo TB-DC  $[+]$  y TB-DC  $[$ - $]$  se encontrarán conectadas a los pines (1) y (2) del PLC que forma parte de la alimentación. Esto con cable unifilar # 16 AWG color rojo y blanco.

La bornera # 2 del grupo TB-DC [+] se encontrará conectada al grupo de borneras TB-DI-1(1) con cable unifilar # 16 AWG color rojo. Este grupo se encontrará puenteado en un sólo lado del grupo de borneras.

La bornera # 2 del grupo TB-DC [-] se encontrará conectada al slot 1 específicamente a los contactos S1 (IP COM1) y S1 (IP COM2), esto con cable unifilar # 16 AWG color blanco. Este slot dispone de 16 canales pero sólo se está utilizando 8 canales, el resto queda en espera.

Las borneras # 3 del grupo TB-DC [+] y TB-DC [-] se encontrarán conectadas a los pines S2(24 V) y S2(0 V) del módulo de salidas digitales con cable rojo y blanco # 16 AWG. Esto forma parte de la alimentación del mencionado módulo.

La bornera # 4 del grupo TB-DC [+] se encontrará conectada al grupo de borneras TB-DO-2(24) con cable unifilar # 16 AWG color rojo. Este grupo se encontrará puenteado en un conjunto de tres borneras (las finales) que forma parte de la alimentación para las bombas de agua de vaciado y llenado así como también para el control de una luz piloto.

La bornera # 4 del grupo TB-DC [-] se encontrará conectada al slot 2 específicamente al contacto S2 COM(C4), con cable # 16 AWG color blanco, este grupo de borneras corresponde a la alimentación de las bombas P-100A, P-100B y una luz piloto color azul.

## **b. Diagrama de Conexionado SLOT 1 (DI)**

Aquí se realizará las conexiones de las entradas digitales, la interconexión física va desde el brazo del slot 1 hasta el grupo de borneras TB-DI-1, cableadas con cable unifilar # 16 AWG color naranja, que es un estándar para las señales DI. La Figura 3.4 muestra este diagrama de conexionado.

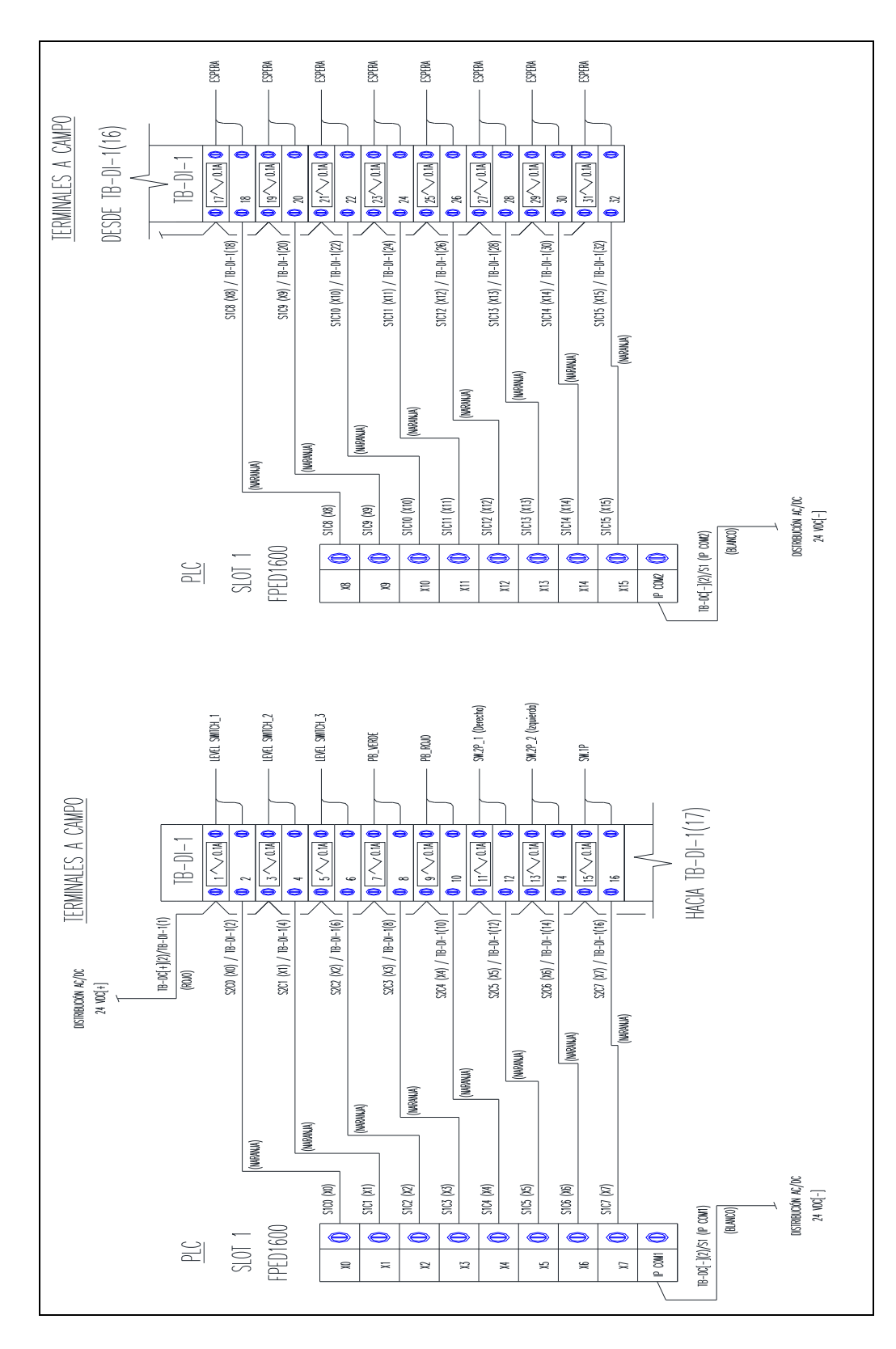

Figura 3.4 Diagrama de conexionado SLOT 1(Fuente: Autor)

#### **Diagrama de Conexionado SLOT 2 (DO)**

Aquí se realizará las conexiones de las salidas digitales, la interconexión física va desde el brazo del slot 2 hasta el grupo de borneras TB-DO-2, cableadas con cable unifilar # 16 AWG color café, que es un estándar para las señales DO. La Figura 3.5 muestra este diagrama de conexionado.

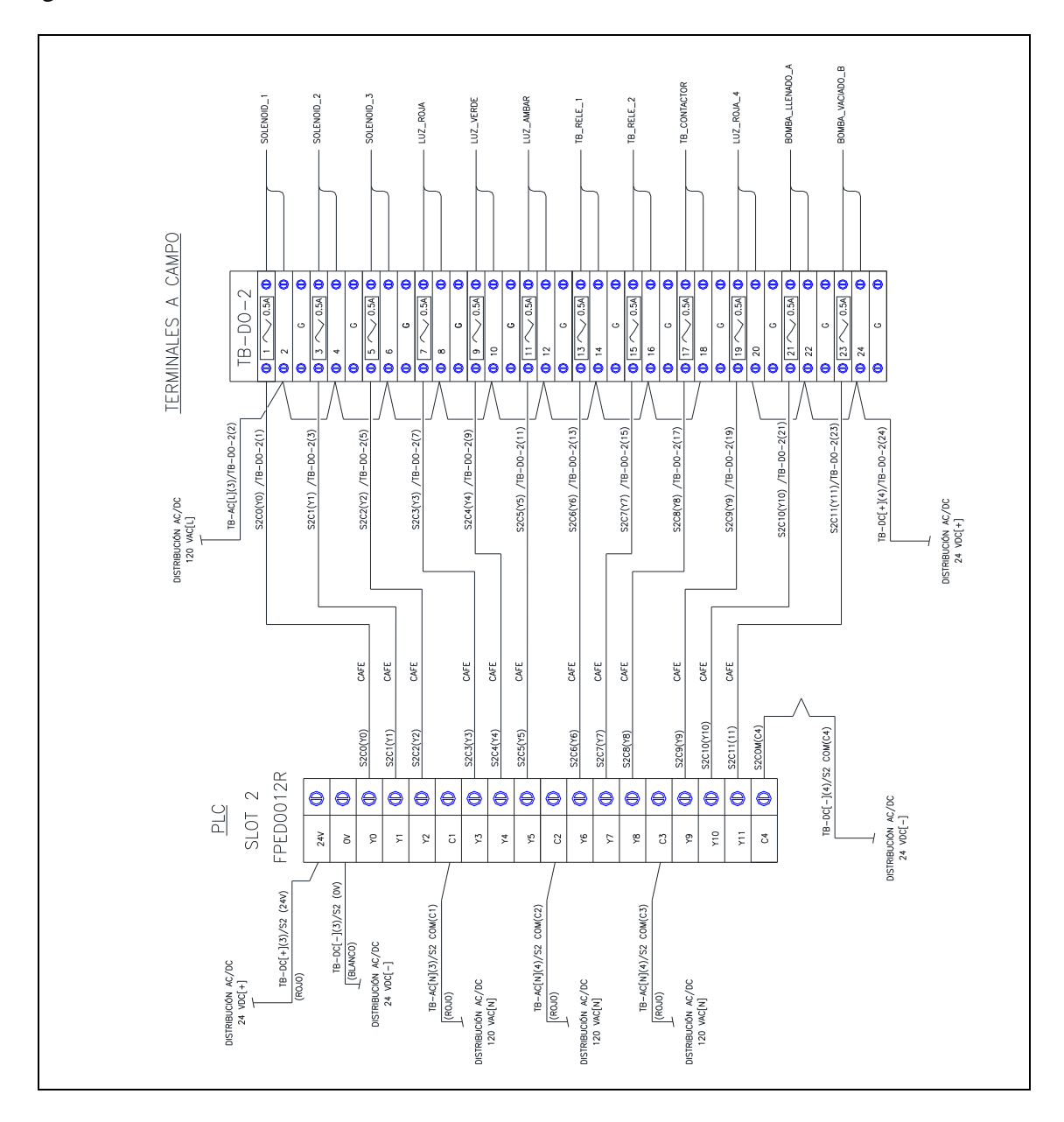

Figura 3.5 Diagrama de conexionado SLOT 2 (Fuente: Autor)

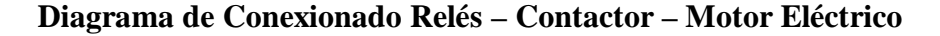

Para establecer tanto el arranque estrella – triángulo como la inversión de giro de un motor eléctrico trifásico se debe realizar el conexionado de la Figura 3.6

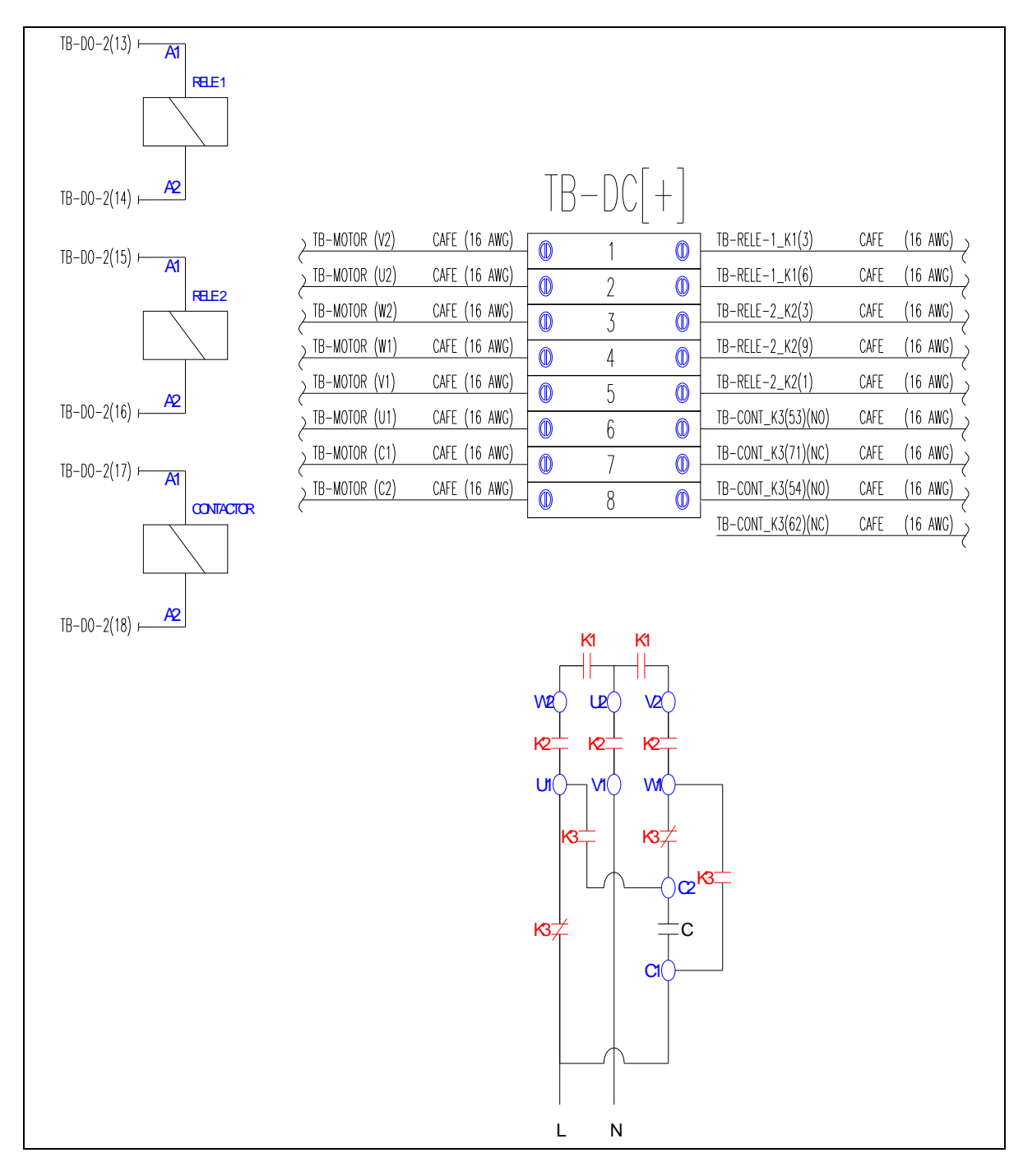

Figura 3.6 Diagrama de conexionado Relés – Contactor – Motor Eléctrico (Fuente: Autor)

Inicialmente del grupo de borneras TB-DO-2 se debe realizar las conexiones hacia las bobinas del Relé 1, Relé 2 y el contactor. En el caso del relé 1 es alimentado mediante los contactos TB-DO-2(13) / (14), para el relé 2 es alimentado mediante los contactos TB-DO- $2(15) / (16)$  y para el contactor es alimentado mediante los contactos TB-DO-2(17) / (18).

Ahora se realizará el conexionado desde los terminales del motor hacia un grupo de 8 borneras de paso que se encuentran ensamblados en el tablero de control, desde el terminal del motor V2 se conexiona hacia la bornera TB-MOTOR (1), desde el terminal del motor V2 se conexiona hacia la bornera TB-MOTOR (1), desde el terminal del motor U2 se conexiona hacia la bornera TB-MOTOR (2), desde el terminal del motor W2 se conexiona hacia la bornera TB-MOTOR (3), desde el terminal del motor W1 se conexiona hacia la bornera TB-MOTOR (4), desde el terminal del motor V1 se conexiona hacia la bornera TB-MOTOR (5), desde el terminal del motor U1 se conexiona hacia la bornera TB-MOTOR (6), desde el terminal del condensador C1 se conexiona hacia la bornera TB-MOTOR (7), desde el terminal del condensador C2 se conexiona hacia la bornera TB-MOTOR (8).

Ahora del otro extremo de cada uno de las borneras de paso se conexionan hacia los contactos del relé 1, relé 2 y el contactor como se muestra en la Figura 3.6

#### **3.1.2 Diseño de Software**

A continuación se presenta los flujogramas de la programación que se realizará para las 10 prácticas propuestas.

# **3.1.2.1 Diseño de software para la creación de la pantalla MENÚ**

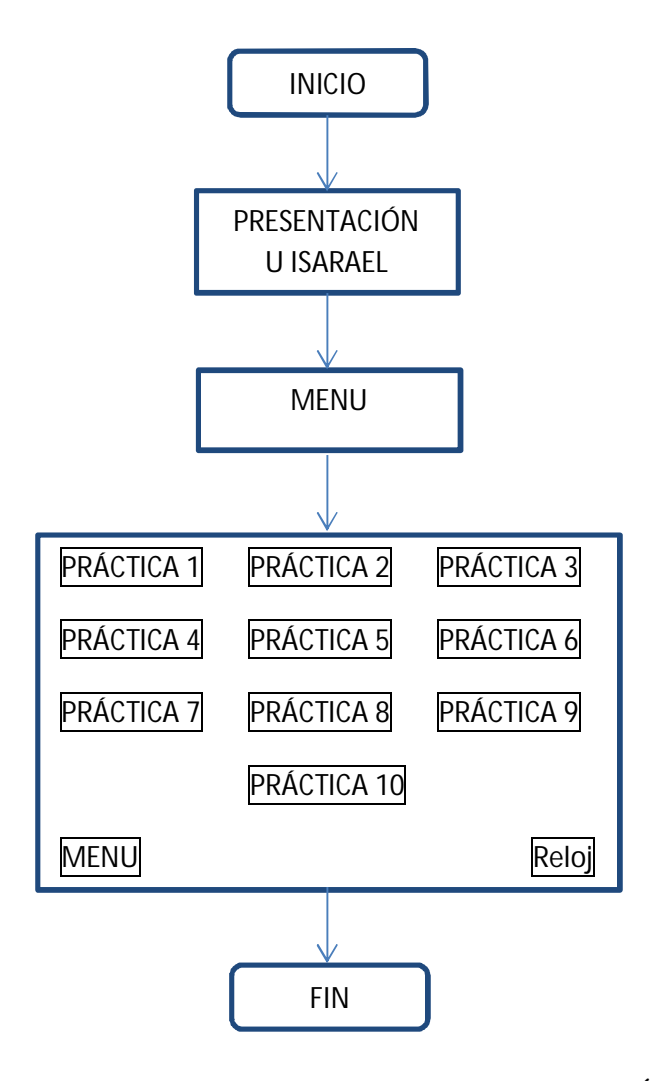

Figura 3.7 Diagrama de Flujo de la pantalla MENÚ

## **3.1.2.2 Diseño de software para la Práctica N° 1**

"Manejo del Controlador Lógico Programable"

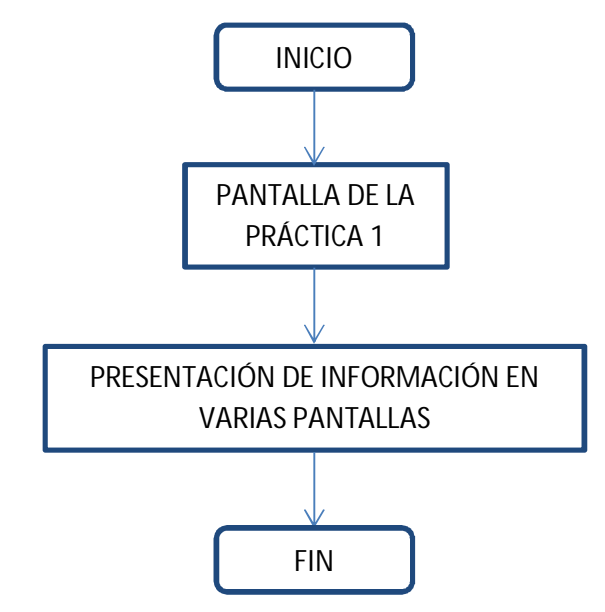

Figura 3.8 Diagrama de Flujo, Práctica N° 1 (Fuente: Autor)

## **3.1.2.3 Diseño de software para la Práctica N° 2**

"Manejo del software de programación FlexiSoft"

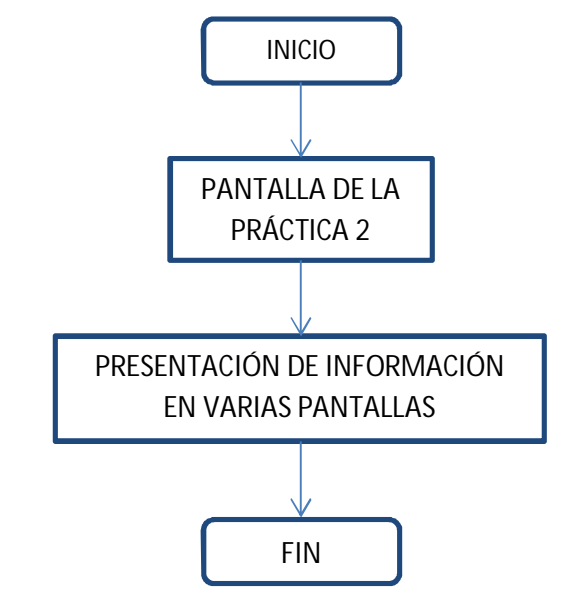

Figura 3.9 Diagrama de Flujo, Práctica N° 2 (Fuente: Autor)

## **3.1.2.4 Diseño de software para la Práctica N° 3**

"Creación de pantallas y etiquetas en HMI"

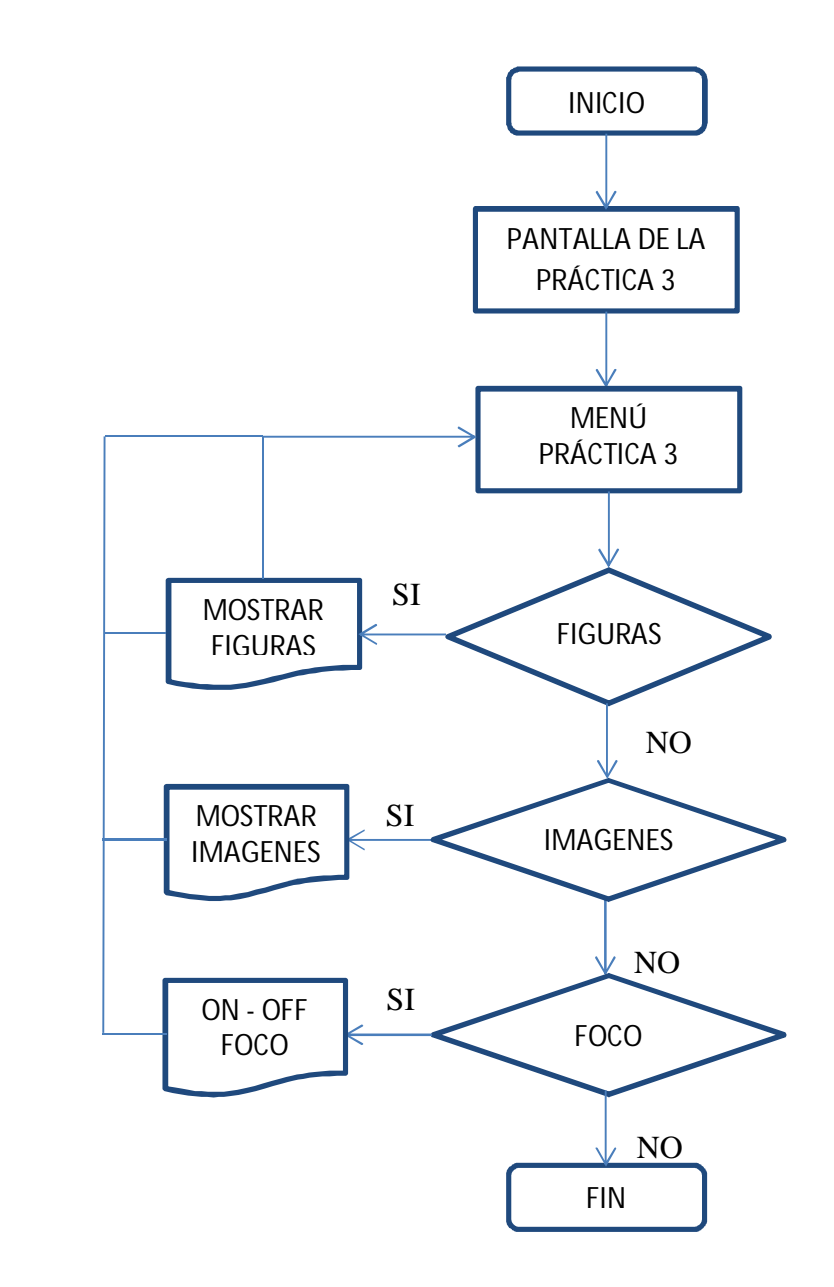

Figura 3.10 Diagrama de Flujo, Práctica N° 3 (Fuente: Autor)

## **3.1.2.5 Diseño de software para la Práctica N° 4**

"Arranque estrella – triángulo de un motor eléctrico trifásico"

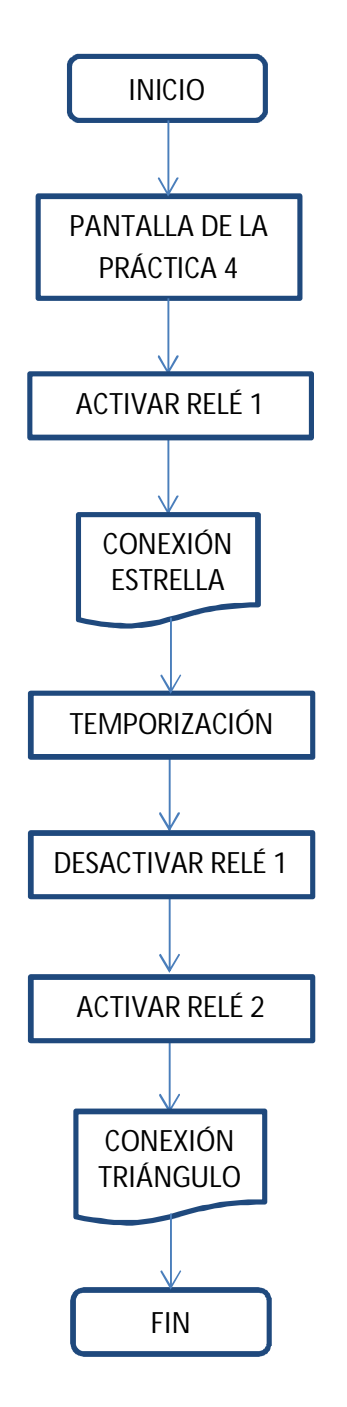

Figura 3.11 Diagrama de Flujo, Práctica N° 4 (Fuente: Autor)

## **3.1.2.6 Diseño de software para la Práctica N° 5**

"Inversión de giro de un motor eléctrico trifásico"

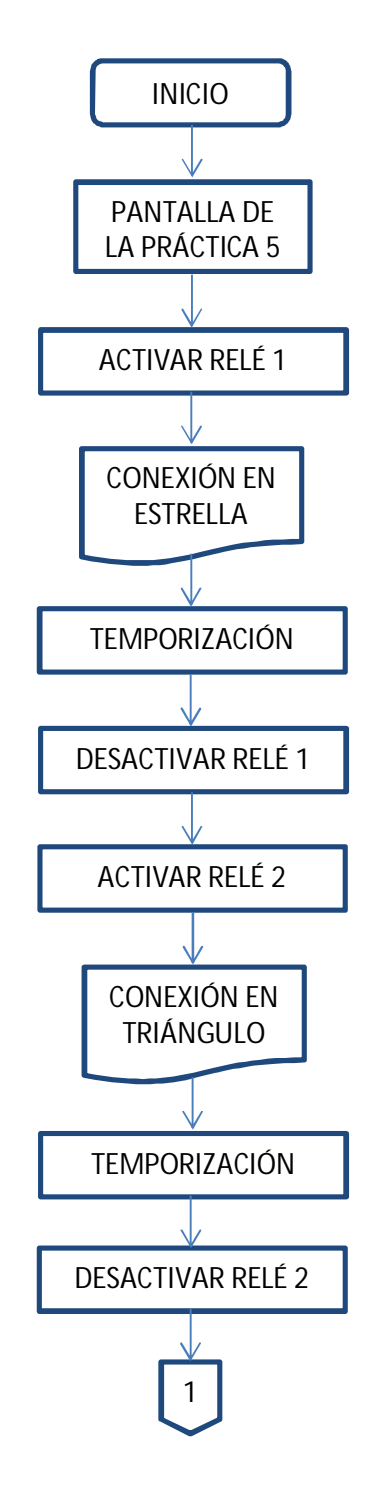

Figura 3.12 Diagrama de Flujo, Práctica N° 5 (Fuente: Autor) (Cont.)

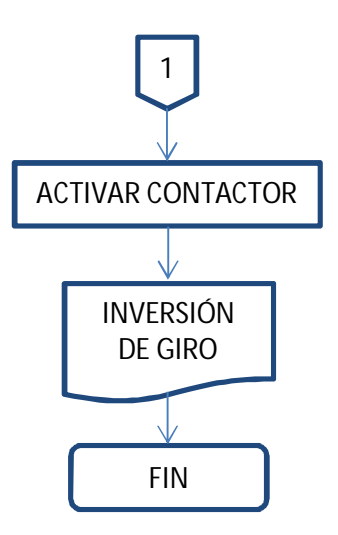

Figura 3.13 Diagrama de Flujo, Práctica N° 5 (Fuente: Autor)

# **3.1.2.7 Diseño de software para la Práctica N° 6**

"Simulación de lavadora de ropa con visualización en HMI"

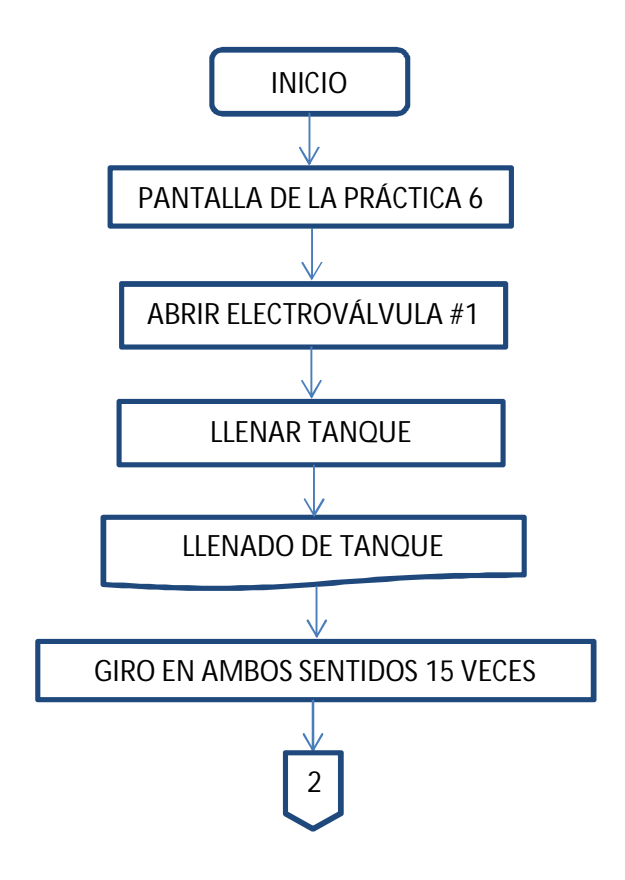

Figura 3.14 Diagrama de Flujo, Práctica N° 6 (Fuente: Autor) (Cont.)

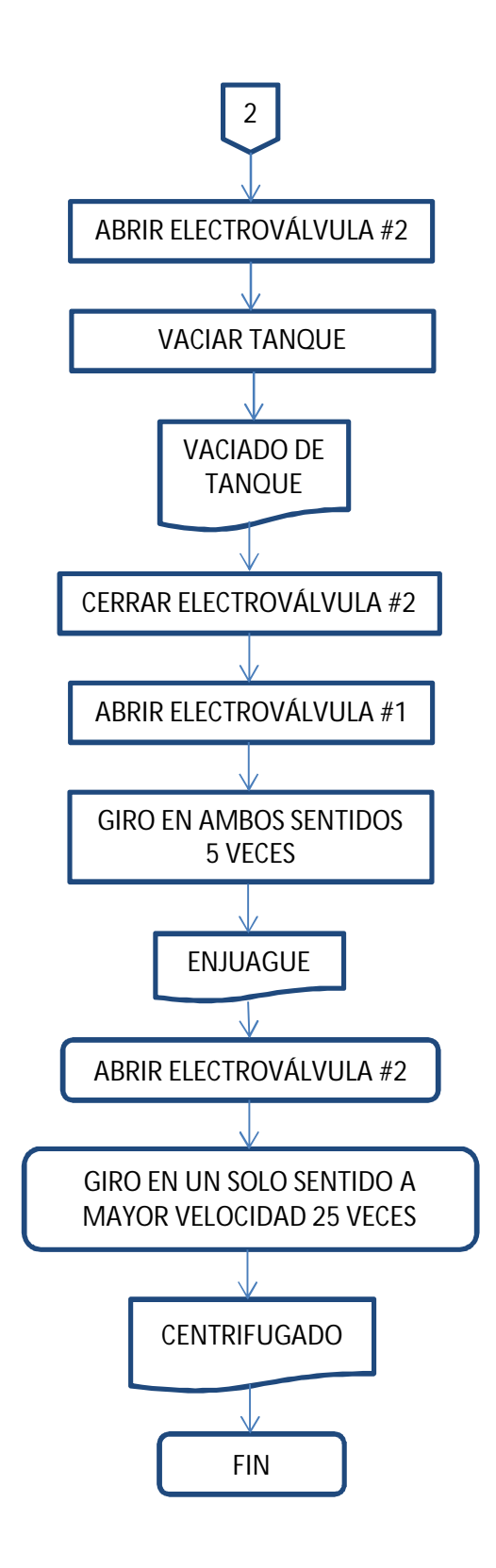

Figura 3.15 Diagrama de Flujo, Práctica N° 6 (Fuente: Autor)

## **3.1.2.8 Diseño de software para la Práctica N° 7**

"Control de encendido de luces piloto mediante temporizadores"

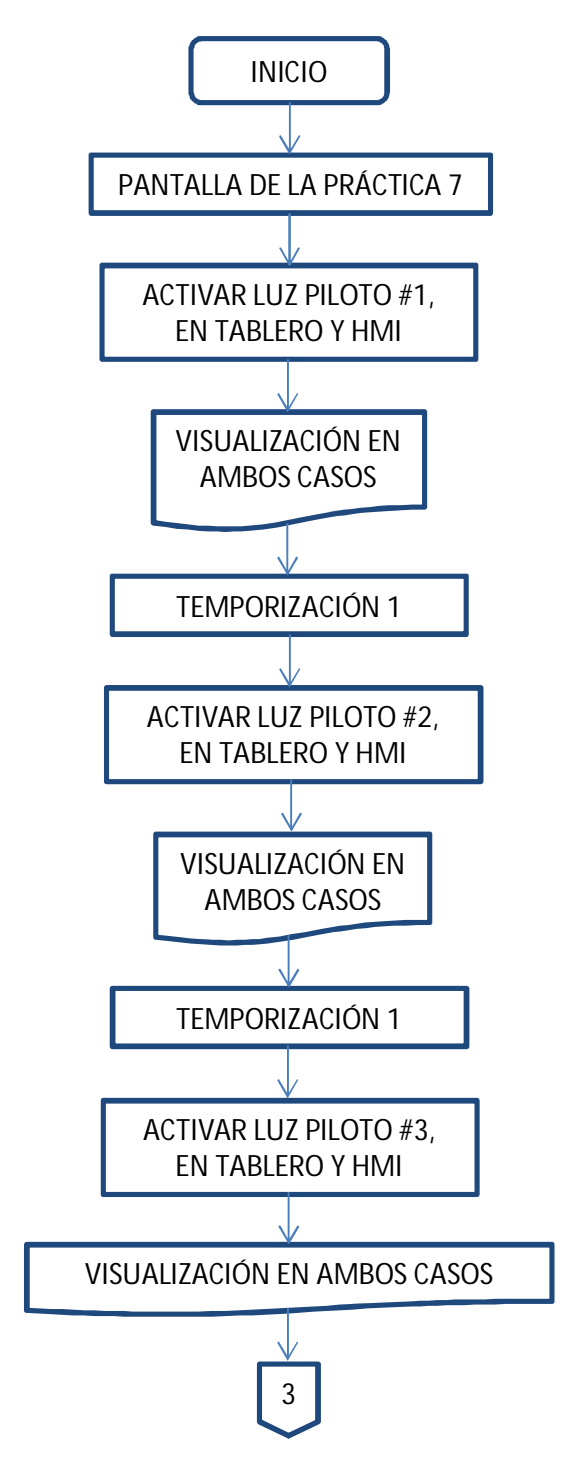

Figura 3.16 Diagrama de Flujo, Práctica N° 7 (Fuente: Autor) (Cont.)
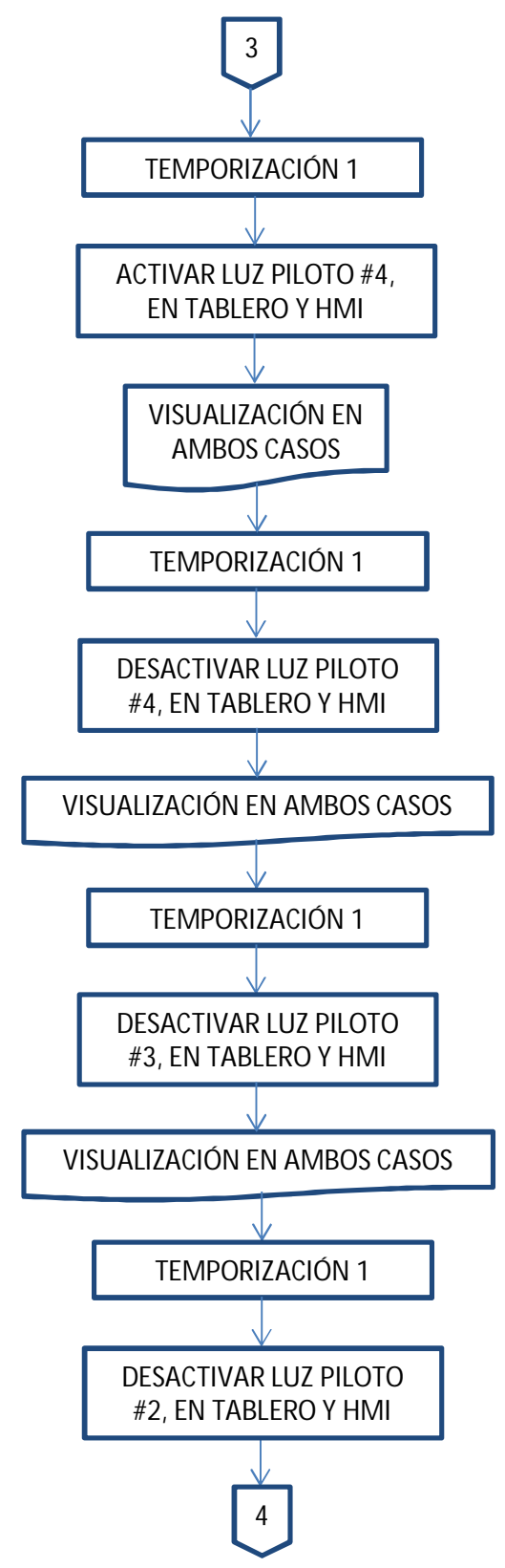

Figura 3.17 Diagrama de Flujo, Práctica N° 7 (Fuente: Autor) (Cont.)

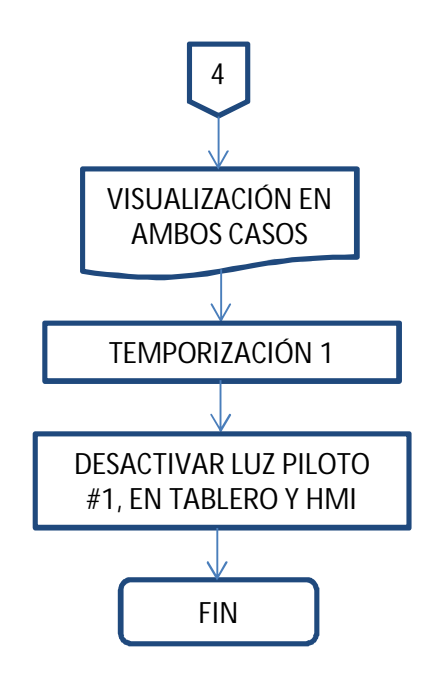

Figura 3.18 Diagrama de Flujo, Práctica N° 7 (Fuente: Autor)

# **3.1.2.9 Diseño de software para la Práctica N° 8**

"Control de encendido de luces piloto mediante contadores"

PB = NÚMERO DE PULSOS

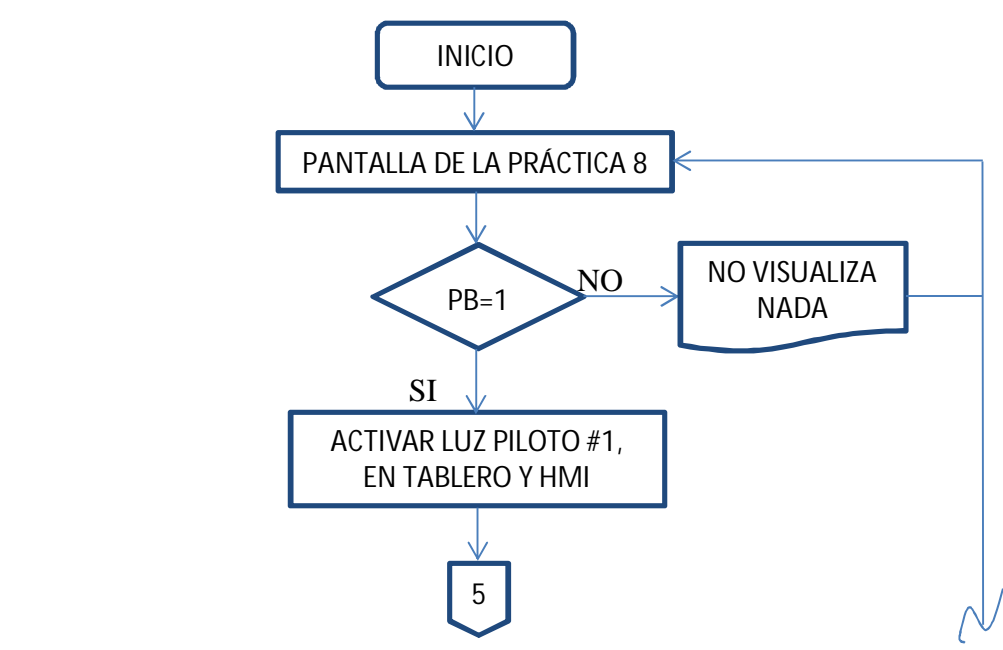

Figura 3.19 Diagrama de Flujo, Práctica N° 8 (Fuente: Autor) (Cont.)

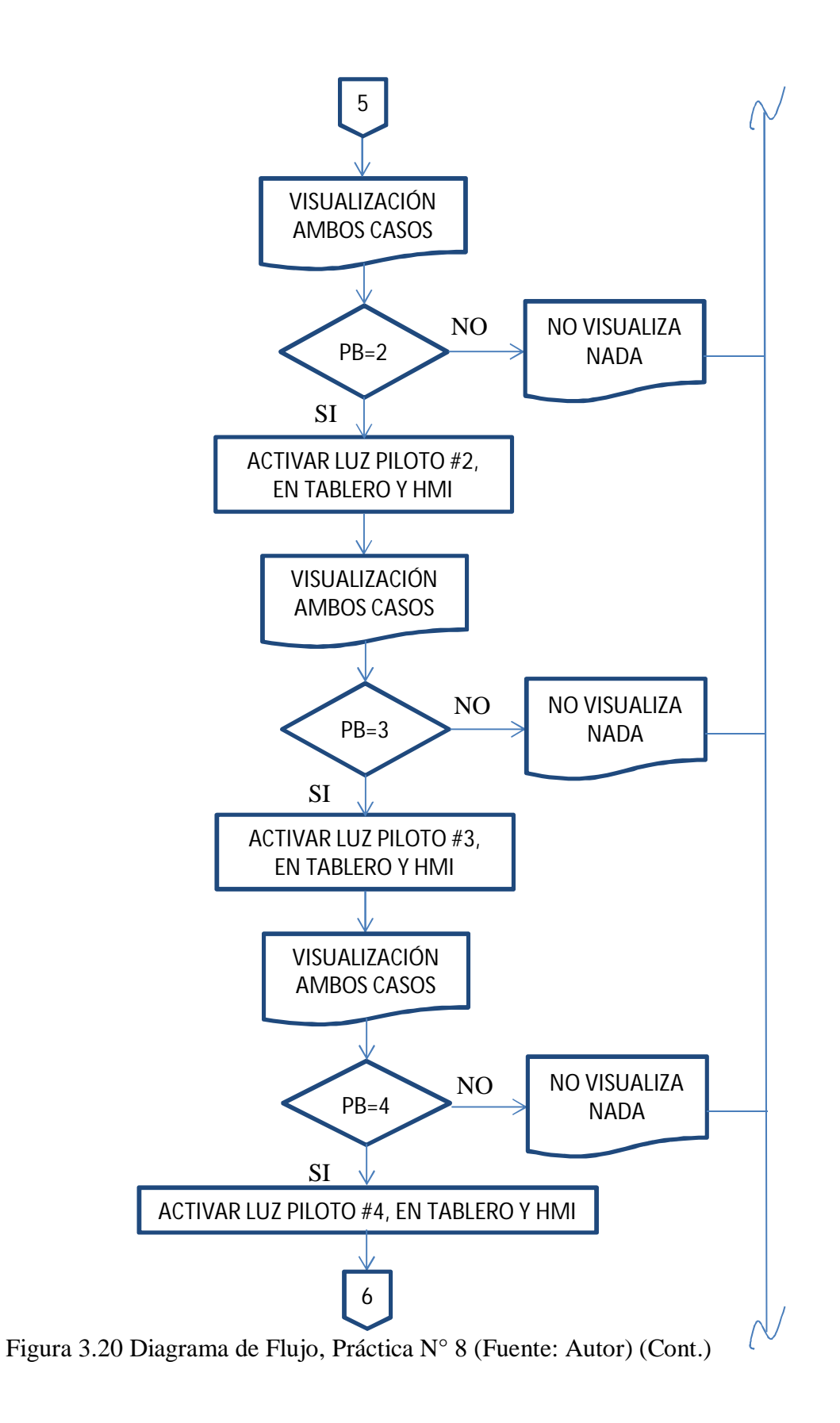

57

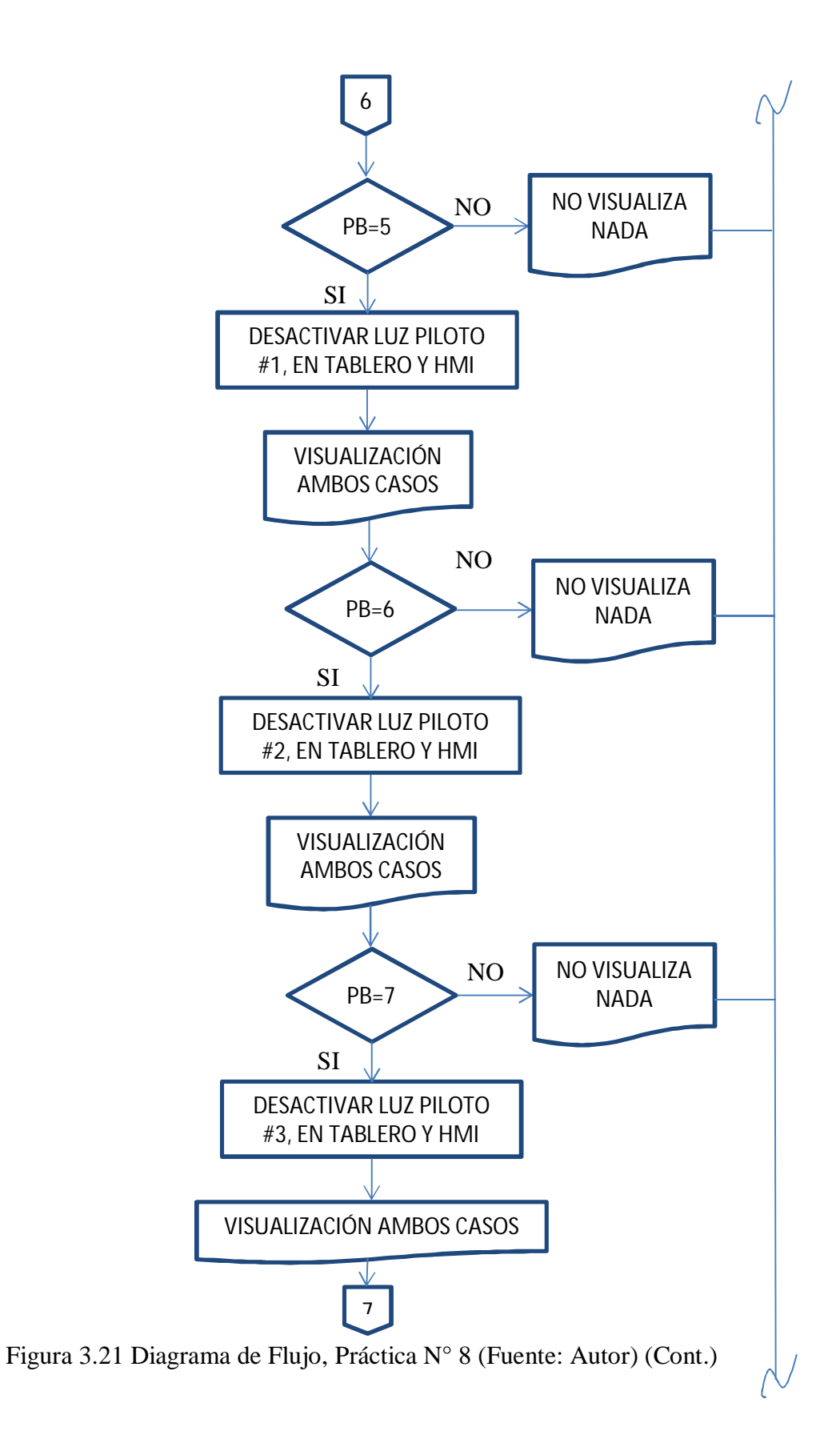

58

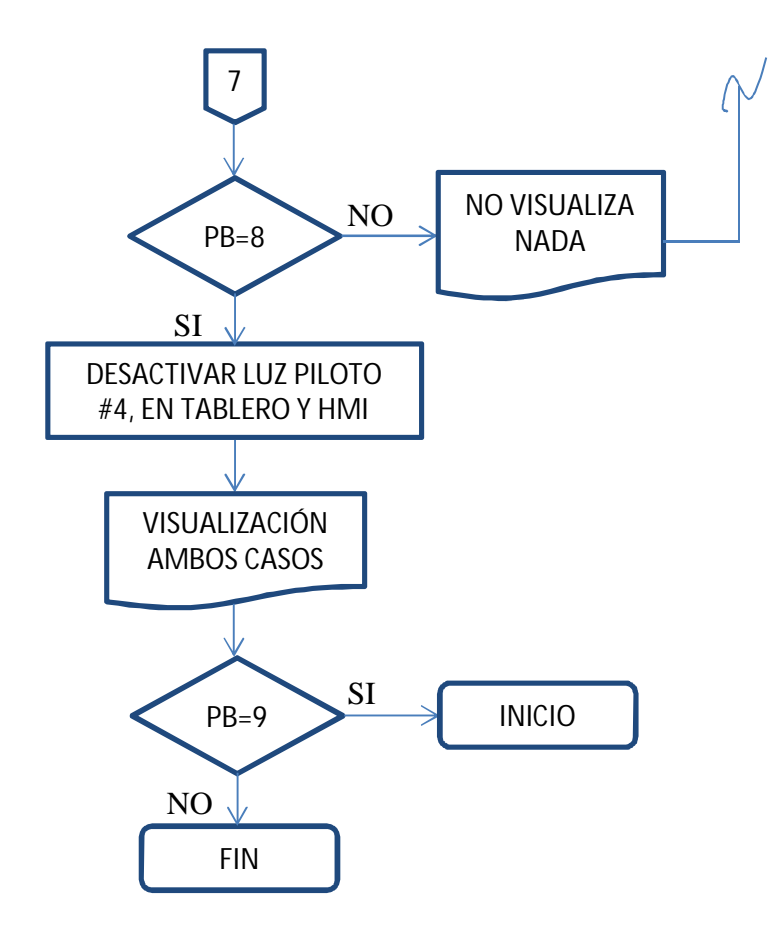

Figura 3.22 Diagrama de Flujo, Práctica N° 8

## **3.1.2.10 Diseño de software para la Práctica N° 9**

"Prototipo para llenado y vaciado de agua de 3 tanques secuencialmente"

## NOMENCLATURA:

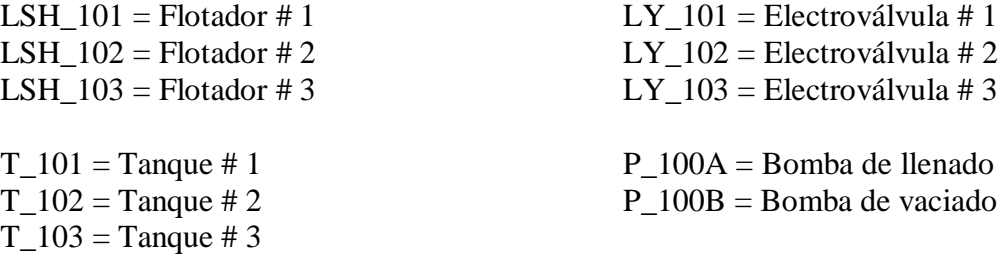

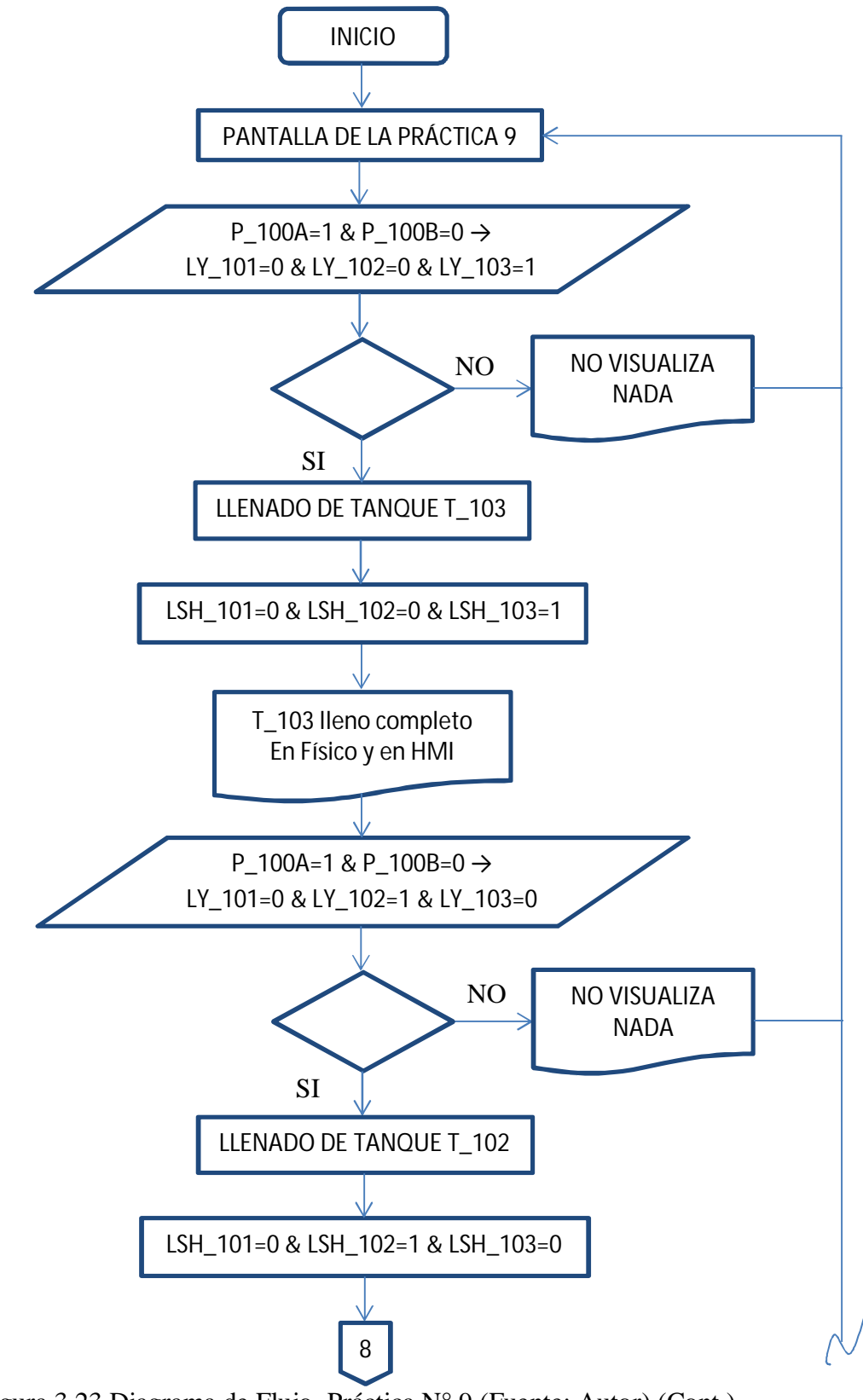

Figura 3.23 Diagrama de Flujo, Práctica N° 9 (Fuente: Autor) (Cont.)

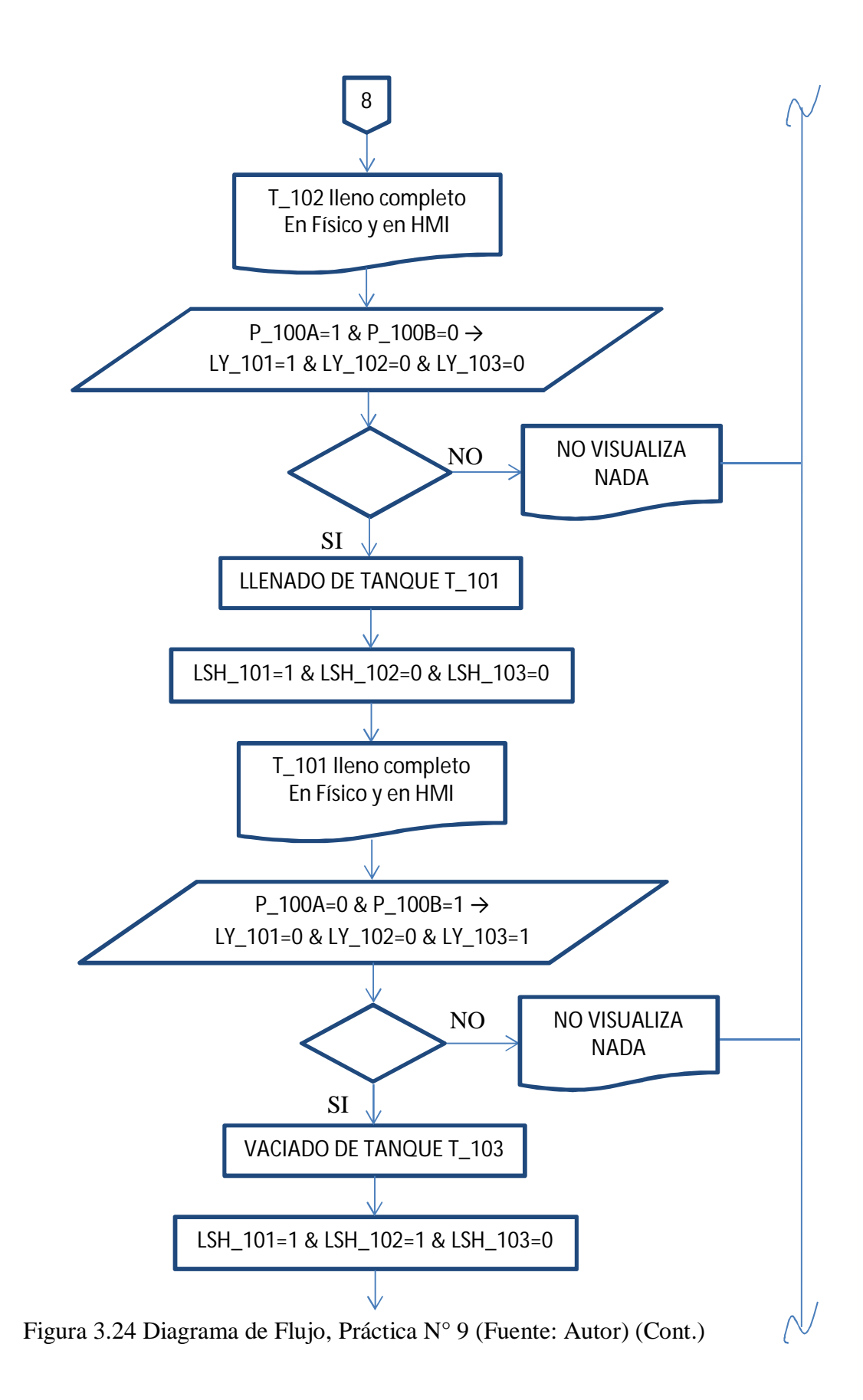

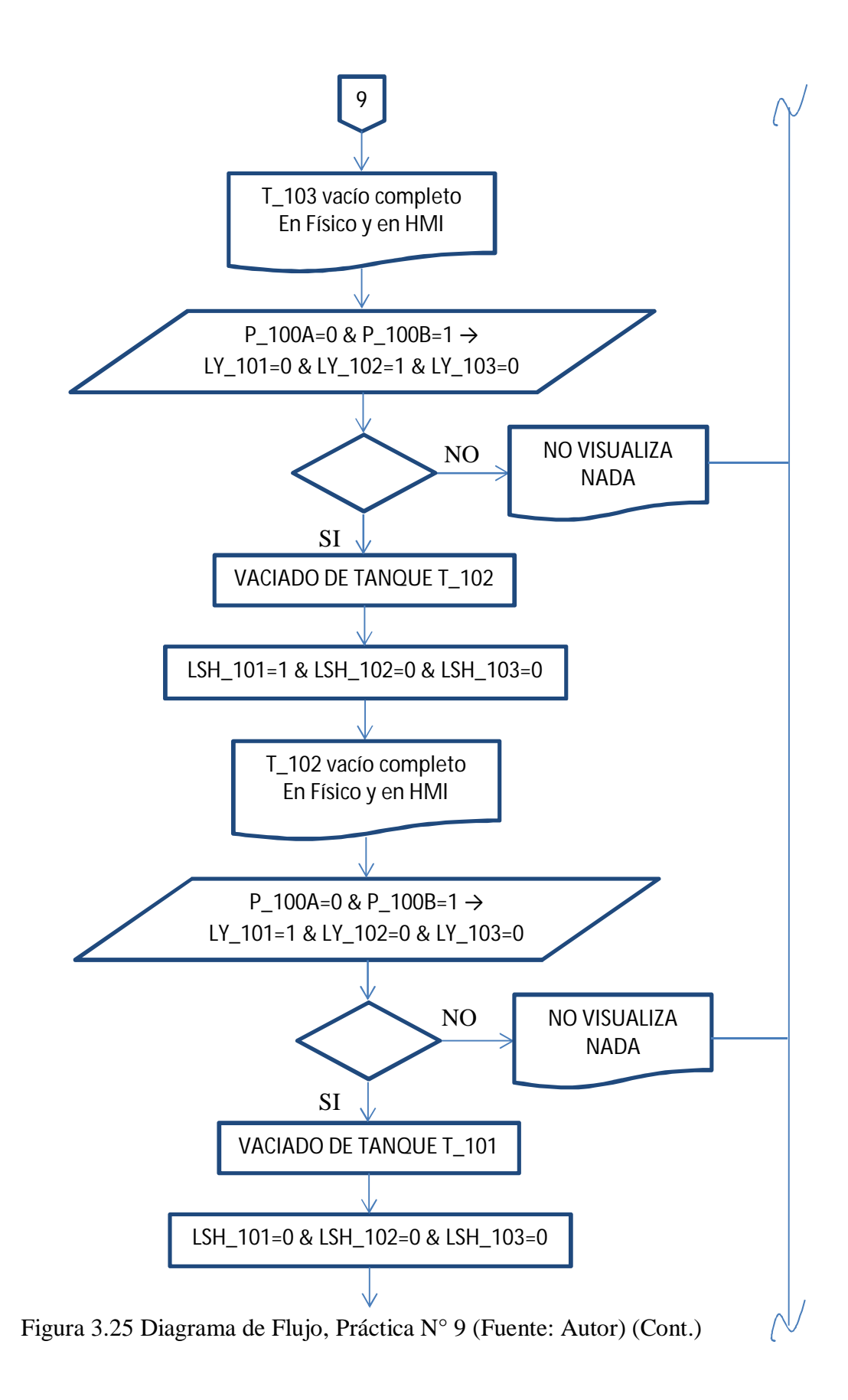

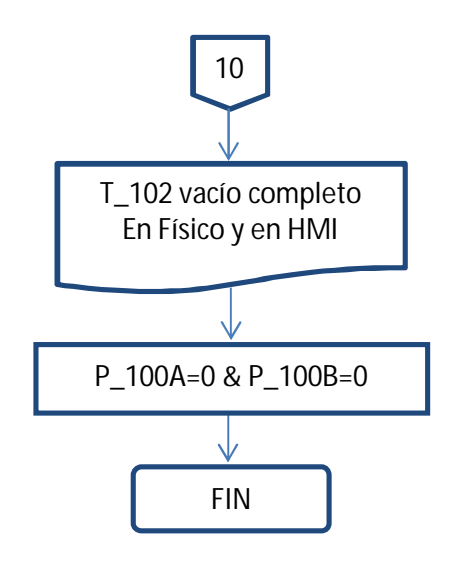

Figura 3.26 Diagrama de Flujo, Práctica N° 9

## **3.1.2.11 Diseño de software para la Práctica N° 10**

"Historial de eventos y alarmas"

 $T_101 = T$ anque # 1  $T_102 = T$ anque # 2  $T_103 = T$ anque # 3

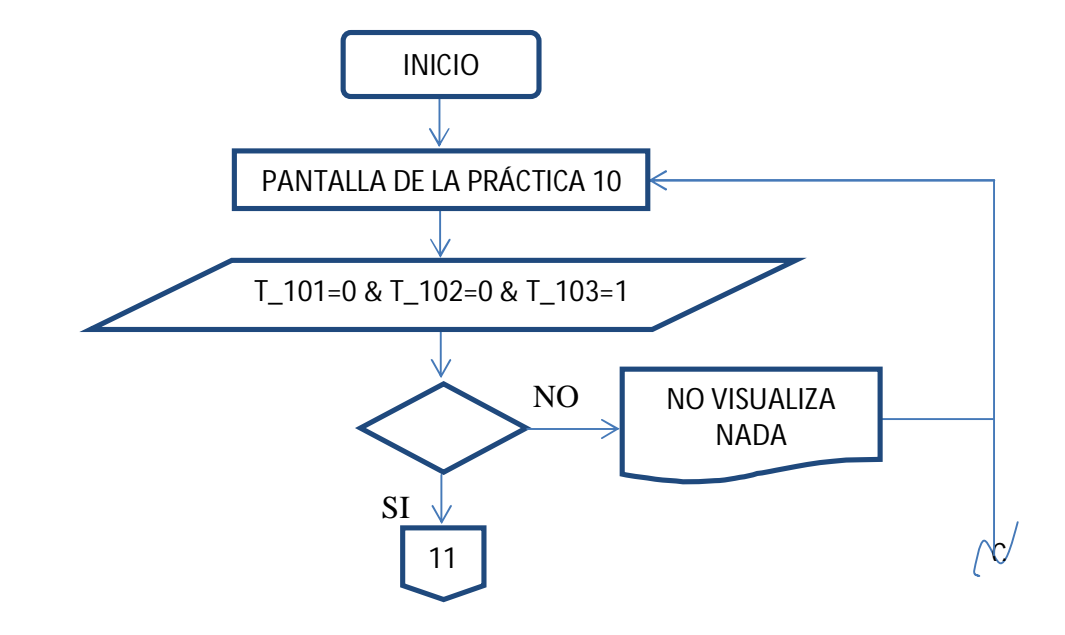

Figura 3.27 Diagrama de Flujo, Práctica N° 10 (Fuente: Autor) (Cont.)

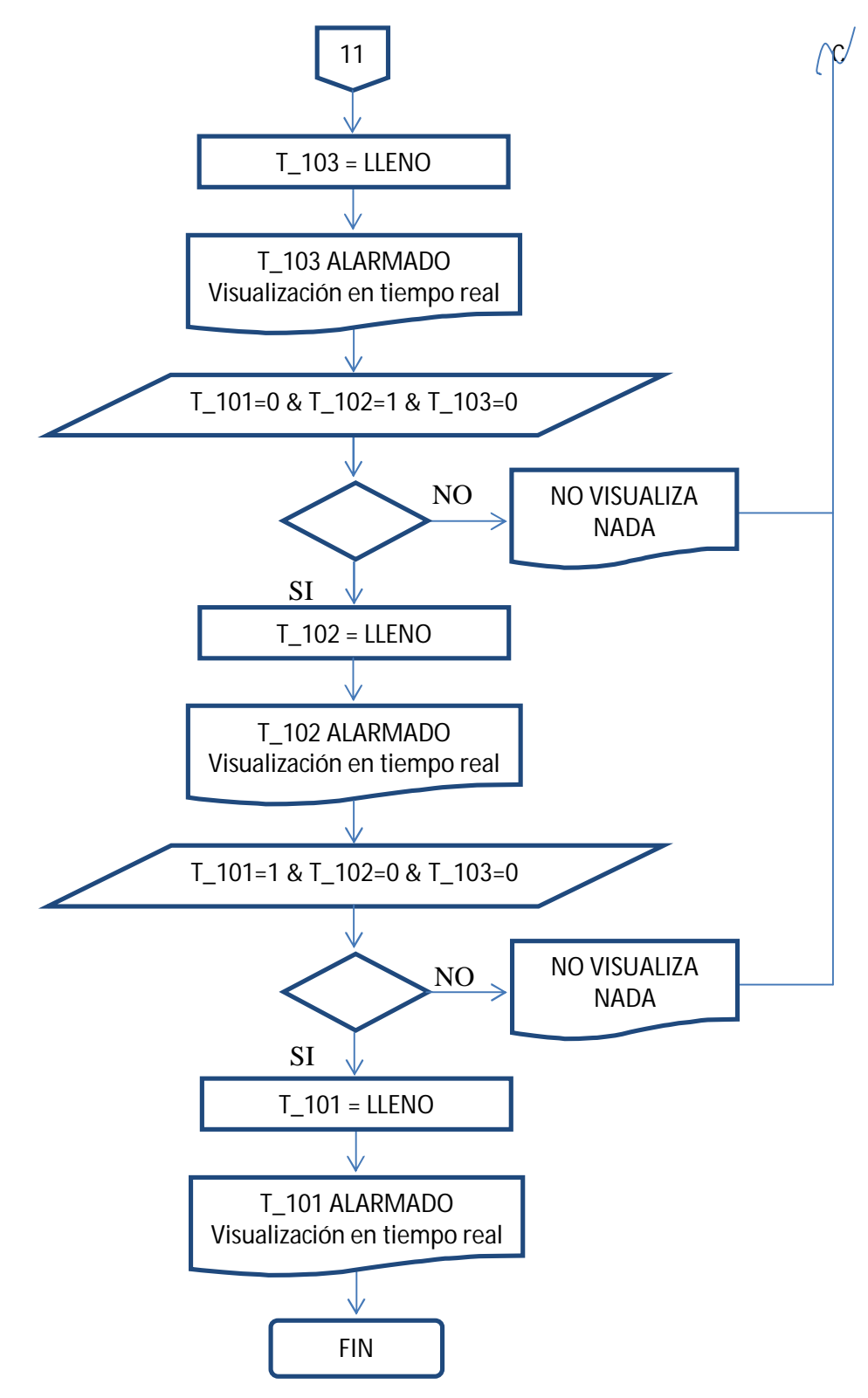

Figura 3.28 Diagrama de Flujo, Práctica N° 10

#### **3.1.3 Diseño Parte Mecánica**

#### **3.1.4 Diseño del Tablero**

De acuerdo a los equipos electrónicos y demás materiales que se utilizarán, una buena opción es el tablero para montaje en pared de marca SBOX de medidas 600mm x 500mm x 400 mm (alto – ancho - profundidad). El mismo que incluye: gabinete, puerta, placa de montaje (doble fondo), cerradura, empaque hermético y accesorios de montaje. Tornillos soldados al doble fondo para fijar el doble fondo, tornillos para conexión a tierra entre la caja y la tapa, a ambos lados. El empaque es de poliuretano bajo las normas CE, RoHS, IP 65.

Con lo antes descrito se presenta en la Figura 3.18, el diseño del tablero donde se ensamblarán los equipos electrónicos y demás accesorios.

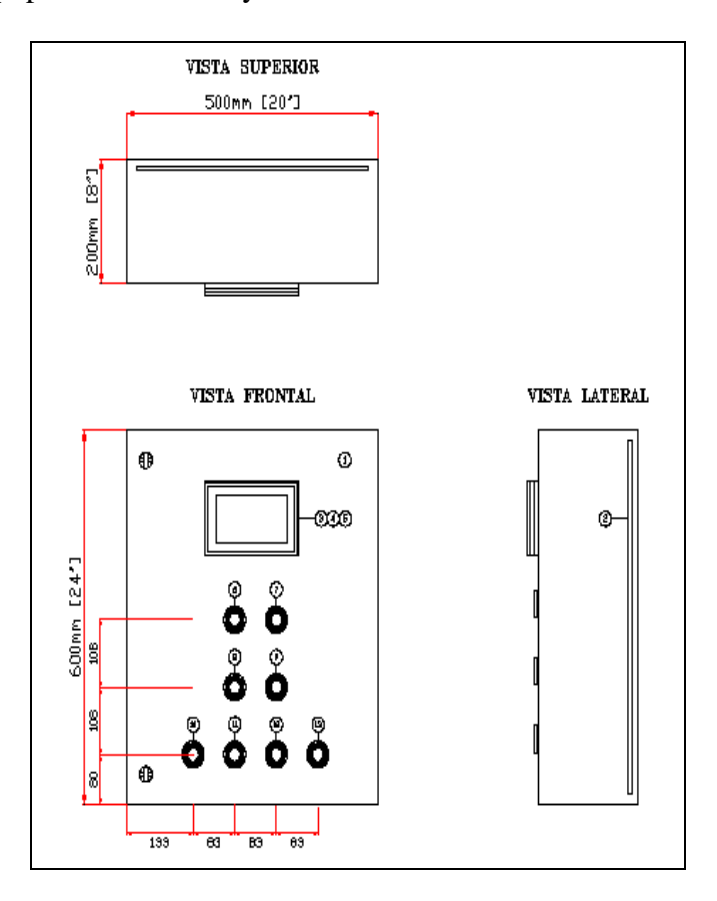

Figura 3.29 Diagrama External Layout (Fuente: Autor)

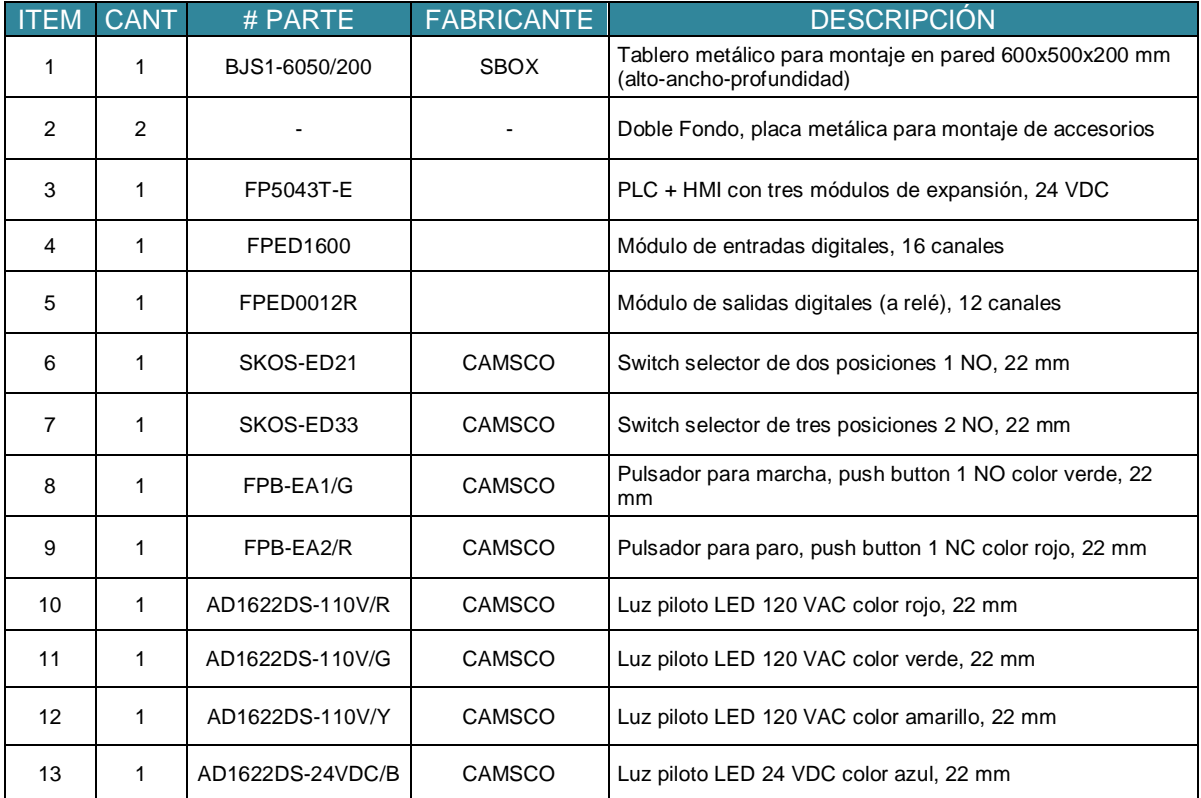

Con la Tabla 3.2 se menciona los equipos y accesorios que se usarán para ensamblar en el tablero antes mencionado.

Tabla 3.2 Listado de Equipos y materiales (Fuente: Autor)

#### **3.1.5 Diseño de la Estación de Trabajo**

Al igual que el diseño del tablero, se deberá realizar un diseño de la estación de trabajo, donde se montará el tablero de control, además deberá contener los soportes necesarios para el montaje de los accesorios que se utilizarán. A continuación se presenta varias Figuras con su respectiva descripción:

La Figura 3.19 muestra de manera general la estación de trabajo, en la parte derecha se encuentra la estructura metálica para el tablero de control, también se visualiza los soportes para el motor eléctrico, los tres tanques de agua y para un recipiente que es capaz de

almacenar el volumen de agua total, que correspondería a los tres tanques, mismo que se utilizará para el llenado y vaciado de agua.

En la parte izquierda se encuentra el montaje del tablero de control.

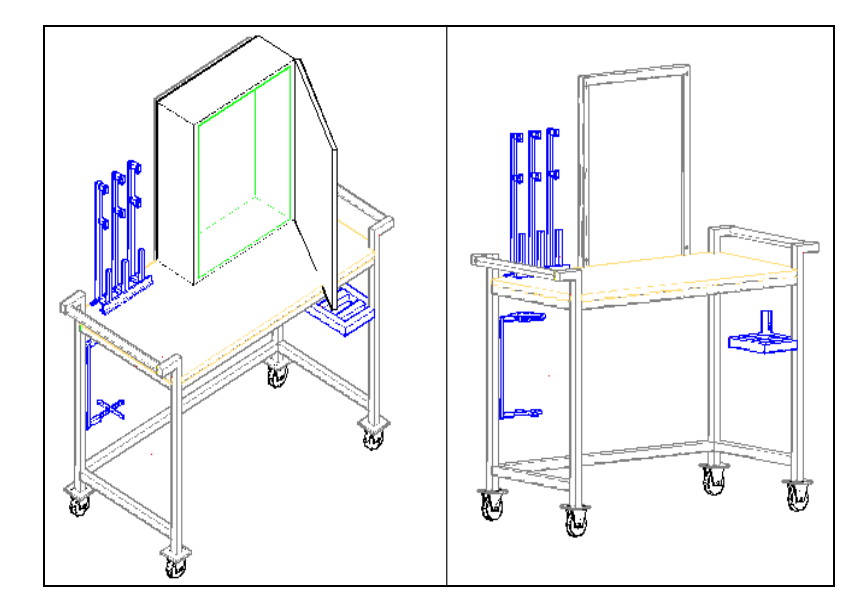

Figura 3.30 Estación de trabajo vista general (Fuente: Autor)

La Figura 3.20 muestra las dimensiones de los soportes para los tanques de agua, las mismas que están dadas en mm. Se utilizará una varilla cuadrada liza de 1/2'', perfil T de 1''x 1/8'', unos ganchos para las abrazaderas metálicas de 3'' de diámetro.

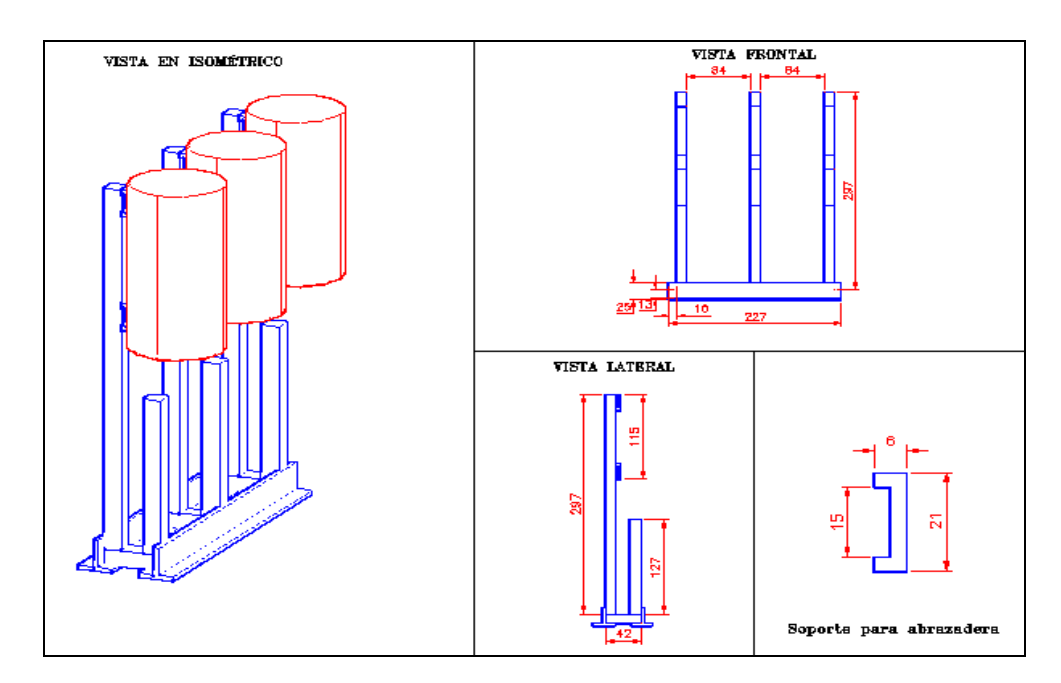

Figura 3.31 Dimensiones para los tanques de agua (Fuente: Autor)

La Figura 3.21 muestra las dimensiones para el soporte del motor eléctrico, todas las medidas están en mm, el soporte deberá ser construido con tubo cuadrado de 1''

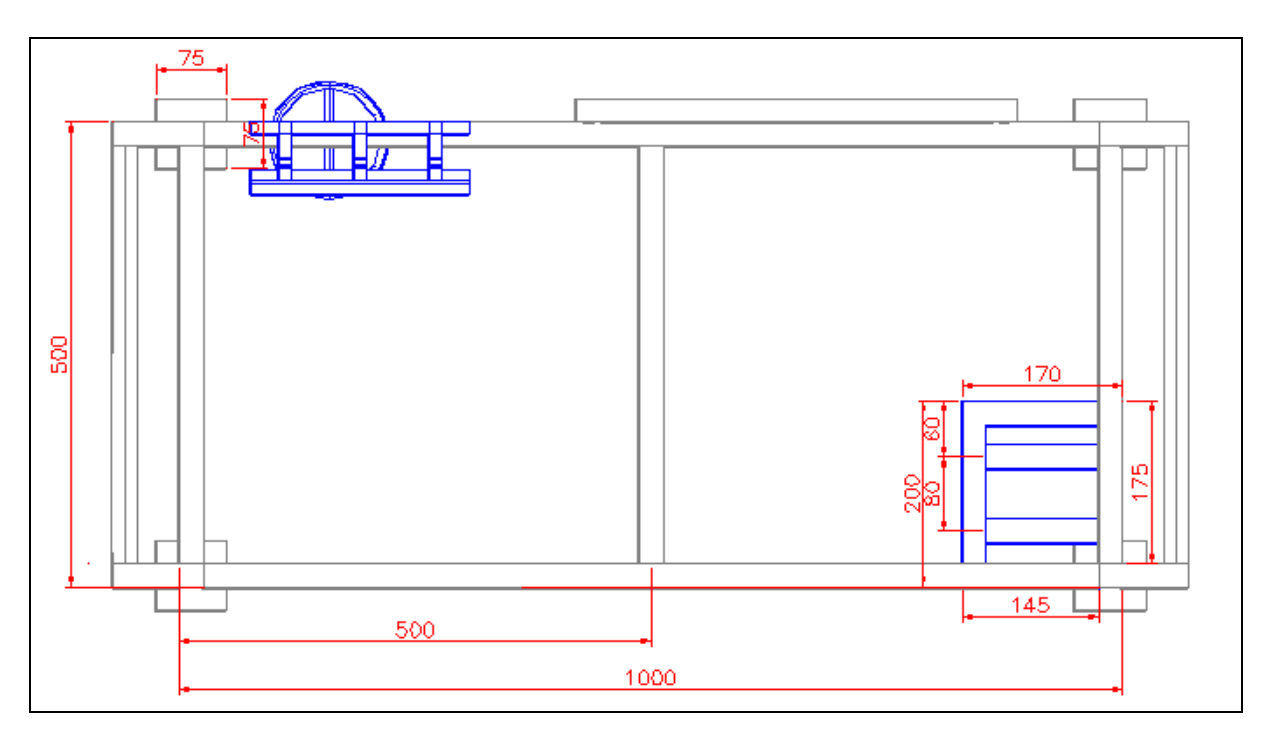

Figura 3.32 Dimensiones para soporte del motor eléctrico (Fuente: Autor)

# **3.2 Montaje e instalación de la estación de laboratorio, con el tipo de tecnología adecuado.**

### **3.2.1 Selección de Tecnología**

En el capítulo 2 se realizó la comparación del tipo de tecnologías (ver Tabla 2.7), la misma que se seleccionó el PLC de la familia FlexiPanel, modelo FP5043T-E, debido al costo y prestaciones, el mencionado PLC trae incluido tres módulos de expansión de los cuales sólo se está usando dos de ellos, el primero para insertar una módulo de entradas digitales, del cual se están usando 10 canales de los 16 canales disponibles. El segundo se trata de un módulo de salidas digitales (a relé) y se están usando todos sus 12 canales disponibles. Adicionalmente presenta una pantalla táctil de 4.3'' que servirá para dibujar pantallas y etiquetas, éstas últimas es de gran ayuda para el ahorro de canales físicos sean éstas entradas o salidas digitales.

#### **3.2.2 Montaje de Hardware**

#### **3.2.2.1 Montaje del Tablero de control**

La Figura 3.22 muestra la ubicación de los accesorios, se empezó poniendo las canaletas que son de 40 mm x 40 mm, la fuente de voltaje y el riel din que es donde se instalan las borneras tanto para AC, DC, DI, DO, borneras de paso, relés y contactores.

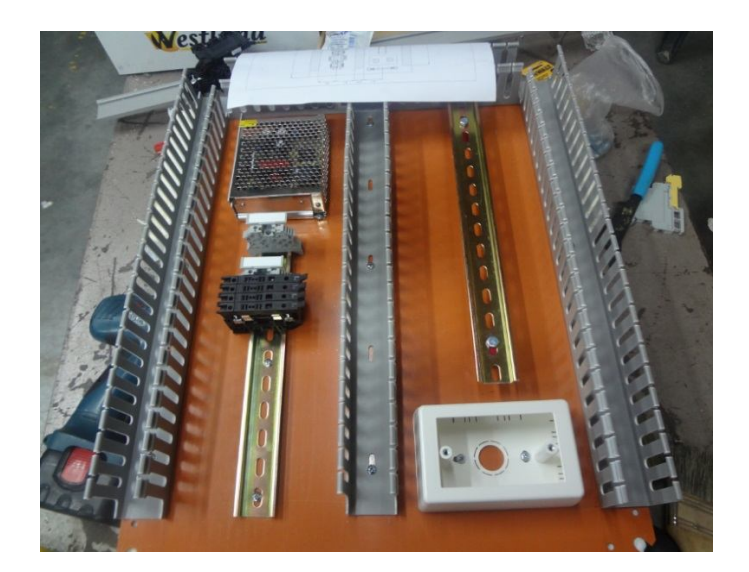

Figura 3.33 Fijación de canaletas y riel din (Fuente: Autor)

La Figura 3.23 muestra la colocación de marquillas de identificación para cada cable, adicional en cada cable se conectó con terminales tipo pin dependiendo del calibre de cada conductor.

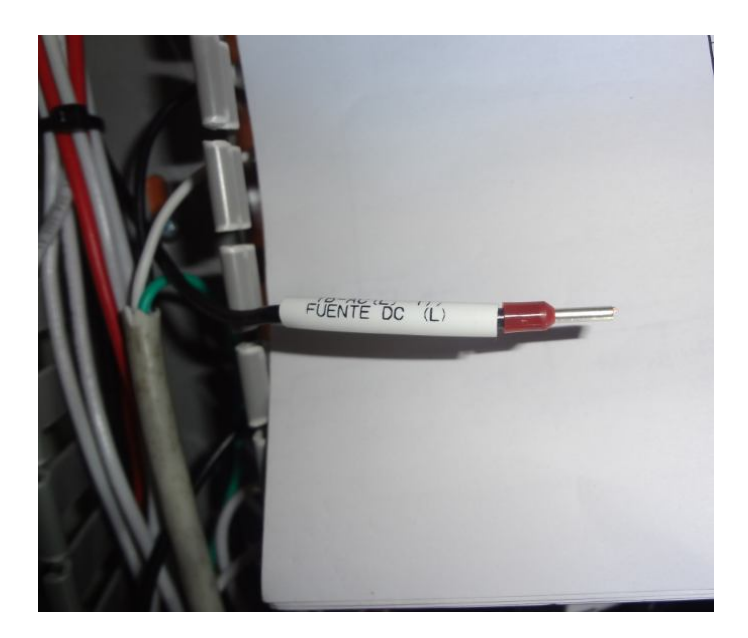

Figura 3.34 Colocación de marquillas de identificación (Fuente: Autor)

La Figura 3.24 muestra la comprensión de las marquillas, se realizó con la ayuda de una pistola de calor, este proceso únicamente consta de acercar la pistola hacia los cables con una separación de 6 cm aproximadamente, y de esta manera las marquillas quedaron fijamente pegadas al cable e identificadas, este proceso es para que el usuario tenga pleno conocimiento de los conexionados.

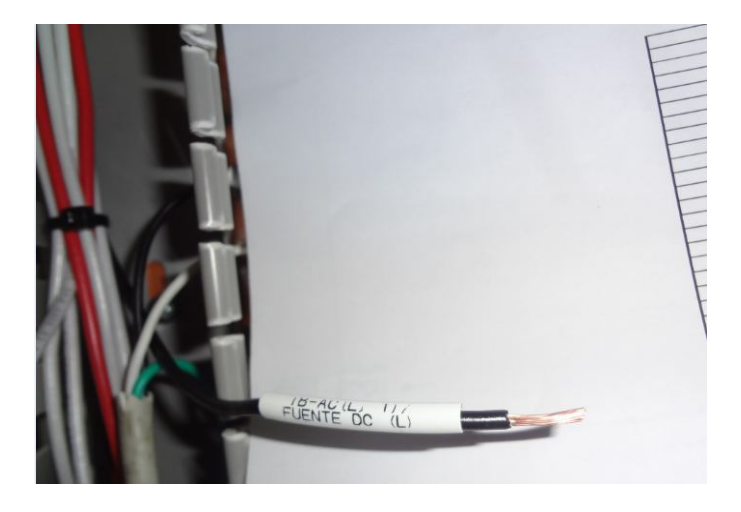

Figura 3.35 Compresión de marquillas (Fuente: Autor)

Ahora se va a trabajar el tablero, para ello se realizó cortes cuadrados en el caso de la fijación del PLC, y se hizo perforaciones redondas para colocar las luces piloto, switchs selectores y push button. La Figura 3.25 muestra lo descrito

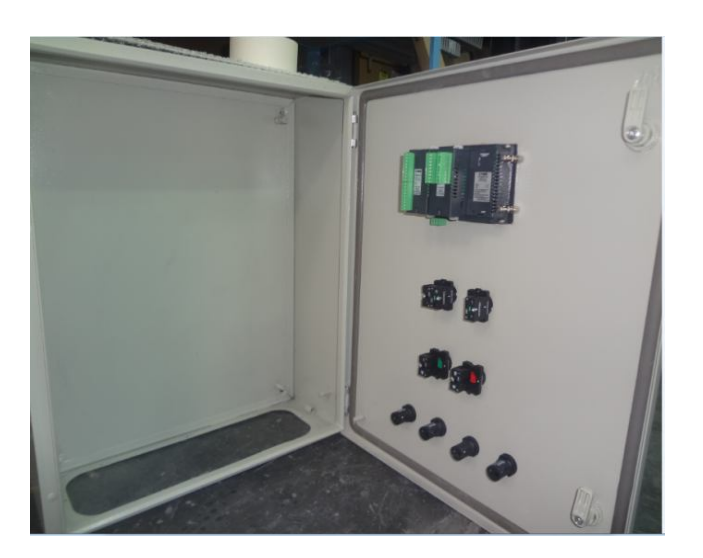

Figura 3.36 Fijación de PLC y demás accesorios (Fuente: Autor)

La Figura 3.26 muestra el conexionado y marquillado en uno de los brazos de conexión, para los slot de los módulos de expansión, en este caso es para el módulo FPED0012R que corresponde a las salidas a relé.

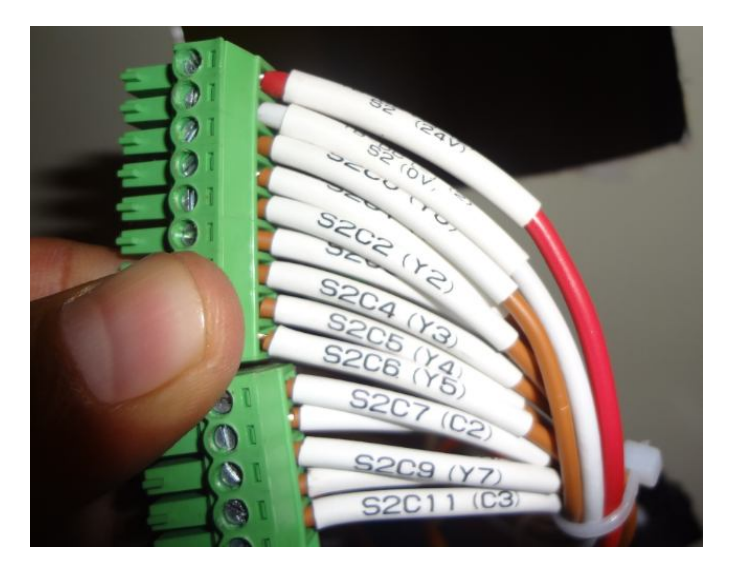

Figura 3.37 Marquillas para módulo FPED0012R (Fuente: Autor)

La Figura 3.27 muestra el conexionado desde los módulos de expansión del PLC hacia el respectivo grupo de borneras que se estableció en el diseño. Se debe tratar de organizar los cables.

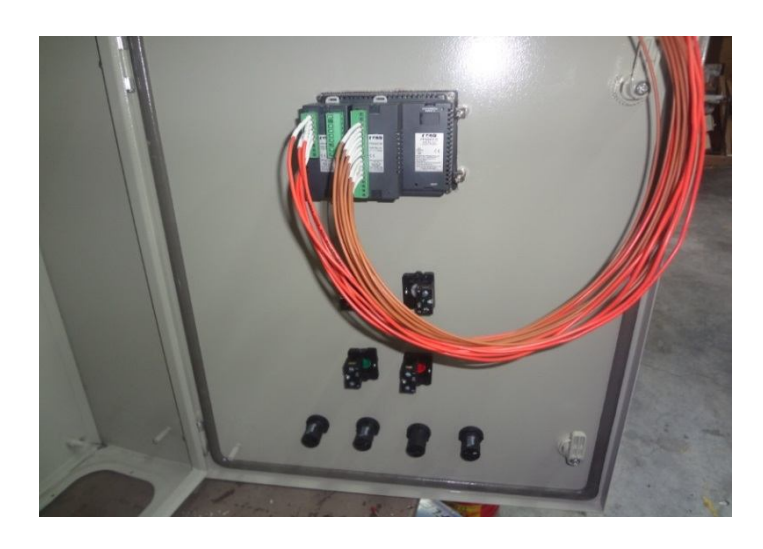

Figura 3.38 Conexionado desde módulos de expansión a borneras (Fuente: Autor)

La Figura 3.28 muestra un proceso que se llama peinado de cables, el mismo que consta de ordenar y sujetar los cables con la ayuda de adhesivas plásticas que se pegan al tablero, y con la utilización de amarras plásticas se sujeta firmemente cada grupo de cables.

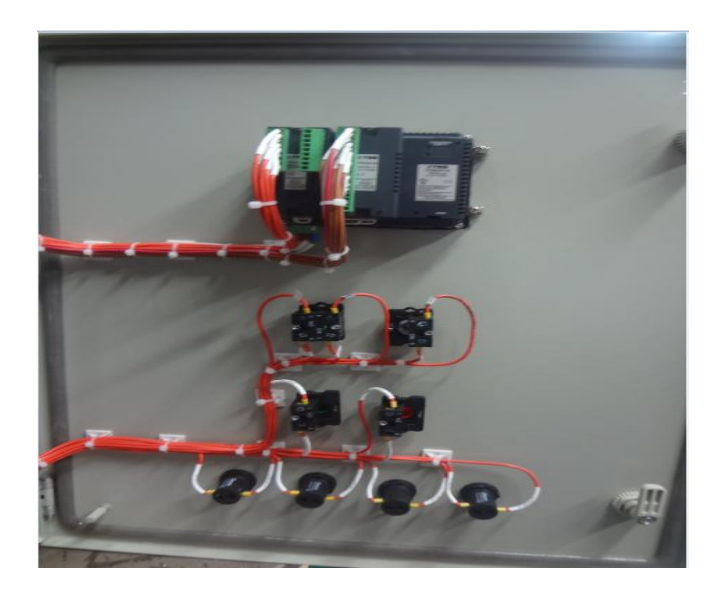

Figura 3.39 Peinado y fijación de cables (Fuente: Autor)

Se realiza el conexionado de los módulos de expansión hacia cada bornera, adicional también se hizo el conexionado desde el motor hacia los relés y el contactor, según los diseños anteriores. La Figura 3.29 muestra lo descrito.

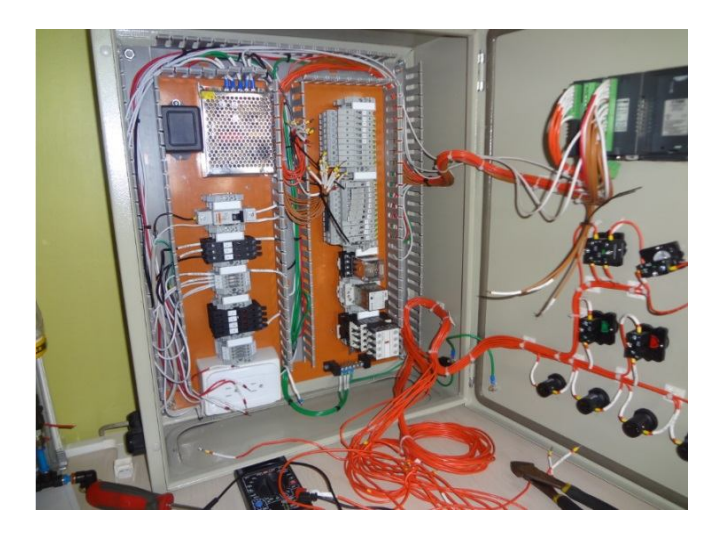

Figura 3.40 Conexionados finales (Fuente: Autor)

Finalmente realizado todas las conexiones se procedió a tapar las canaletas con sus respectivas tapas y el tablero quedó como muestra la Figura 3.30

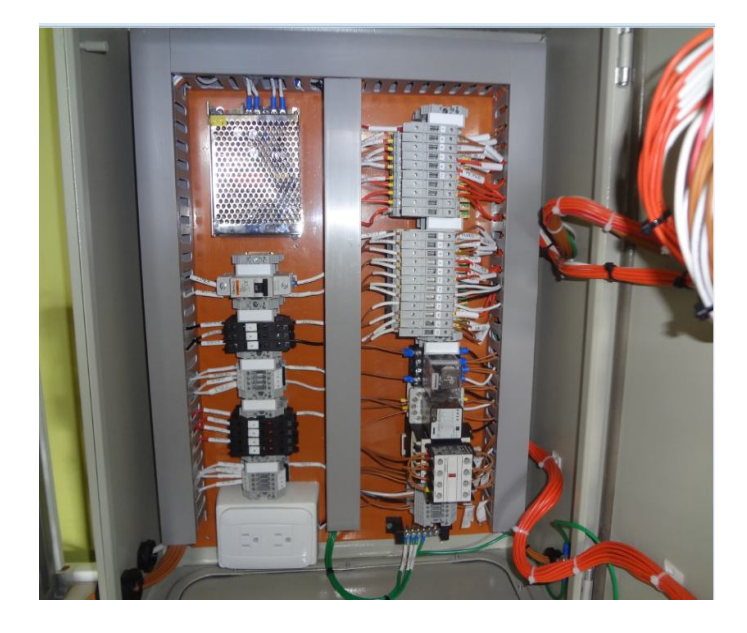

Figura 3.41 Tablero final, vista interna (Fuente: Autor)

La Figura 3.31 muestra la vista frontal del tablero, que consta del PLC, 2 switchs selectores de dos y tres posiciones, 2 push buttons, y 4 luces piloto.

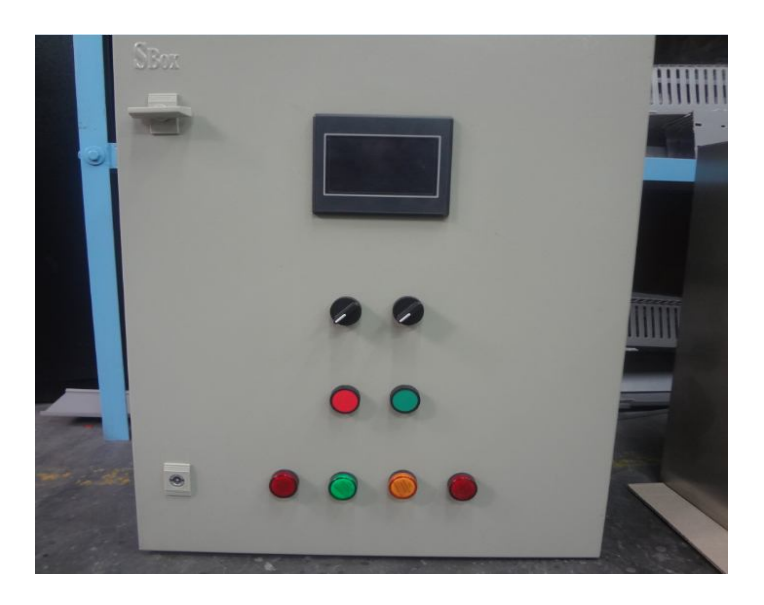

Figura 3.42 Vista frontal del tablero (Fuente: Autor)

#### **3.2.2.2 Layout del Tablero de Control**

La Figura 3.32 muestra el diagrama layout del tablero de control en donde consta todas las medidas en las que se ensambló los equipos y accesorios, una vez que se generó este plano se montó e implementó todos los accesorios que se detalla en la Tabla 3.3, la misma que describe los números de parte, fabricantes y cantidades de los materiales que se utilizó.

Cabe indicar que cuando se realizó el conexionado, se mantuvo una cierta organización y previa señalización de cada cable para evitar posibles confusiones y desorden al momento de conectar entre las borneras y los equipos.

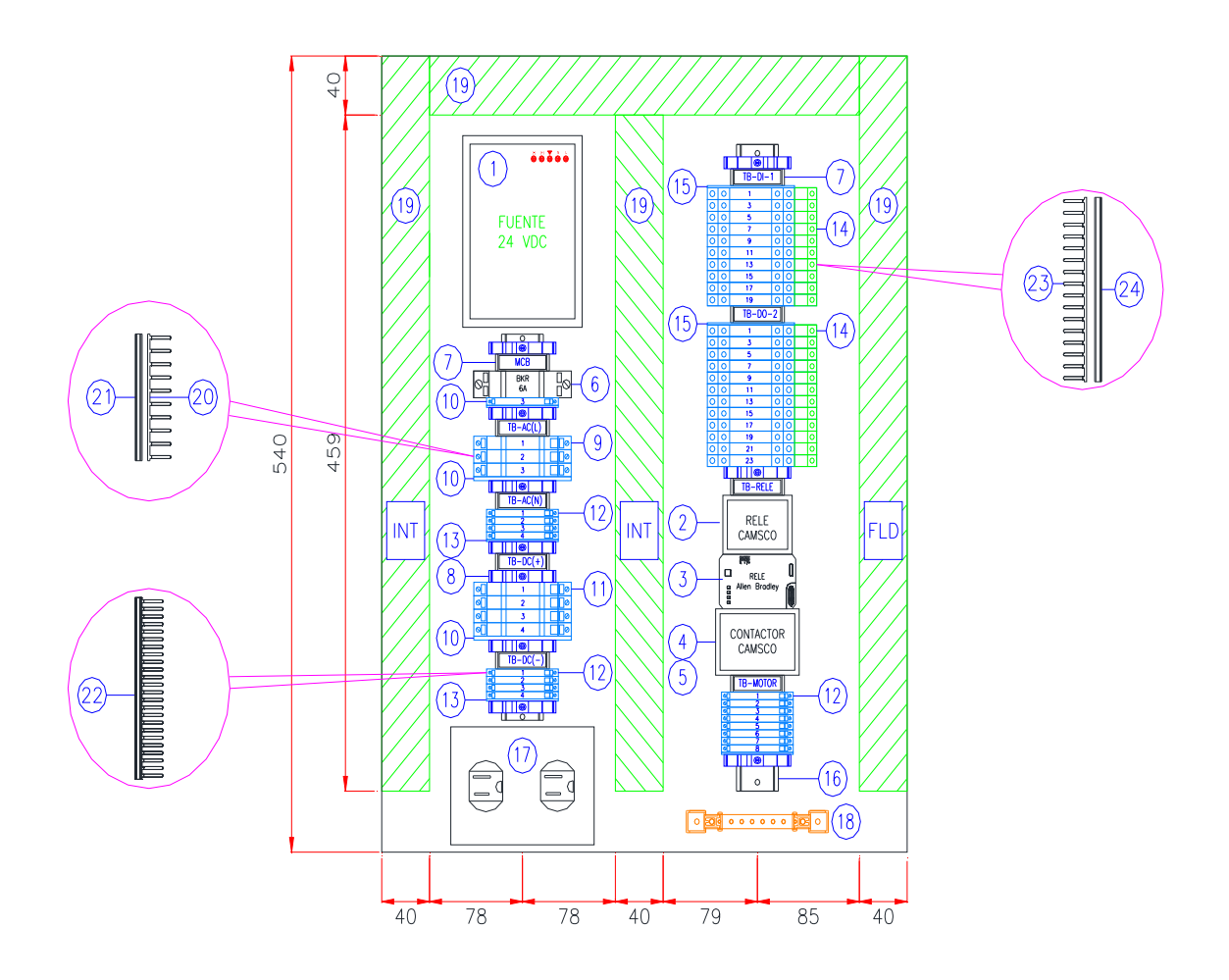

Figura 3.43 Layout del tablero de control (Fuente: Autor)

La Tabla 3.3 muestra la descripción total de los materiales, usados en el layout del tablero, son los que se adquirieron de acuerdo al diseño que se hizo inicialmente, como se observa la mayoría son de la marca Allen Bradley y son los que se usan en los tableros ensamblados para la Industria Petrolera, mismos que presentan características muy adecuadas en cuanto a vida útil.

| <b>TEM</b>     | <b>CANT</b>    | # PARTE         | <b>FABRICANTE</b>    | <b>DESCRIPCIÓN</b>                                                    |
|----------------|----------------|-----------------|----------------------|-----------------------------------------------------------------------|
| 1              | 1              |                 |                      | Fuente de voltaje de 24 VDC, 5 <sup>a</sup>                           |
| $\overline{2}$ | $\overline{2}$ | MK2P-I          | CAMSCO               | Relé 110 VAC / 220 VAC, 10A, 2 NO, montaje en riel din                |
| 3              | 1              | 700-HA33A1      | <b>ALLEN BRADLEY</b> | Relé 110 VAC / 220 VAC, 10A, 3 NO, montaje en riel din                |
| 4              | 1              | <b>IEC-947</b>  | CAMSCO               | Contactor eléctrico, 110 VAC, 220 VAC, 10A, 1 NO                      |
| 5              | 1              | <b>VDE-0660</b> | CAMSCO               | Contacto auxiliar del contactor, 2 NO + 2 NC                          |
| 6              | 1              | C60N            | CAMSCO               | Breaker monopolar 6A, montaje en riel din                             |
| $\overline{7}$ | 1              | 1492-GM35       | <b>ALLEN BRADLEY</b> | Marcador de grupo, e identificación                                   |
| 8              | 1              | 1492-EAJ35      | <b>ALLEN BRADLEY</b> | Frenos para sujetar grupos de borneras                                |
| 9              | 3              | 1492-H6         | <b>ALLEN BRADLEY</b> | Terminales de fusible 300 V AC/DC                                     |
| 10             | $\overline{2}$ | 1492-N37        | <b>ALLEN BRADLEY</b> | Tapas para terminales de fusible H6 / H5                              |
| 11             | 4              | 1492-H5         | <b>ALLEN BRADLEY</b> | Terminales de fusible 10 V AC/DC a 57 V AC/DC                         |
| 12             | 16             | 1492-J3         | <b>ALLEN BRADLEY</b> | Terminales de paso, sin fusible                                       |
| 13             | 3              | 1492-EBJ3       | <b>ALLEN BRADLEY</b> | Tapas para terminales de paso 1492-J3                                 |
| 14             | 22             | 1492-JDG3FB     | <b>ALLEN BRADLEY</b> | Terminales de 3 pisos con fusible, incluye GND                        |
| 15             | 2              | 1492-EBJD3FB    | <b>ALLEN BRADLEY</b> | Tapas finales para borneras de 3 pisos, 1492-JDG3FB                   |
| 16             | $\mathbf{1}$   | 199-DR1         | <b>ALLEN BRADLEY</b> | Riel din 35mm ranurada, longitud 1m                                   |
| 17             | 1              |                 | <b>VETO</b>          | Tomacorriente 110 VAC                                                 |
| 18             | 1              | PGS2K           | <b>ALLEN BRADLEY</b> | Barra de tierra, 6 espacios                                           |
| 19             | $\mathbf{1}$   |                 |                      | Canaletas para conducción de cables 40mm x 40mm x<br>2000mm, con tapa |
| 20             | 1              | 1492-N49        | ALLEN BRADLEY        | Barra de interconexión 10 postes para 1492-H4 / H5                    |
| 21             | 1              | 1492-SJS        | <b>ALLEN BRADLEY</b> | Aislamiento para barras de interconexión 1492-N49                     |
| 22             | $\mathbf{1}$   | 1492-SJ5B-24    | <b>ALLEN BRADLEY</b> | Barra de interconexión 24 postes para 1492-J3                         |
| 23             | 1              | 0545400000      | WEIDMULLER           | Barra de interconexión 58 postes para 1492-JDG3FB                     |
| 24             | 1              | 0546000000      | WEIDMULLER           | Aislamiento para barras de interconexión 0545400000                   |

Tabla 3.3 Listado de Equipos y materiales Layout del tablero de control (Fuente: Autor)

## **3.2.2.3 Implementación de la estación de laboratorio**

La Figura 3.33 muestra el soporte metálico que se construyó, para ensamblar el tablero de control así como el resto de accesorios que se utilizaron.

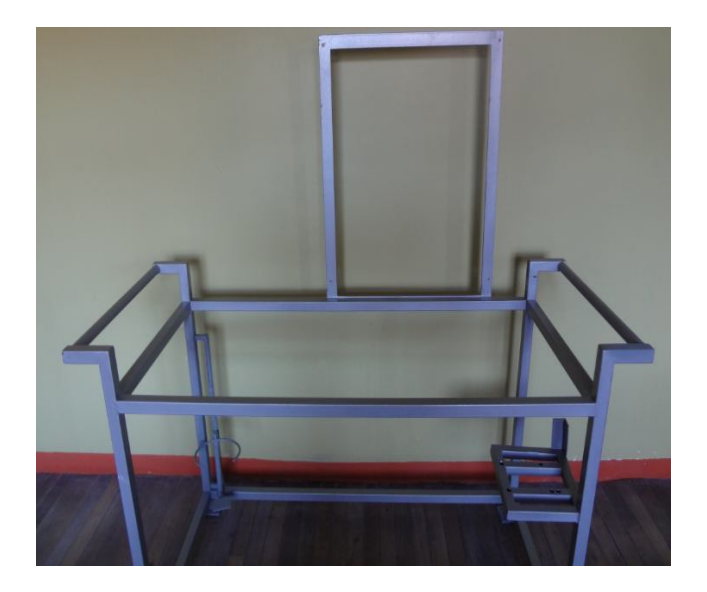

Figura 3.44 Soporte metálico para el tablero (Fuente: Autor)

La Figura 3.34 muestra la fijación de una plancha de madera sobre el soporte metálico, el mismo que sirve como una mesa de trabajo.

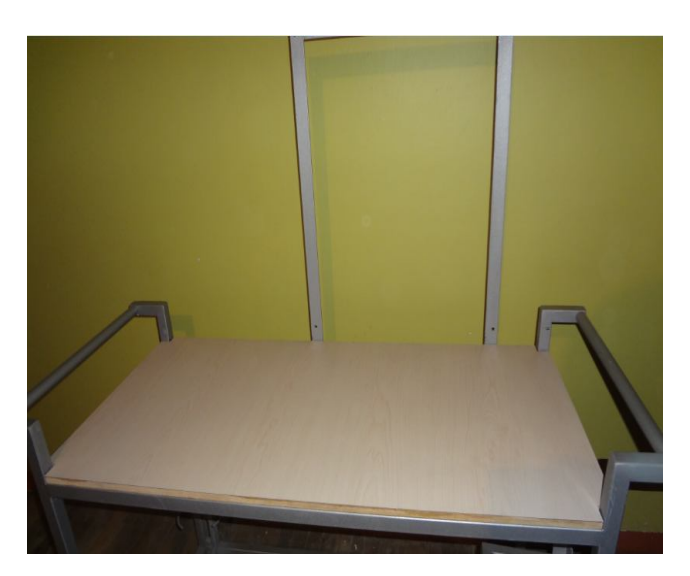

Figura 3.45 Fijación de plancha de madera en mesa metálica (Fuente: Autor)

La Figura 3.35 muestra la implementación del tablero de control sobre la mesa de trabajo, se retiró el PLC al momento del montaje y atornillado del mismo, por posibles inconvenientes inesperados.

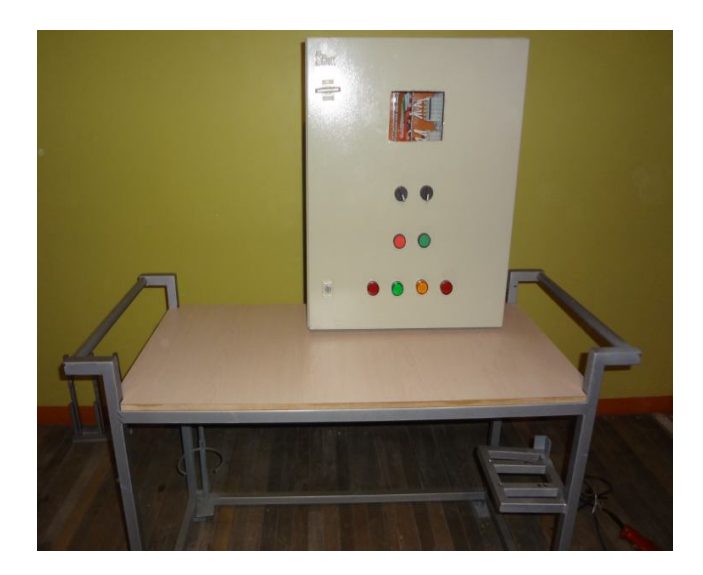

Figura 3.46 Montaje del tablero en la mesa de trabajo (Fuente: Autor)

La Figura 3.36 muestra la nivelación y atornillado del tablero por la parte posterior del soporte metálico, se realizó una buena sujeción con fin que no haya inconvenientes cuando se desee transportar.

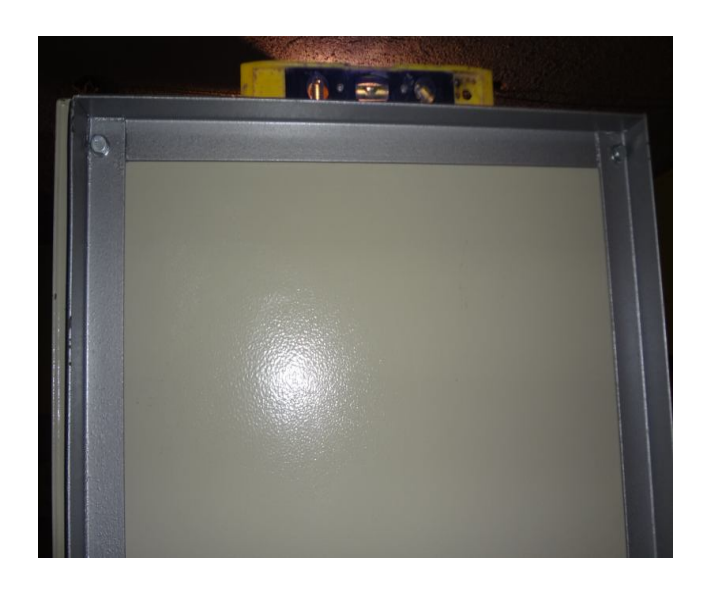

Figura 3.47 Fijación y nivelación del tablero (Fuente: Autor)

La Figura 3.37 muestra la fijación de los soportes para los tanques, se fijó con cuatro tornillos autoperforantes, también se realizó la fijación de la ruta para el cableado, se hizo con la ayuda de canaletas adhesivas y los accesorios necesarios para realizar curvaturas o bajadas.

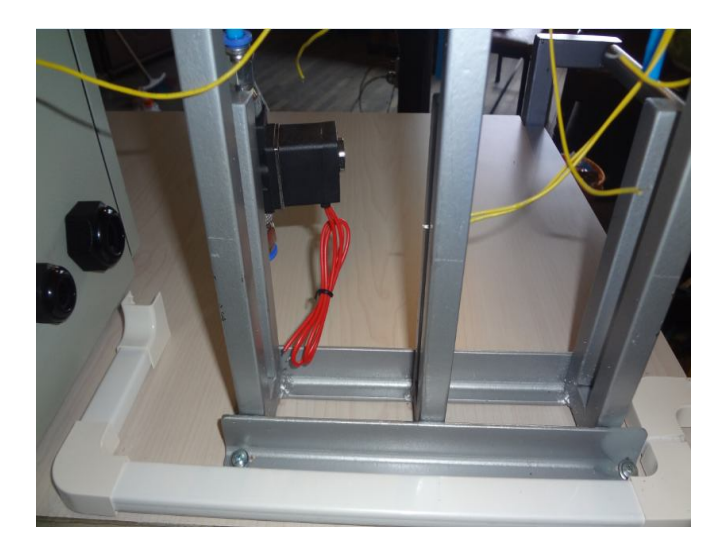

Figura 3.48 Fijación de soportes para tanques y ruta de cableado (Fuente: Autor) La Figura 3.38 muestra la colocación de las electroválvulas, cada una con su respectivo tanque, para ello se usó mangueras hidráulicas, de igual manera está dotado de accesorios para su fácil desmontaje en caso de algún mantenimiento.

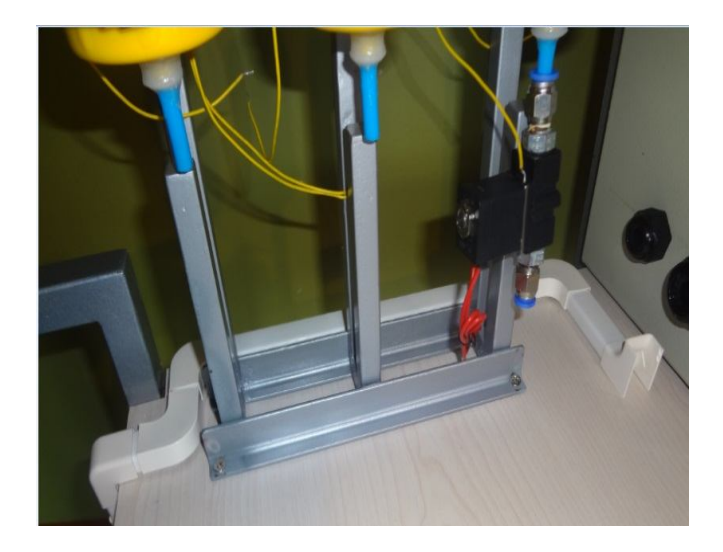

Figura 3.49 Colocación de electroválvulas (Fuente: Autor)

La Figura 3.39 muestra cómo se ensambló los tres tanques, los mismos que fue mediante abrazaderas metálicas que pasan por unos ganchos previamente instalados en el soporte, también se observa como quedó la ruta para la conducción de agua, estos accesorios son desmontables para un futuro mantenimiento o reemplazo en caso de daños.

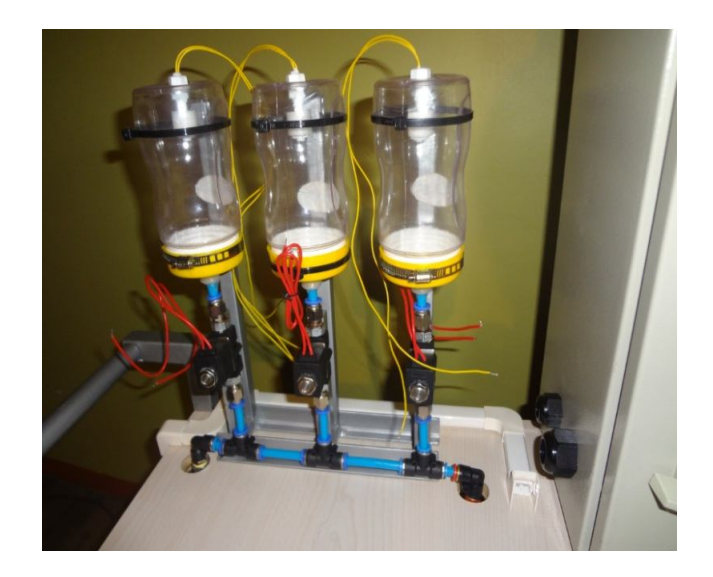

Figura 3.50 Fijación de tanques y ruta para conducción de agua (Fuente: Autor) La Figura 3.40 muestra la fijación de las bombas de agua, la bomba que está al lado izquierdo corresponde a la bomba de llenado de los tanques, y la bomba que está alado derecho corresponde para el vaciado cuando los tanques se hayan llenado. Estas bombas son unidireccionales asi que se debe tener cuidado tanto en la polarizacion como en la colocación. Adicional se observa el recipiente general que almacena el agua de los tres tanques, tambien se encuentra en el soporte respectivo.

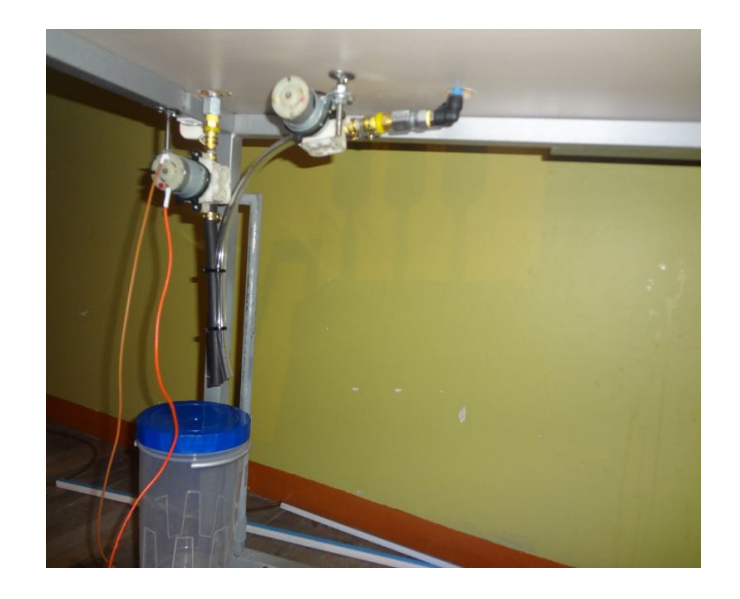

Figura 3.51 Fijación de las bombas de agua (Fuente: Autor)

La Figura 3.41 muestra el conexionado de las electroválvulas y los flotadores, en el caso de las electroválvulas se conectaron al grupo de borneras de salidas a relé, mientras que los flotadores se conectaron al grupo de borneras de entradas digitales.

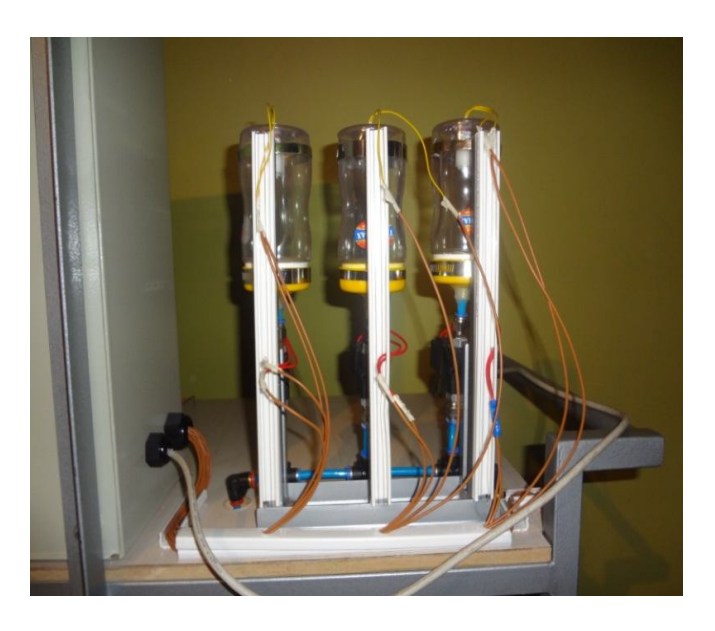

Figura 3.52 Cableado de electroválvulas y flotadores (Fuente: Autor)

En la Figura 3.42 se muestra el reconocimiento que se hizo de los terminales de los bobinados del motor eléctrico trifásico, esto por facilidad de colocar terminales tipo U y llevar al grupo de borneras respectivas.

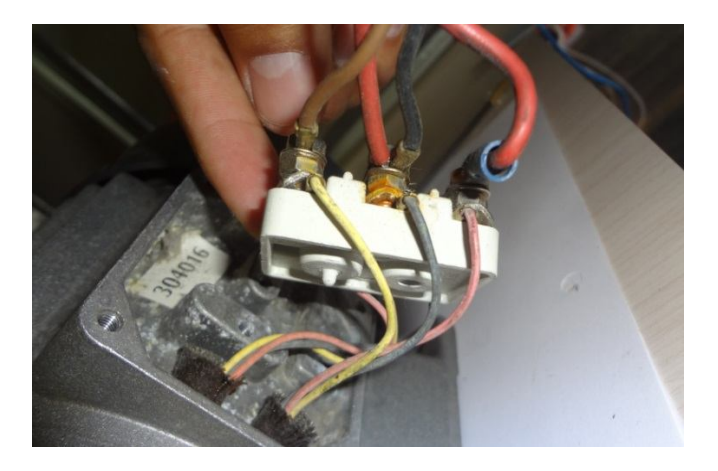

Figura 3.53 Contactos del motor eléctrico trifásico (Fuente: Autor)

La Figura 3.43 muestra la conexión inicial del motor ensamblado de fábrica, que en este caso se trata de una conexión en triángulo según la Tabla informativa del motor. Lo que se hizo es reemplazar las placas metálicas verticales por terminales tipo U, los cables de color rojo que se observan corresponden al condensador que también se debió independizar. En total fueron ocho contactos; seis de los bobinados más dos del condensador los que se conexionaron al grupo de borneras del motor.

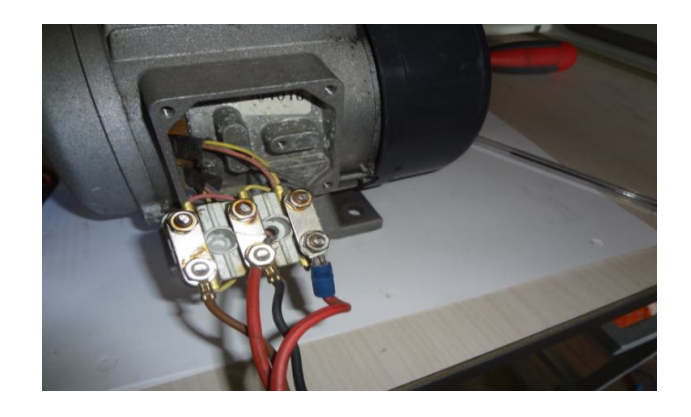

Figura 3.54 Conexión de fábrica del motor (Fuente: Autor)

La Figura 3.44 muestra todo el sistema de la estación de trabajo, en el que se ensambló el tablero de control, los tres tanques con sus respectivas electroválvulas y flotadores, dos bombas de agua y un motor eléctrico trifásico, todos los accesorios están debidamente fijados, pero a su vez cada uno es desmontable en el caso de algún mantenimiento.

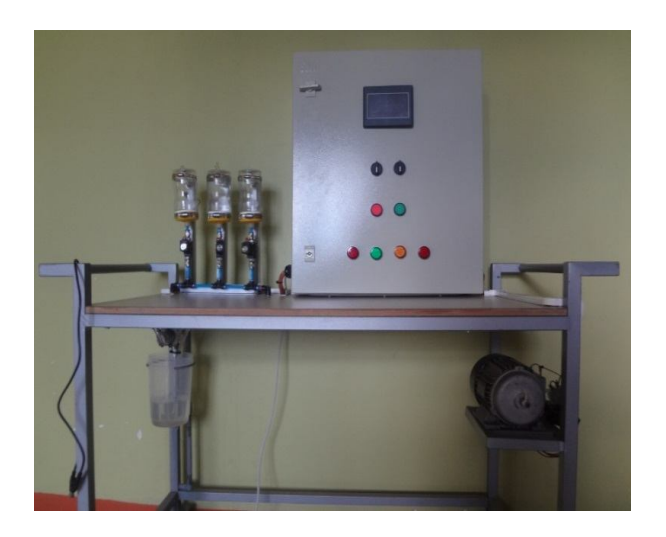

Figura 3.55 Estación de trabajo total (Fuente: Autor)

## **3.2.3 Montaje de Software**

## **Series FlexiPanel**

La línea de productos FP proporciona interfaz hombre – máquina para el controlador lógico programable, estos FP se comunican con PLCs que utilizan sus puertos de comunicación serie. Cada unidad FP tiene que ser conFigurado usando el software de conFiguración FlexiSoft, antes de conectarlo al PLC. La Figura 3.45 muestra la comunicación entre el PLC y un computador, mediante esta conexión se puede interactuar con la lógica de programación y la visualización de los resultados. (renuelectronics)

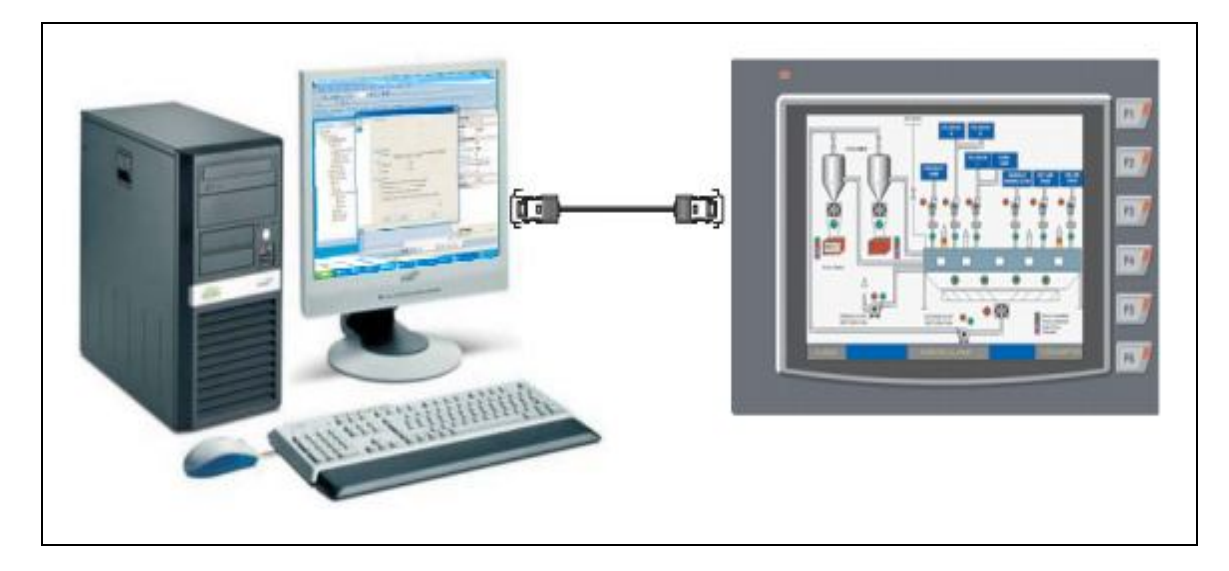

Figura 3.56 Interfaz de Comunicación (renuelectronics)

## **Instalación de Software FlexiSoft**

Los pasos para instalar el software son muy sencillos, como si se tratara de un software más para Windows. A continuación se detallan los mismos:

- Descargar la última versión del software FlexiSoft del siguiente link: *http://www.renuelectronics.com/download\_flexisoft.htm*
- Ejecutar el software descargado, dar click en *Next* para empezar la instalación, como muestra la Figura 3.46

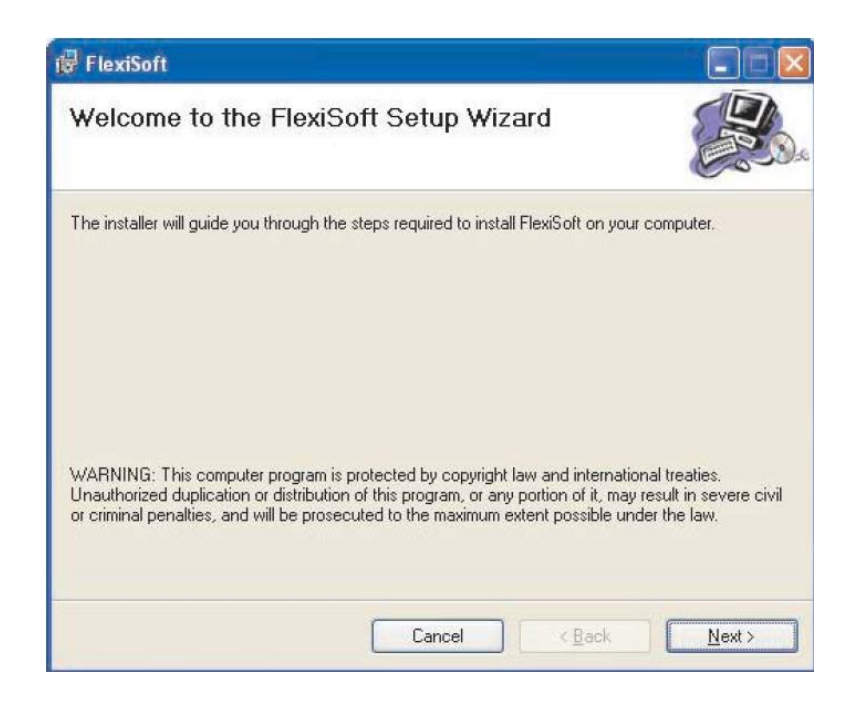

Figura 3.57 Pantalla de bienvenida a la instalación (renuelectronics)

Escoger la ubicación donde se instalará el software, por default se instala en la unidad

C, como muestra la Figura 3.47

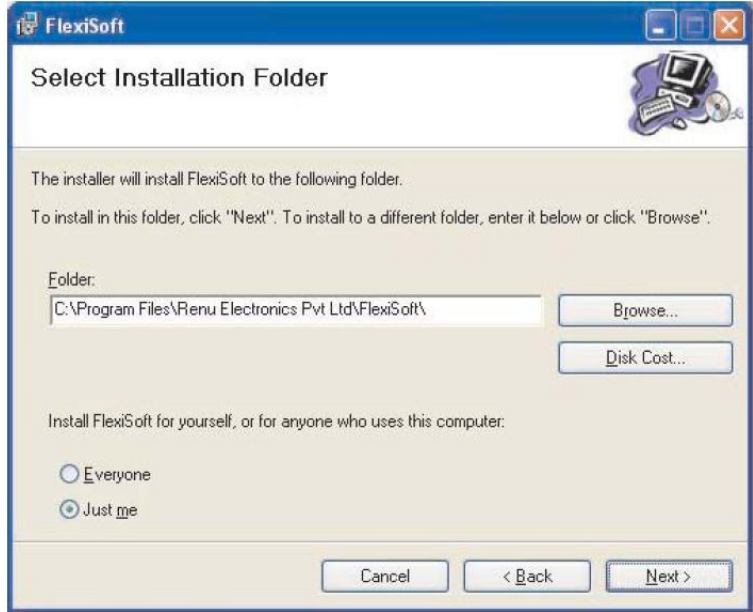

Figura 3.58 Ubicación donde se instalará el software (renuelectronics)

 Una vez terminada la instalación se cierra la última ventana, como muestra la Figura 3.48. Junto con el software instalado se crea 4 manuales en formato PDF, los mismos que se encuentran en el menú inicio dentro de la carpeta FlexiSoft, dichos manuales son de gran ayuda para el usuario.

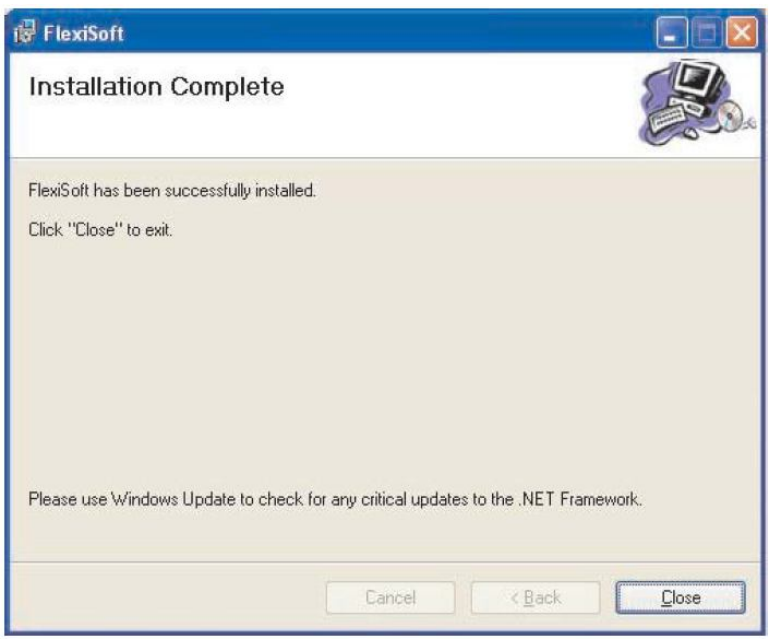

Figura 3.59 Finalización de la instalación (renuelectronics)

La Figura 3.49 muestra la primera imagen al abrir el software FlexiSoft, en el que se visualiza los diferentes menús que presenta.

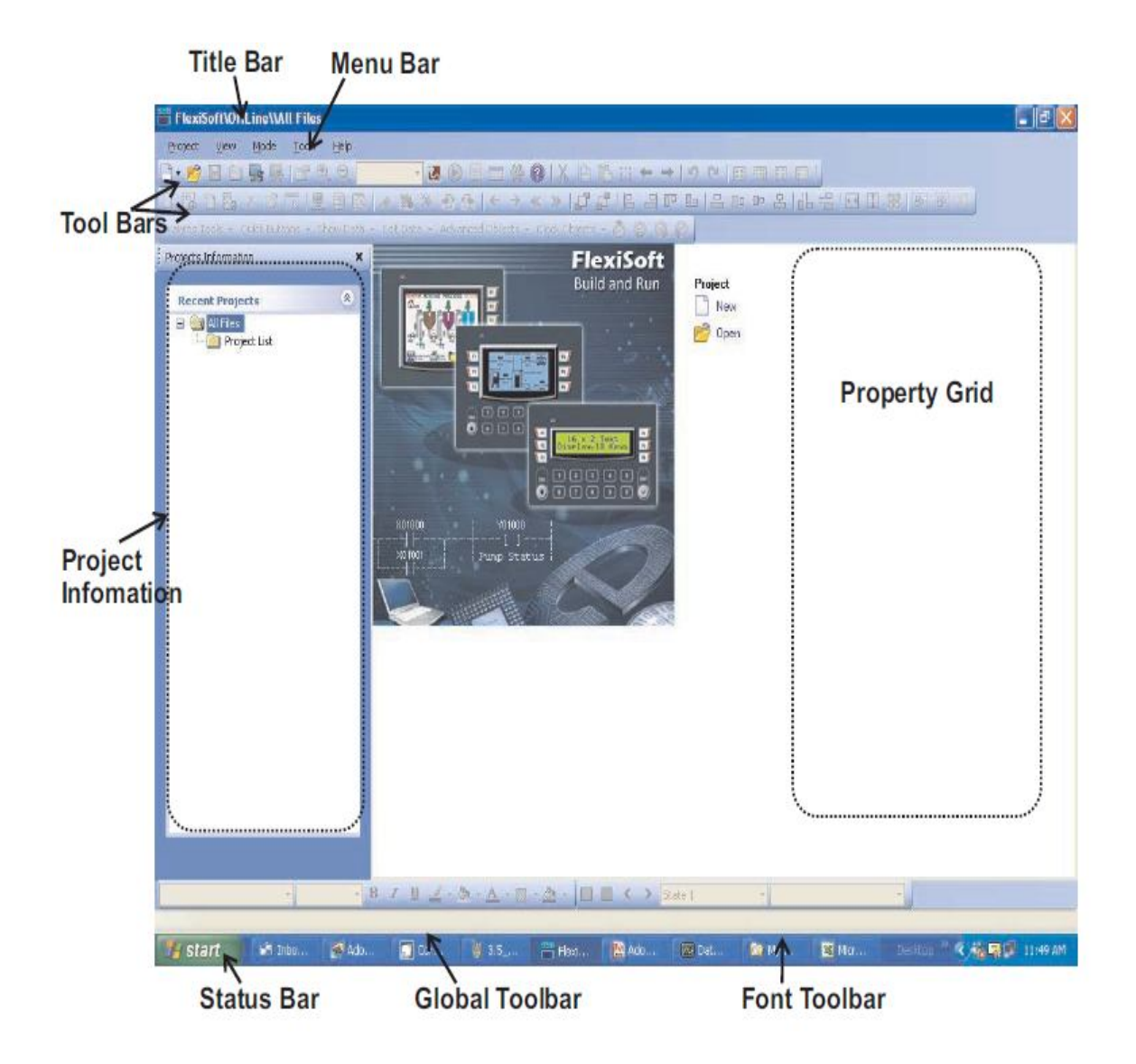

Figura 3.60 Pantalla inicial del Software FlexiSoft (renuelectronics)

En la Tabla 3.4 se detalla la descripción de las herramientas más utilizadas en el software FlexiSoft. La mayoría de estas herramientas se usan para dar una mejor presentación a las etiquetas y pantallas creadas, opciones como alineado, justificado, centrado, etc.

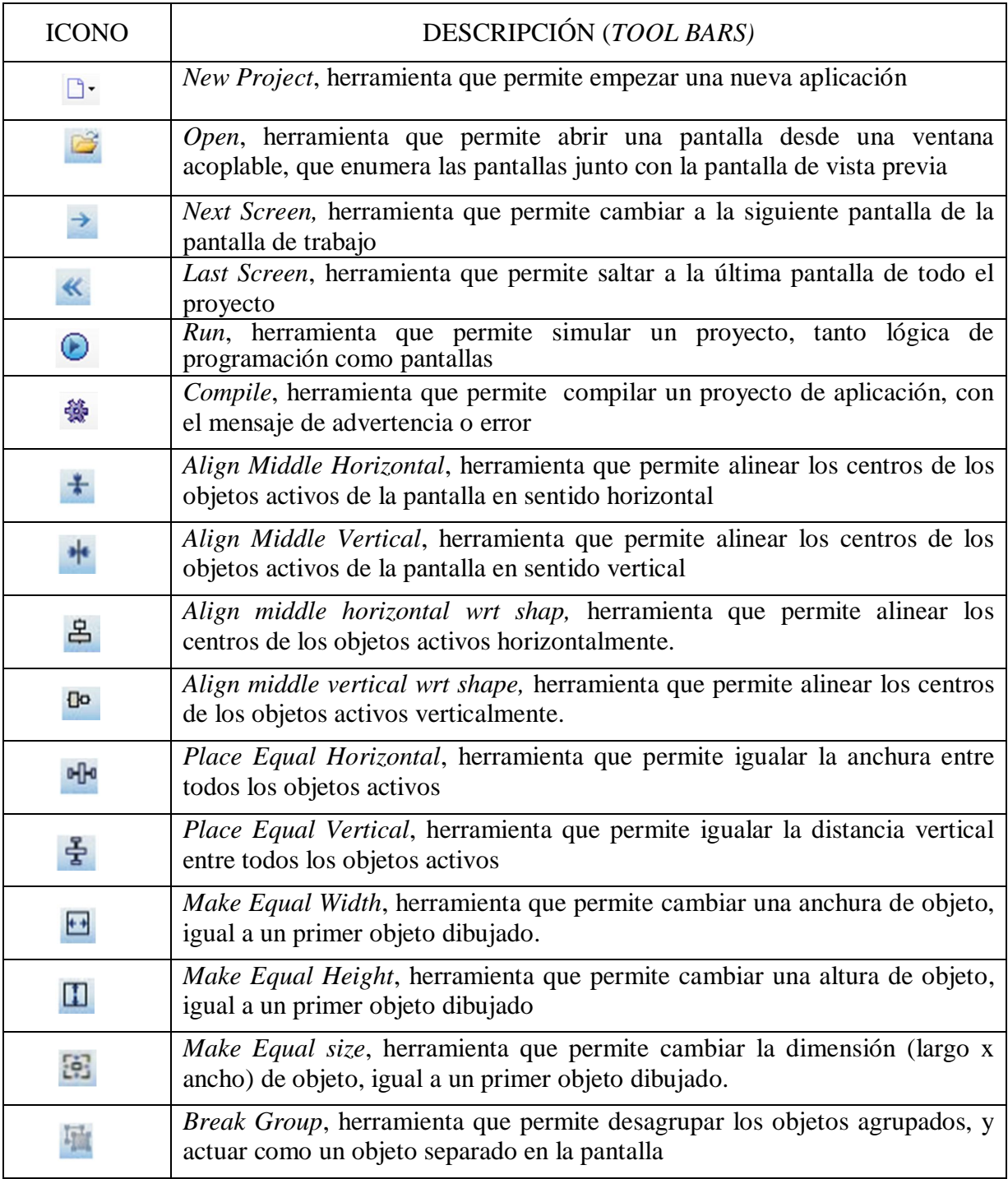

Tabla 3.4 Descripción de varias herramientas que usa FlexiSoft (Fuente: Autor)

En la Tabla 3.5 se detalla la descripción de las herramientas más utilizadas para dibujar etiquetas así como para interactuar entre las diferentes pantallas.

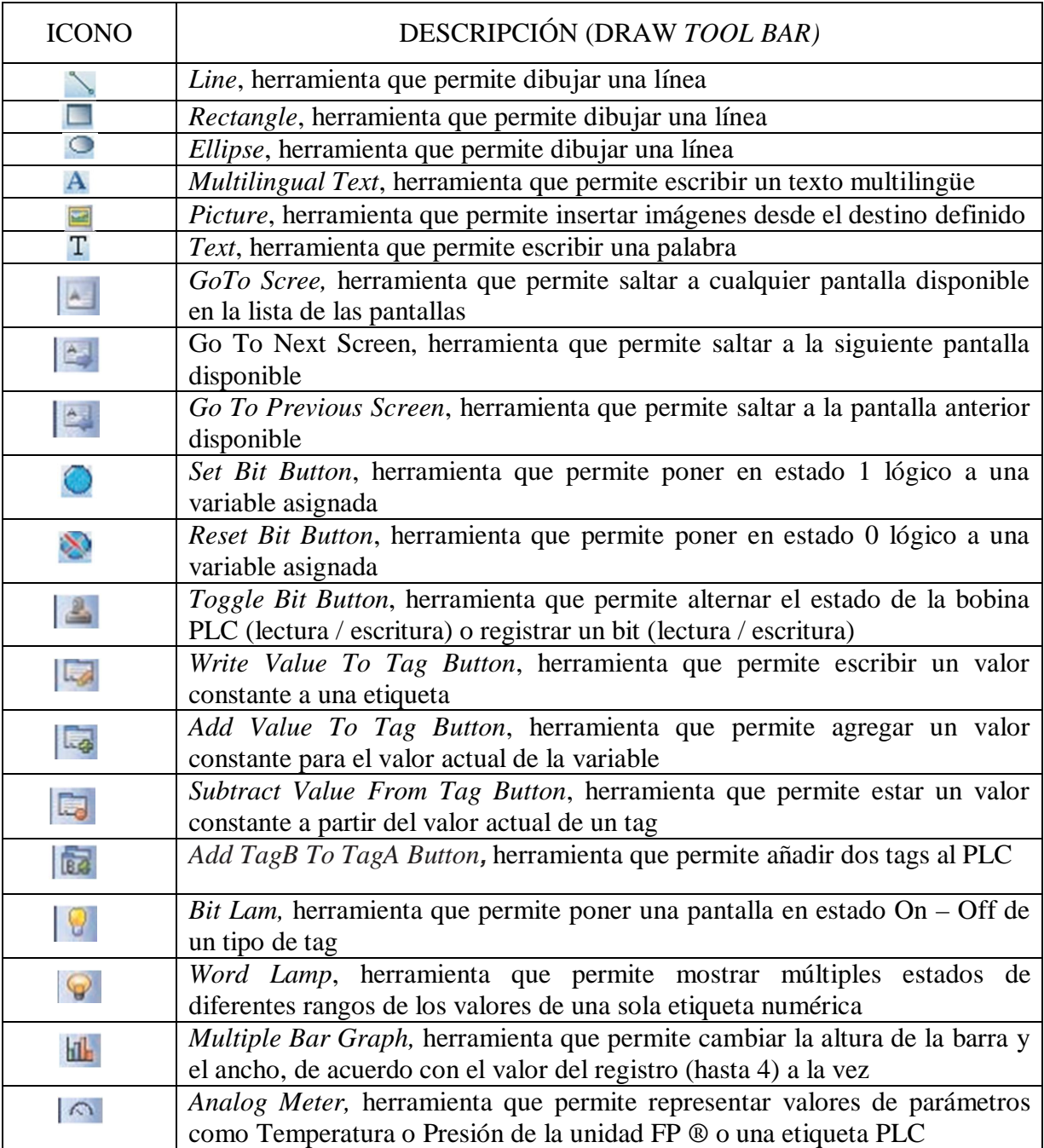

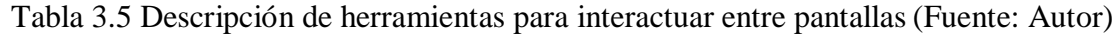

#### **3.2.3.1 Programación de la Práctica Nº 1**

"Manejo del Controlador Lógico Programable"

La presente práctica se trata del manejo del controlador lógico programable, por lo que no hizo falta la programación lógica mediante lógica *ladder*, únicamente se realizó la presentación de información en diferentes pantallas.

### **3.2.3.2 Programación de la Práctica Nº 2**

"Manejo del software de programación, FlexiSoft"

La presente práctica se trata del manejo del software de programación FlexiSoft, por lo que no hizo falta la programación lógica mediante lógica *ladder*, únicamente se realizó la presentación de información en diferentes pantallas.
### **3.2.3.3 Programación de la Práctica Nº 3**

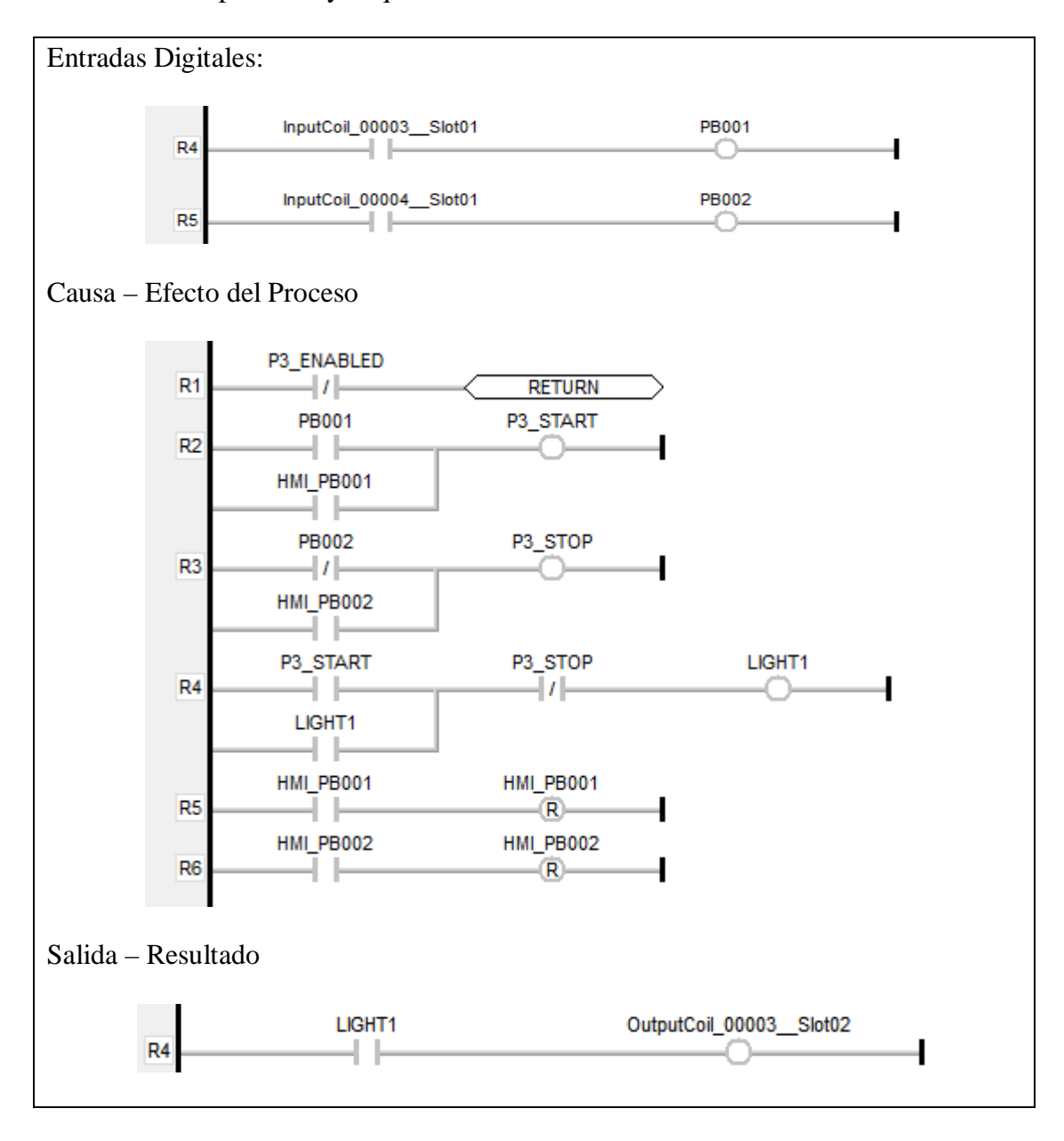

"Creación de pantallas y etiquetas en HMI"

Figura 3.61 Entradas, Causa – Efecto y Salida del Diagrama Ladder. Practica Nº 3 (Fuente: Autor)

### **3.2.3.4 Programación de la Práctica Nº 4**

"Arranque estrella – triángulo de un motor eléctrico trifásico"

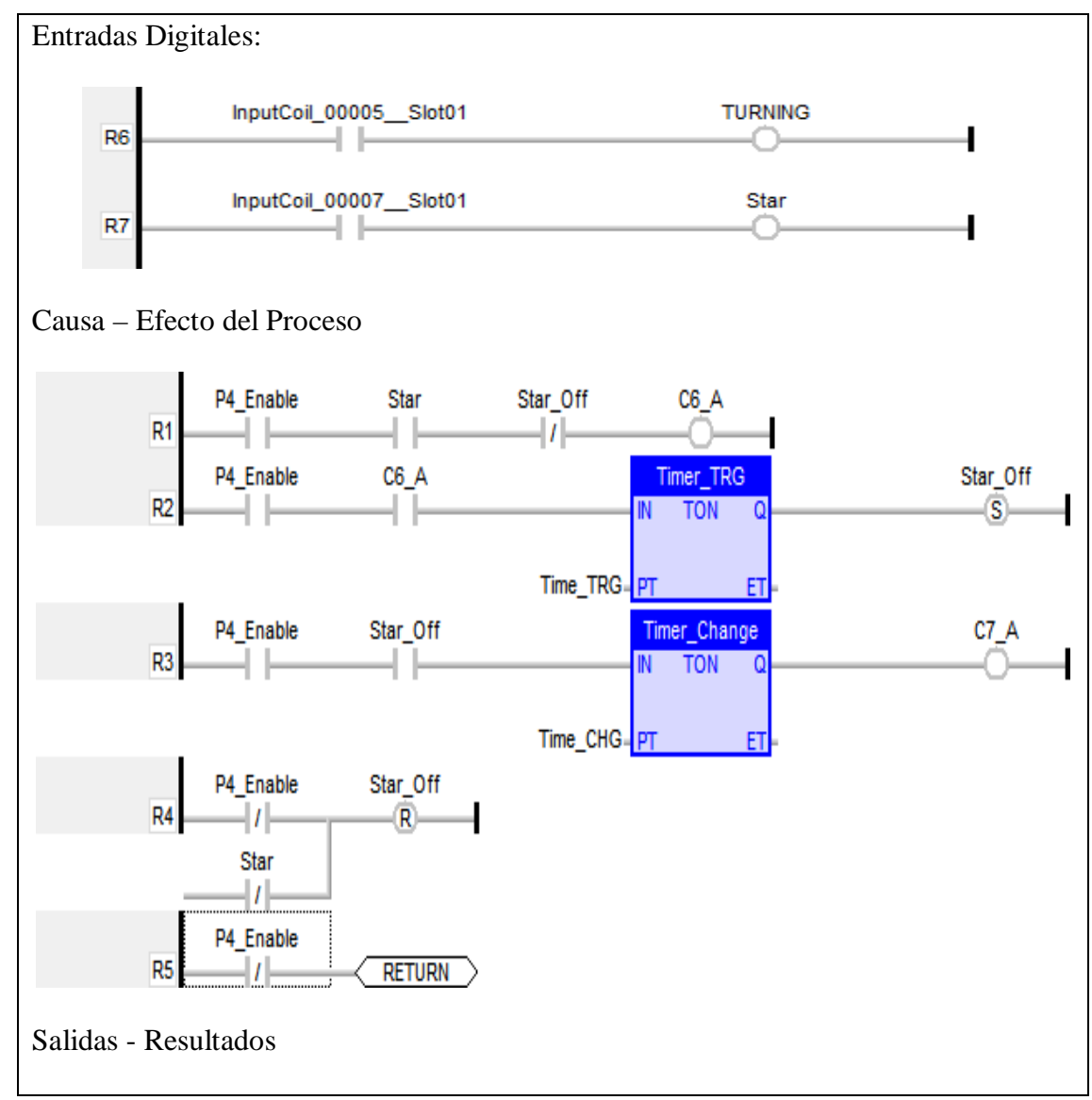

Figura 3.62 Entradas, Causa – Efecto y Salida del Diagrama Ladder. Practica Nº 4 (Fuente: Autor)

### **3.2.3.5 Programación de la Práctica Nº 5**

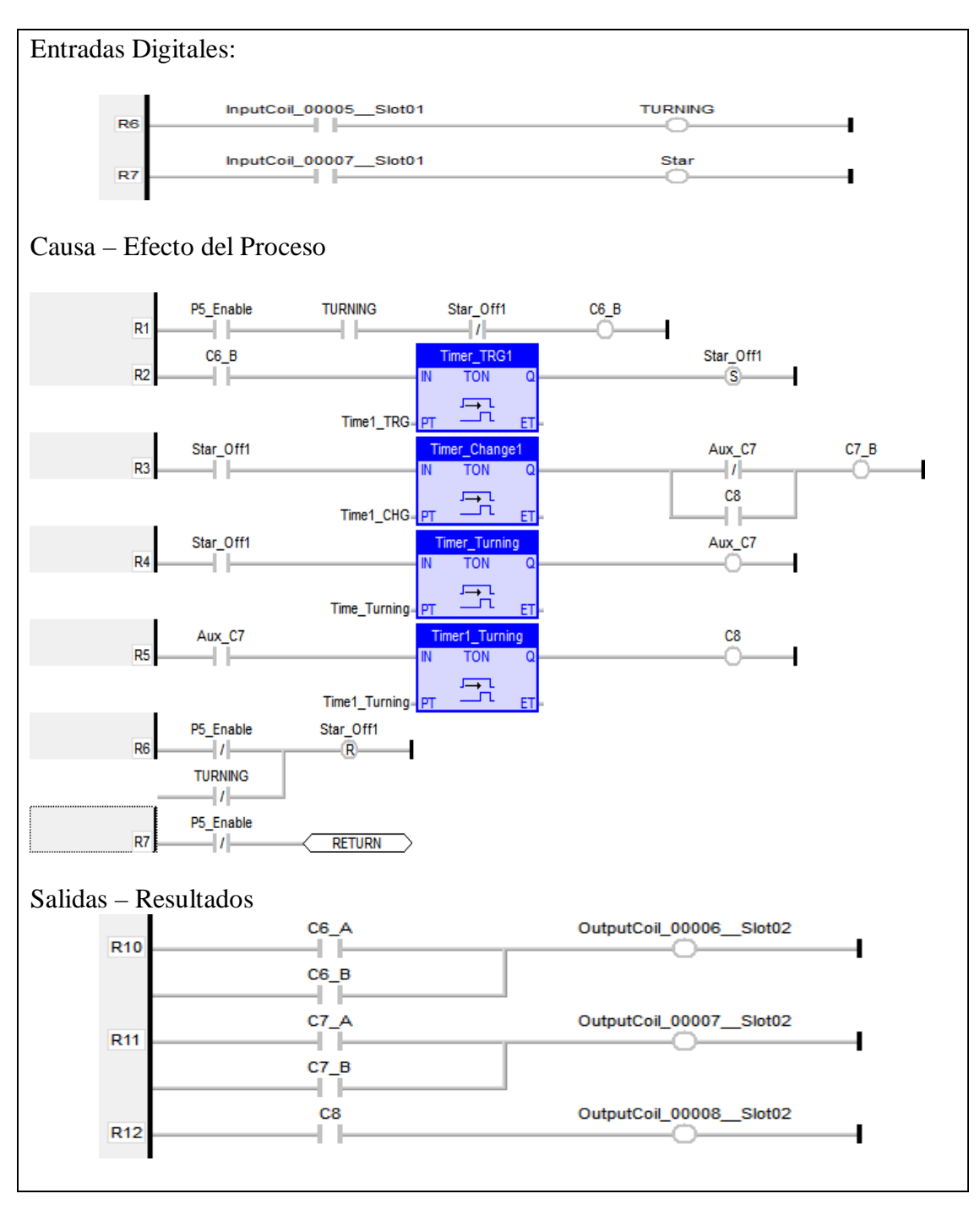

"Inversión de giro de un motor eléctrico trifásico"

Figura 3.63 Entradas, Causa – Efecto y Salida del Diagrama Ladder. Practica Nº 5 (Fuente: Autor)

#### **3.2.3.6 Programación de la Práctica Nº 6**

"Simulación de lavadora de ropa con visualización en HMI"

La visualización es únicamente en la pantalla del HMI, por eso no se declara variables físicas de los módulos del PLC

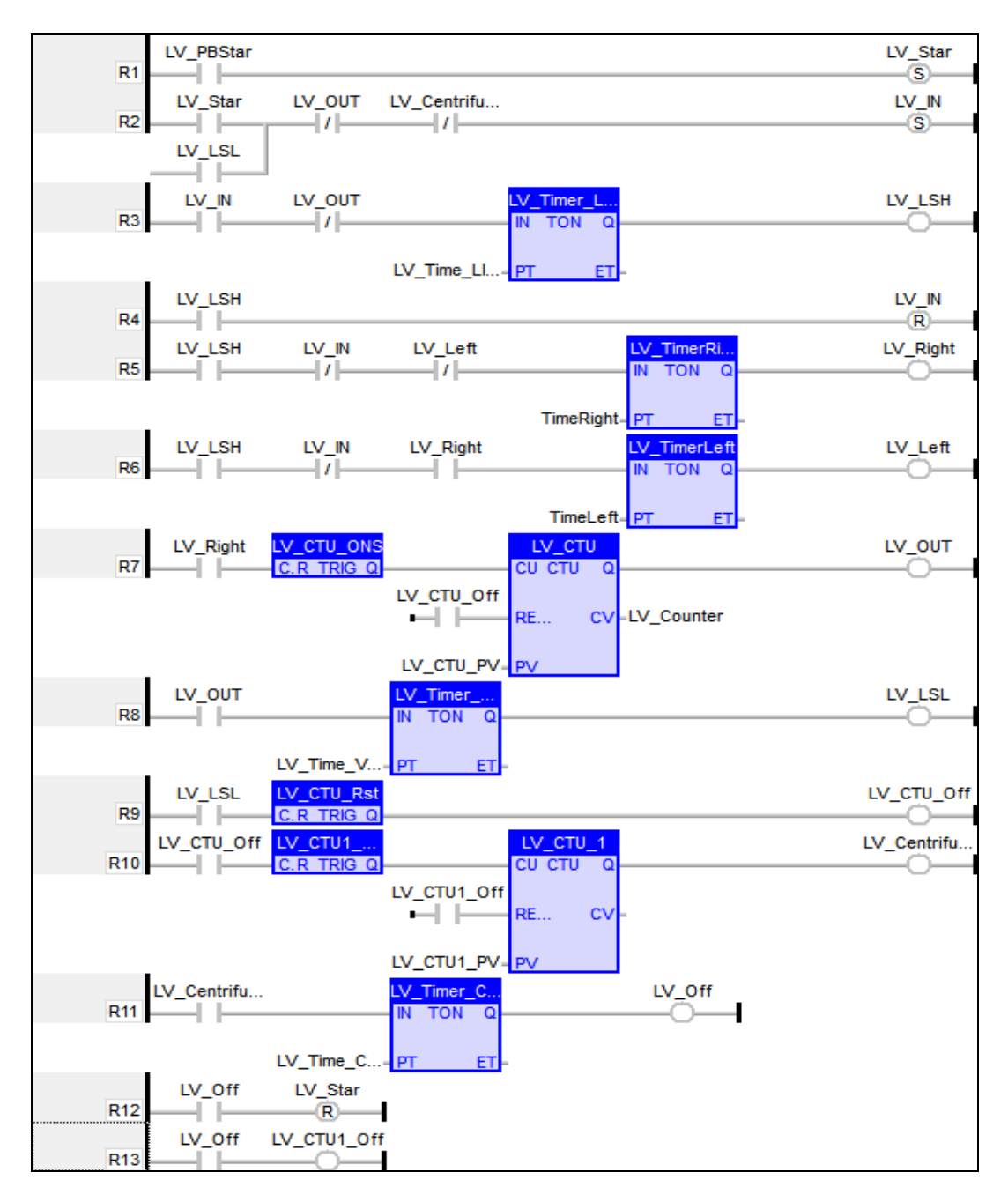

Figura 3.64 Diagrama Ladder. Practica Nº 6 (Fuente: Autor)

### **3.2.3.7 Programación de la Práctica Nº 7**

"Control de encendido de luces piloto mediante temporizadores"

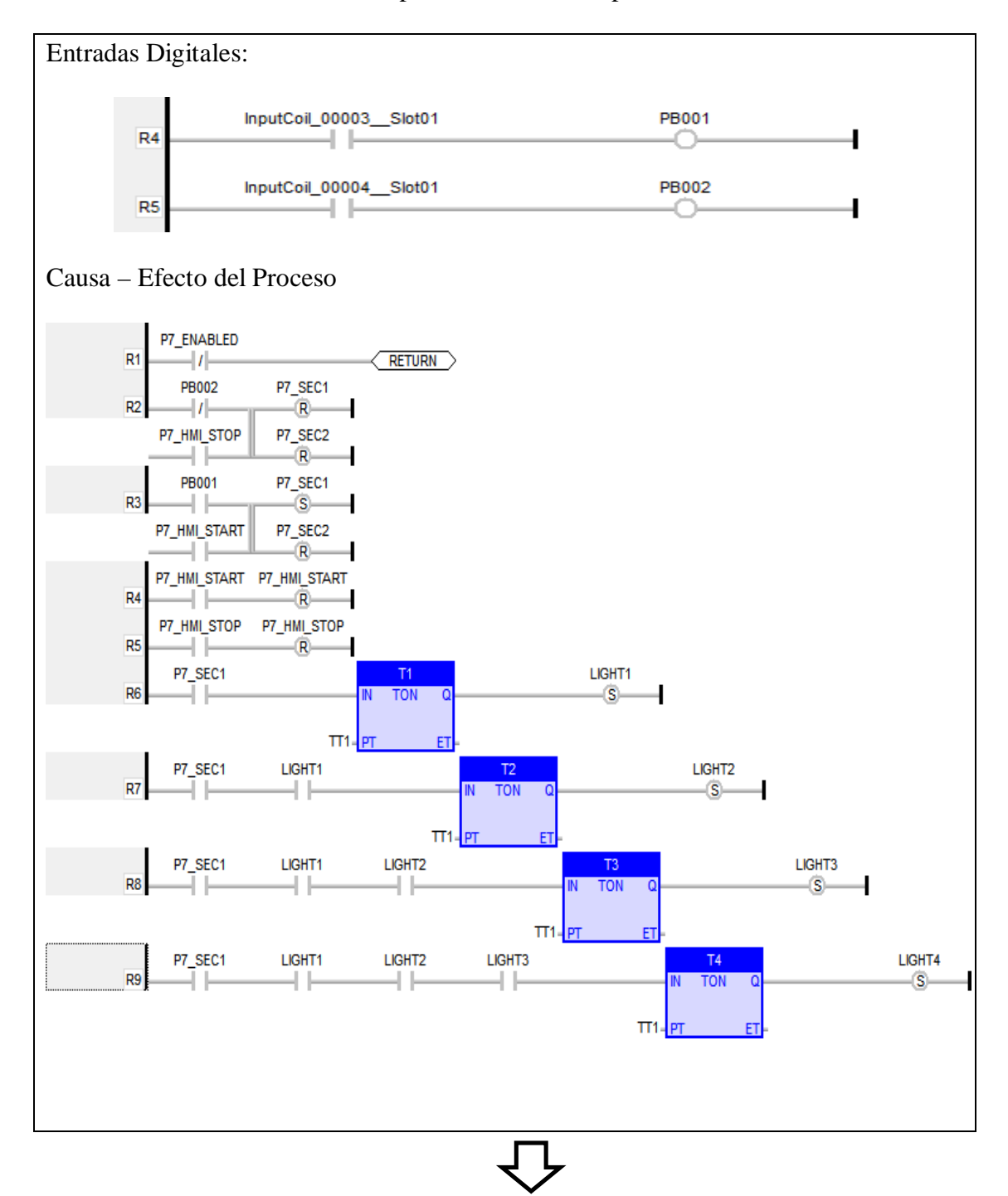

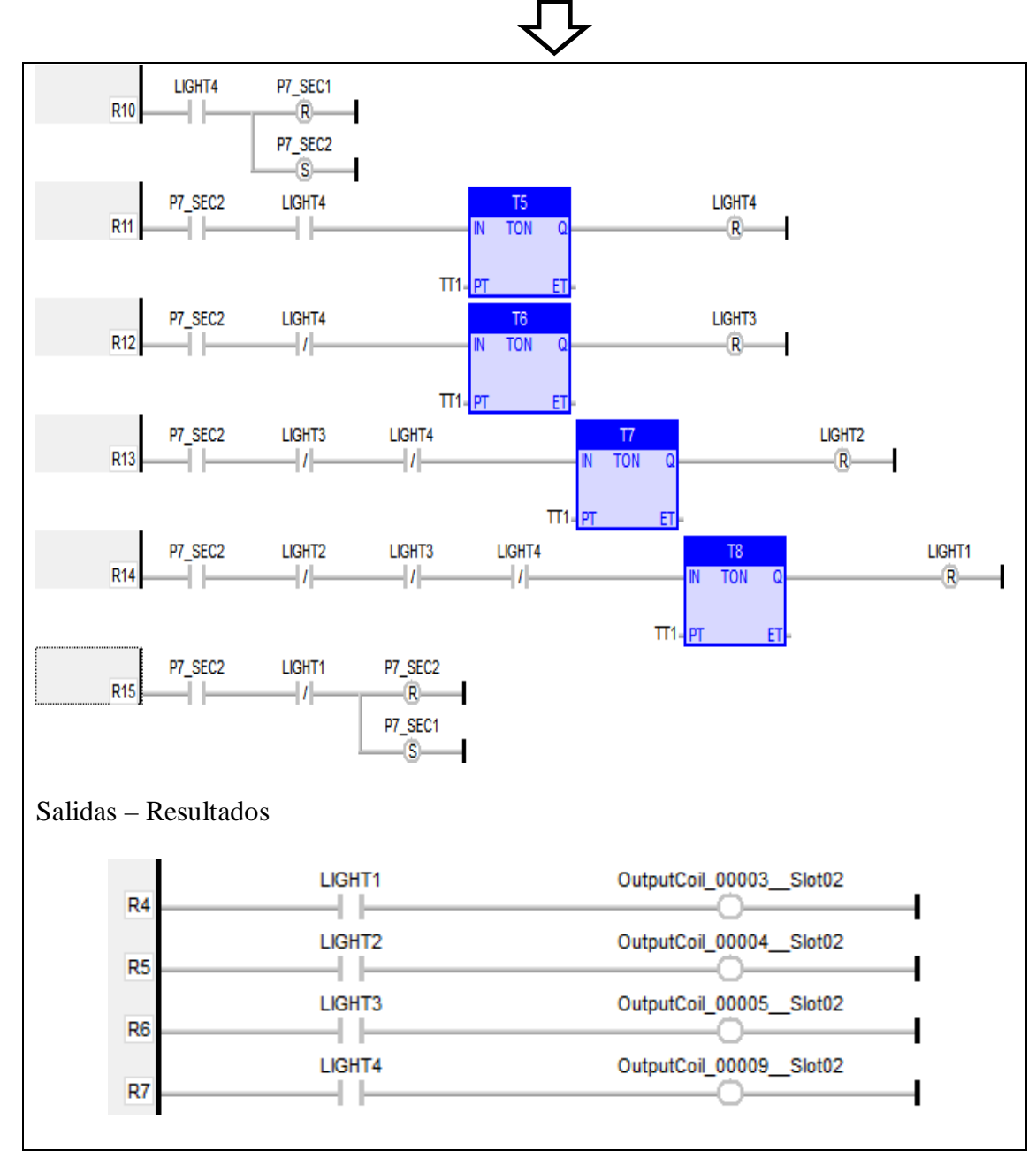

Figura 3.65 Entradas, Causa – Efecto y Salida del Diagrama Ladder. Practica Nº 7 (Fuente: Autor) (Cont.)

Figura 3.66 Entradas, Causa – Efecto y Salida del Diagrama Ladder. Practica Nº 7 (Fuente: Autor)

### **3.2.3.8 Programación de la Práctica Nº 8**

"Control de encendido de luces piloto mediante contadores"

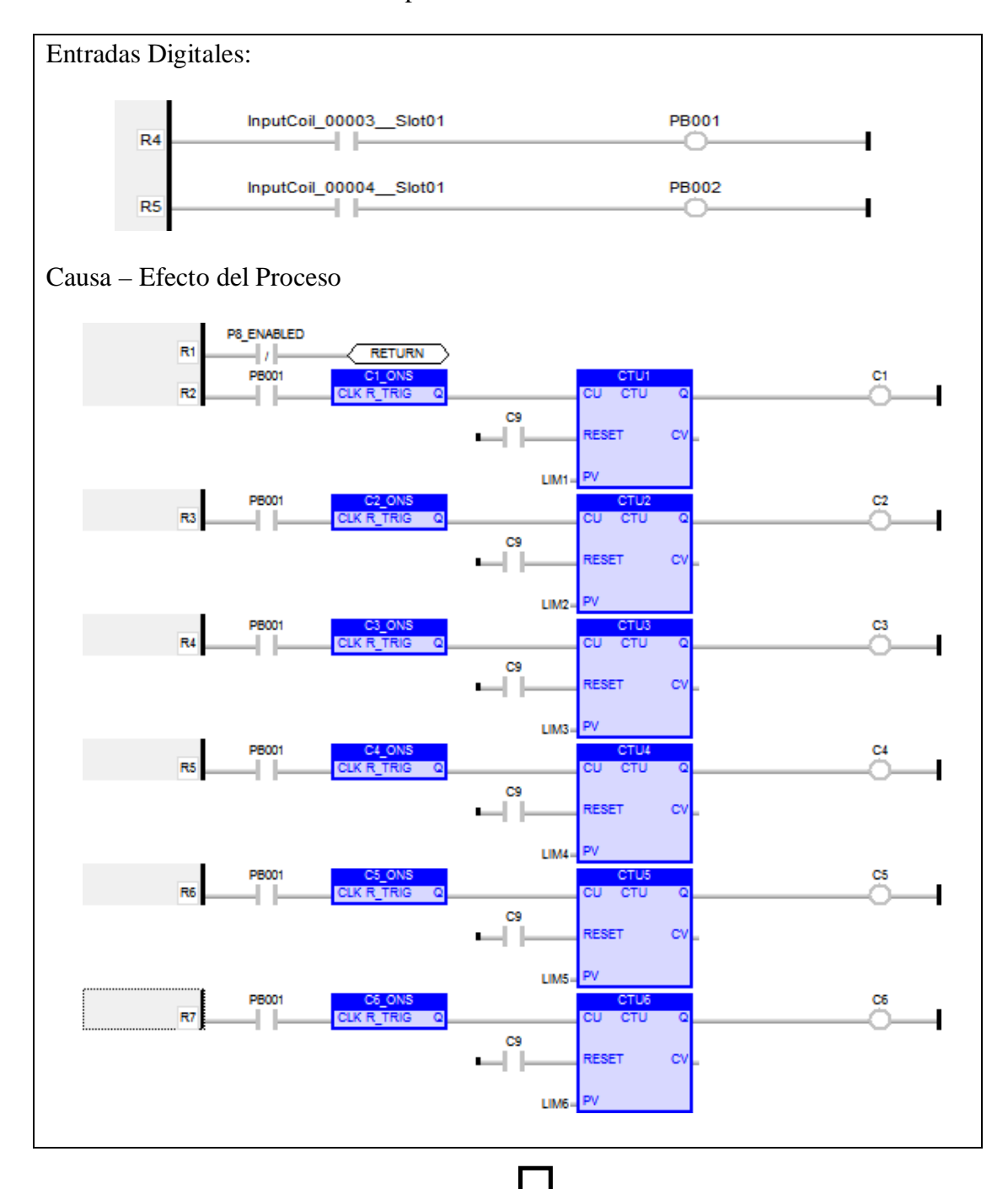

97

### Figura 3.67 Entradas, Causa – Efecto y Salida del Diagrama Ladder. Practica Nº 8 (Fuente: Autor)

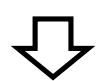

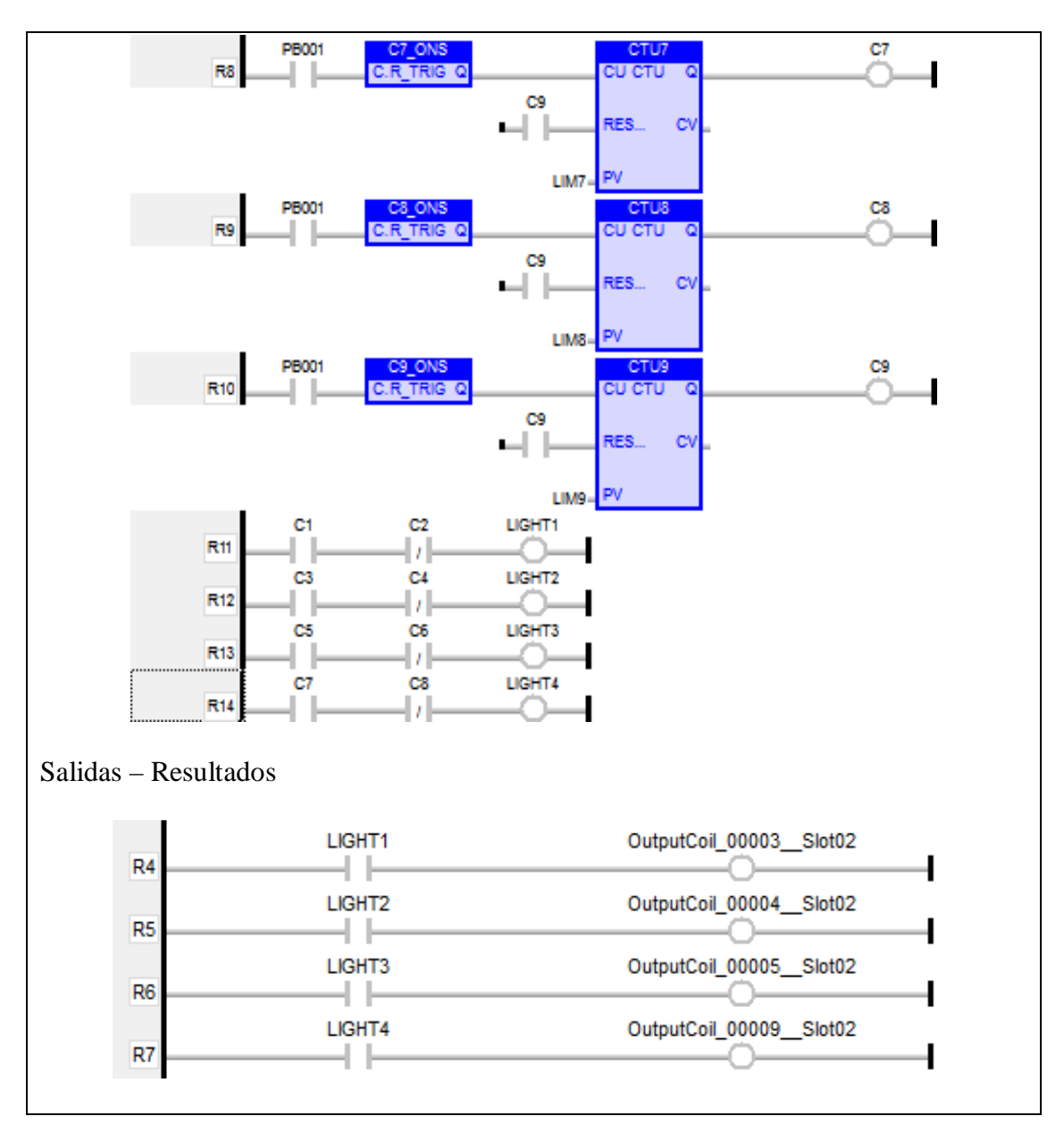

Figura 3.68 Entradas, Causa – Efecto y Salida del Diagrama Ladder. Practica Nº 8

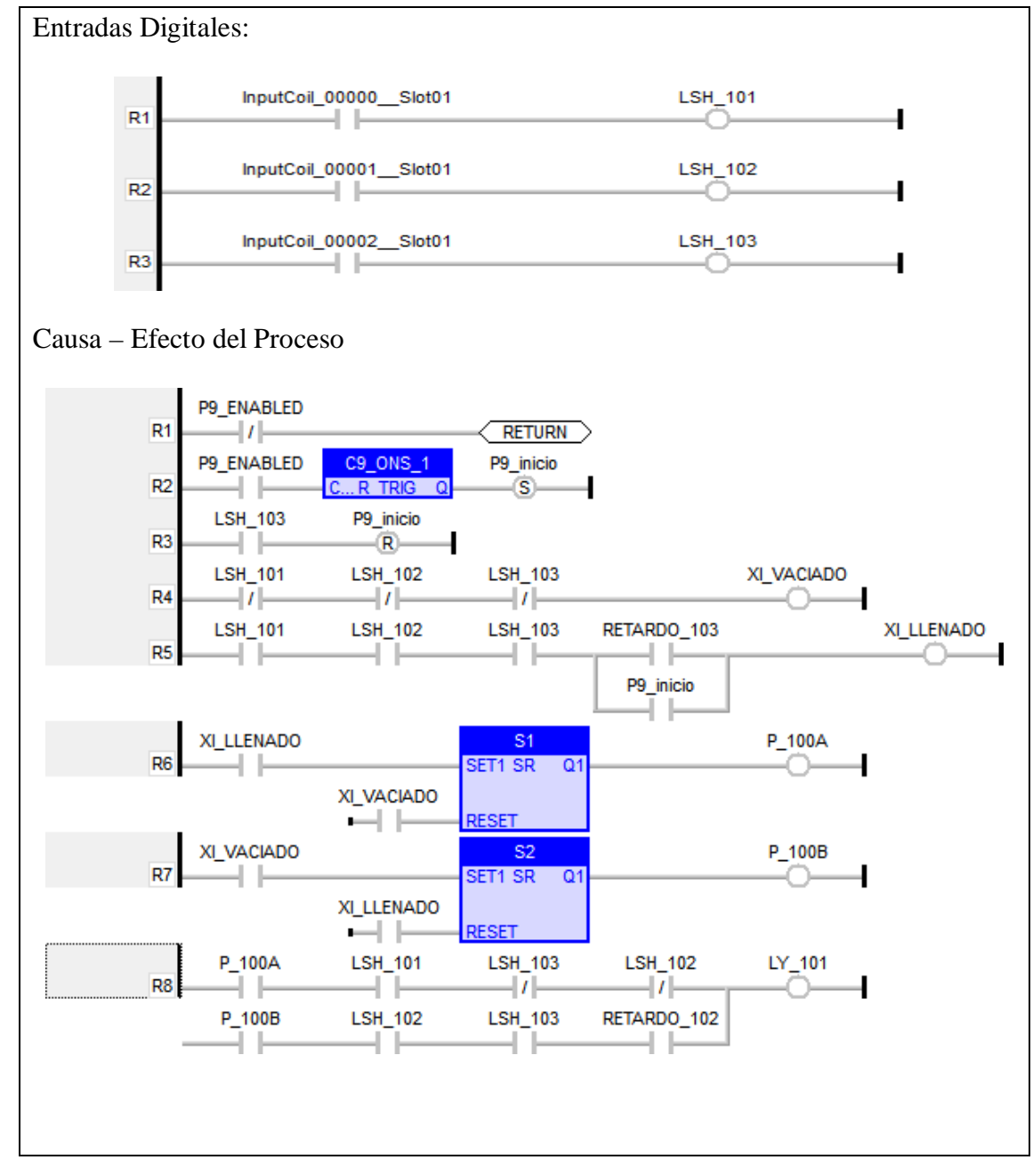

### **3.2.3.9 Programación de la Práctica Nº 9**

"Prototipo para llenado y vaciado de agua de 3 tanques secuencialmente"

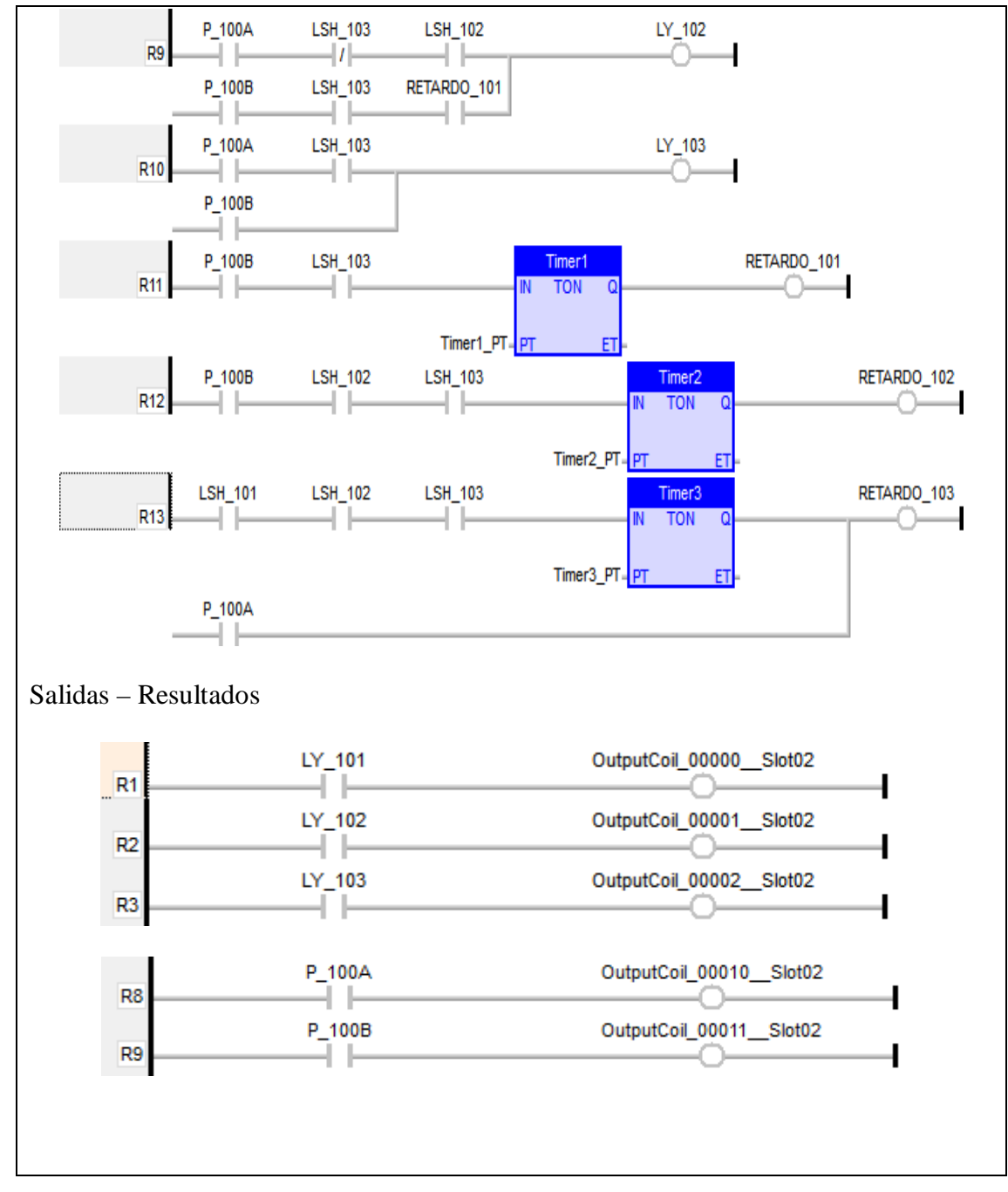

Figura 3.69 Entradas, Causa – Efecto y Salida del Diagrama Ladder. Practica Nº 9 (Fuente: Autor)

Figura 3.70 Entradas, Causa – Efecto y Salida del Diagrama Ladder. Practica Nº 9 (Fuente: Autor)

### **Programación de la Práctica Nº 10**

"Historial de eventos y alarmas"

La visualización es únicamente en la pantalla del HMI, por eso no se declara variables físicas de los módulos del PLC

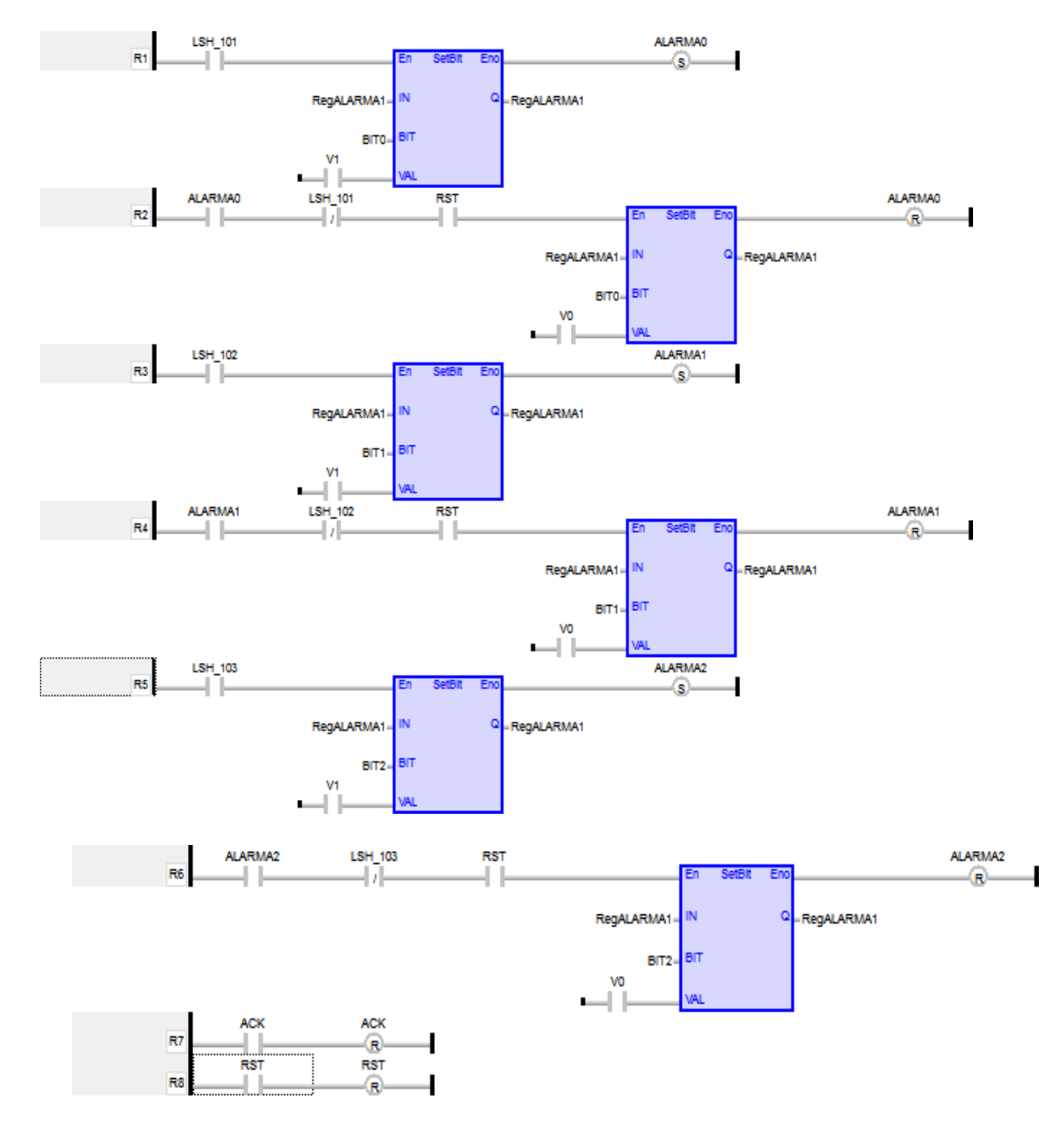

Figura 3.71 Diagrama Ladder. Practica Nº 10 (Fuente: Autor)

**3.3 Implementación de las guías de laboratorio aplicadas a las asignaturas de Circuitos** 

**Eléctricos II, Sistemas Digitales II, Diseño Electrónico y Control Automático, con el** 

**fin de validar y poner en marcha la estación de laboratorio.**

**3.3.1 Competencias que se alcanzan en las asignaturas propuestas**

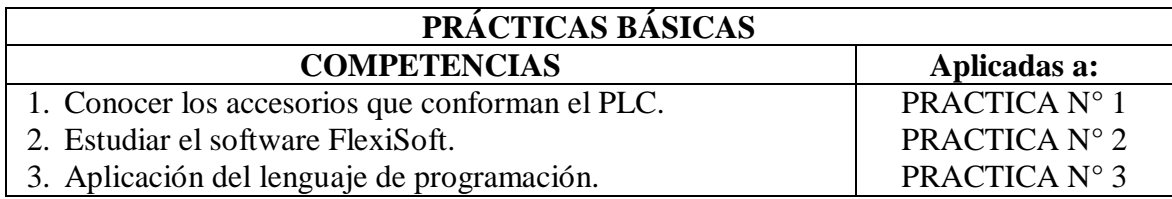

Tabla 3.6 Prácticas Básicas aplicadas a las guías de laboratorio (Fuente: Autor)

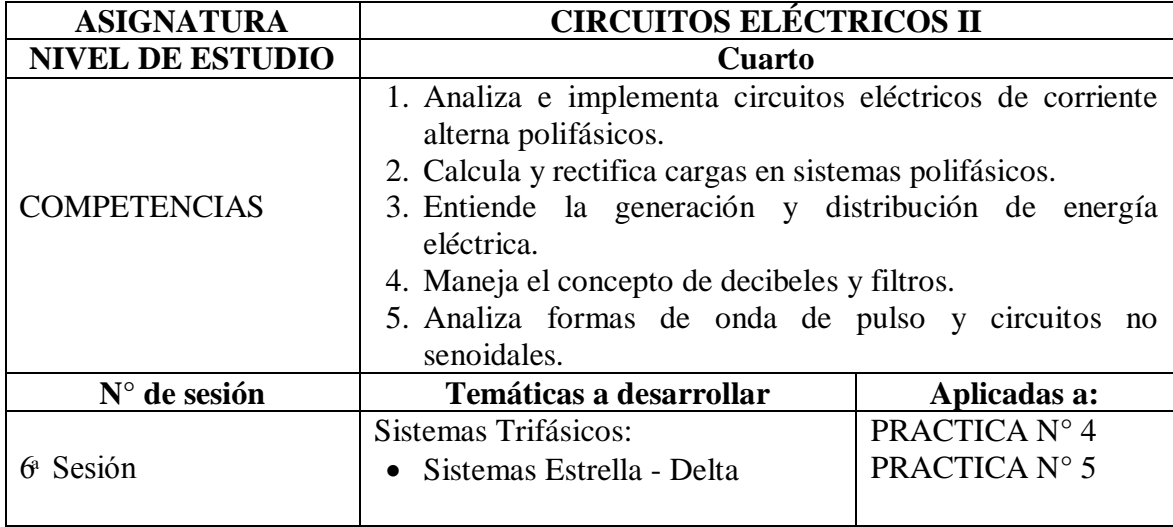

Tabla 3.7 Circuitos Eléctricos II, aplicado a las guías de laboratorio (Fuente: Autor)

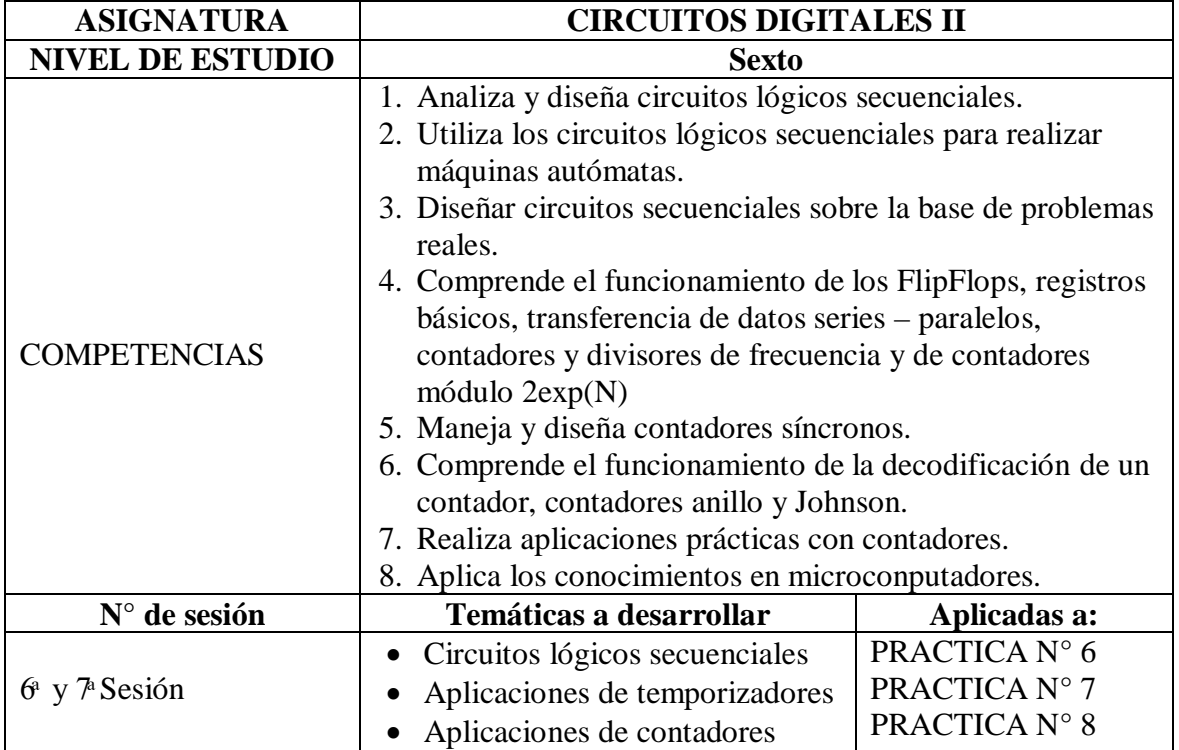

### Tabla 3.8 Circuitos Digitales II, aplicado a las guías de laboratorio (Fuente: Autor)

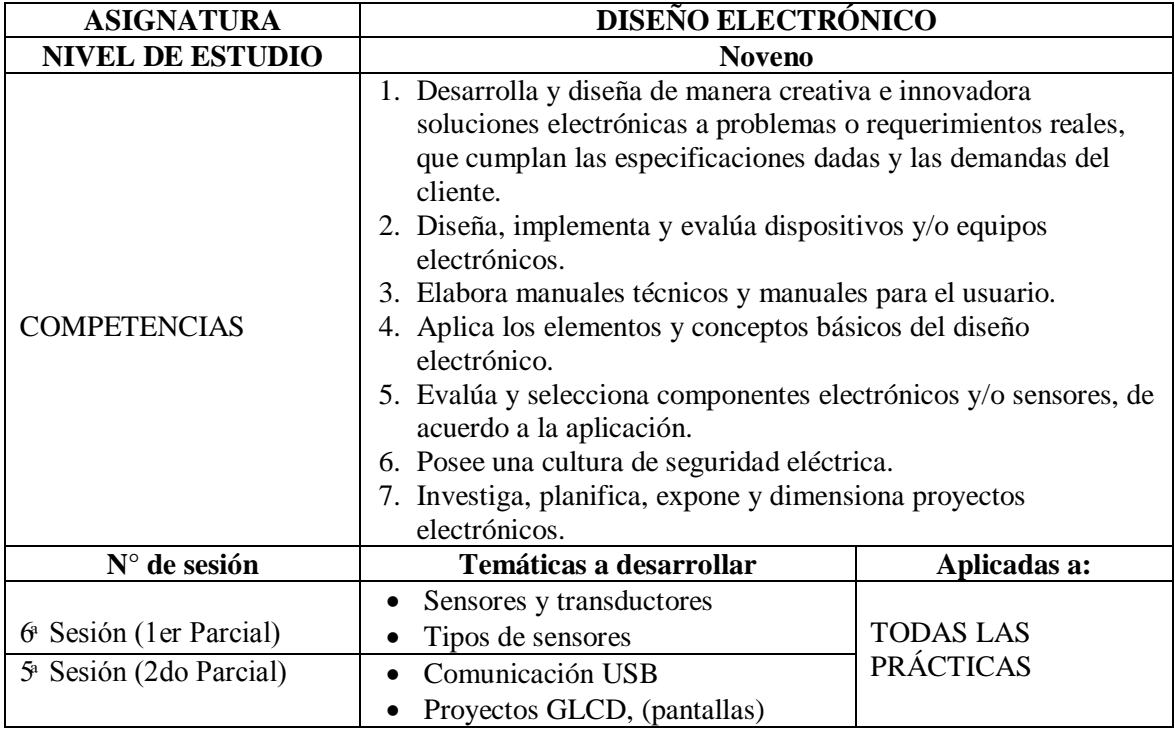

Tabla 3.9 Diseño Electrónico, aplicado a las guías de laboratorio (Fuente: Autor)

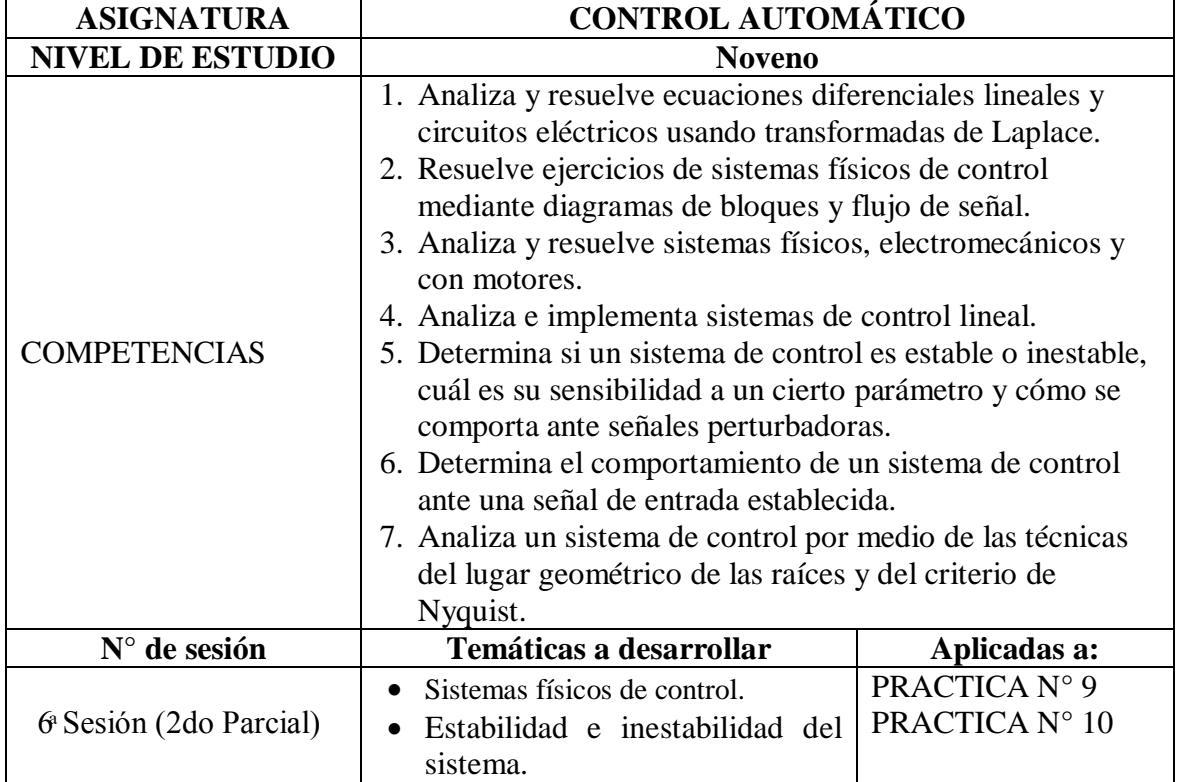

Tabla 3.10 Control Automático, aplicado a las guías de laboratorio (Fuente: Autor)

#### **3.3.2 Elaboración de Guías de Laboratorio**

La CARRERA DE ELECTRÓNICA DIGITAL Y TELECOMUNICACIONES de la Universidad Tecnológica Israel, dentro del pensum de estudios están incluidas asignaturas como: Circuitos Eléctricos II, Circuitos Digitales II, Diseño Electrónico, Control Automatico, entre otras. Mediante estas asignaturas y debido al PLC utilizado se elaboró 10 prácticas que fundamentará y complementará de mejor manera el aprendizaje teórico adquirido.

A continuación se presenta las prácticas que se realizó:

- 1. Manejo del Controlador Lógico Programable.
- 2. Manejo del software de programación "FlexiSoft".
- 3. Creación de pantallas y etiquetas en HMI.
- 4. Arranque estrella triángulo de un motor eléctrico trifásico.
- 5. Inversión de giro de un motor eléctrico trifásico.
- 6. Simulación de lavadora de ropa con visualización en HMI
- 7. Control de encendido de luces piloto mediante temporizadores.
- 8. Control de encendido de luces piloto mediante contadores.
- 9. Prototipo para llenado y vaciado de agua de 3 tanques secuencialmente.
- 10. Historial de eventos y alarmas.

#### **Estandarización del formato de la guía de Laboratorio**

Mediante la investigación de varios formatos de guías de Laboratorio propuestas anteriormente, se consolidó en el siguiente formato estándar para todas las prácticas propuestas.

**"TEMA"**

### **INTEGRANTES:**

### **FECHA DE INICIO:**

### **FECHA DE ENTREGA:**

- **1. TÍTULO:**
- **2. OBJETIVOS**

**2.1 GENERAL**

**2.2 ESPECÍFICOS**

- **3. MARCO TEÓRICO**
- **4. LISTADO DE MATERIALES Y EQUIPOS**
- **5. PROCEDIMIENTO**
- **6. DIAGRAMAS Y FIGURAS**
- **7. TABULACIONES Y RESULTADOS**
- **8. CONCLUSIONES (DE LA PRÁCTICA)**
- **9. BIBLIOGRAFÍA**
- **10. ANEXOS**

### **PRÁCTICA Nº 1**

### **MANEJO DEL CONTROLADOR LÓGICO PROGRAMABLE**

#### **INTEGRANTES:**

#### **FECHA DE INICIO:**

#### **FECHA DE ENTREGA:**

**1. TÍTULO:** Manejo del Controlador Lógico Programable

#### **2. OBJETIVOS**

#### **2.1 GENERAL**

Identificar los componentes del PLC FlexiPanel FP5043T-E

### **2.2 ESPECÍFICOS**

- Revisar la polarización del PLC, así como de los módulos de expansión que acepta.
- Analizar las ventajas de utilizar el modelo de FlexiPanel FP5043T-E

### **3. MARCO TEÓRICO**

#### **4. LISTADO DE MATERIALES Y EQUIPOS**

 $\triangleright$  Estación de laboratorio dotado con PLC + MHI

### **5. PROCEDIMIENTO**

- 5.1 Observar el PLC e identificar cada uno de los componentes que forman parte del equipo. Ver Figura 6.1, llenar Tabla 7.1
- 5.2 Revisar cada uno de los módulos de expansión que se encontrarán conectados al

PLC. Ver Figura 6.1, llenar Tabla 7.2

- 5.3 Investigar en los diagramas de los equipos, la polarización tanto para el PLC así como para los módulos de expansión. Ver Figura 6.2 / 6.3
- 5.4 Verificar que voltajes de operación maneja el módulo de salidas a relé FPED0012R. Ver Figura 6.4, llenar Tabla 7.3
- 5.5 Resumir las características observadas y las ventajas de usar el PLC FlexiPanel FP5043T-E. Llenar Tabla 7.4

**6. DIAGRAMAS Y FIGURAS**

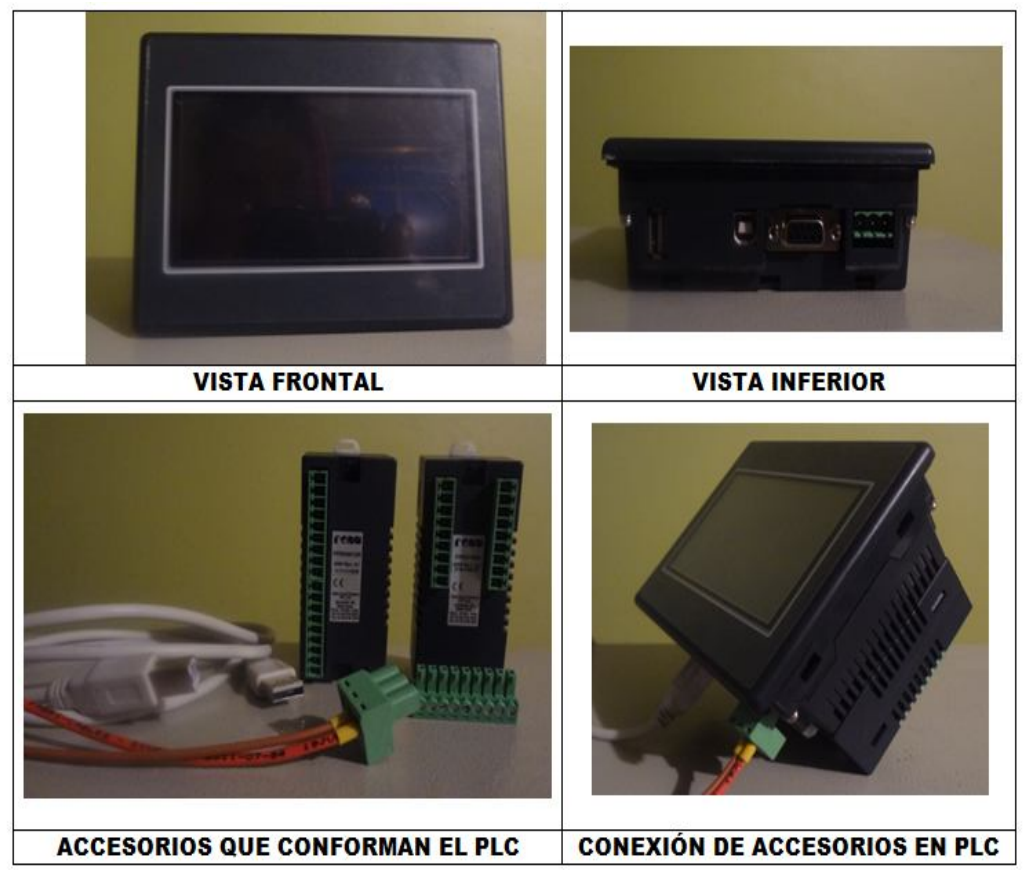

Figura 6.1. PLC + HMI, FlexiPanel FP5043T-E y Accesorios (Fuente: Autor)

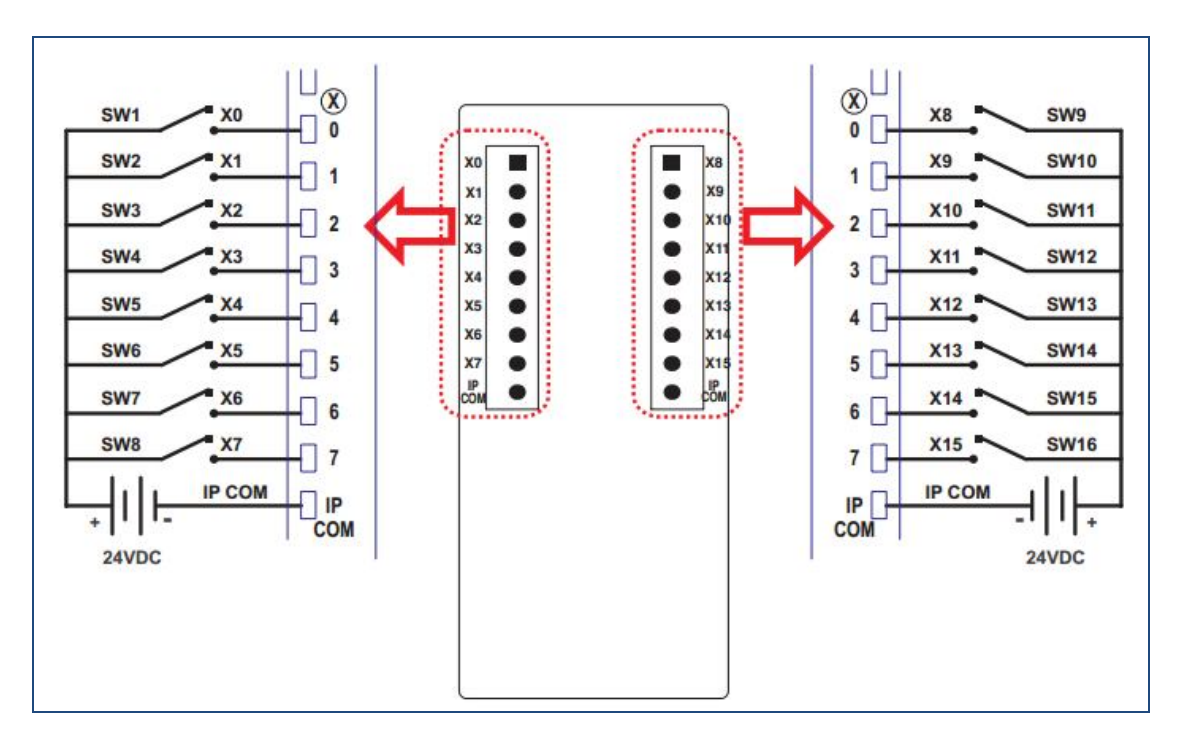

Figura 6.2. Diagrama de conexionado del Módulo FPED1600, Entradas Digitales (TIPO NPN) (renuelectronics)

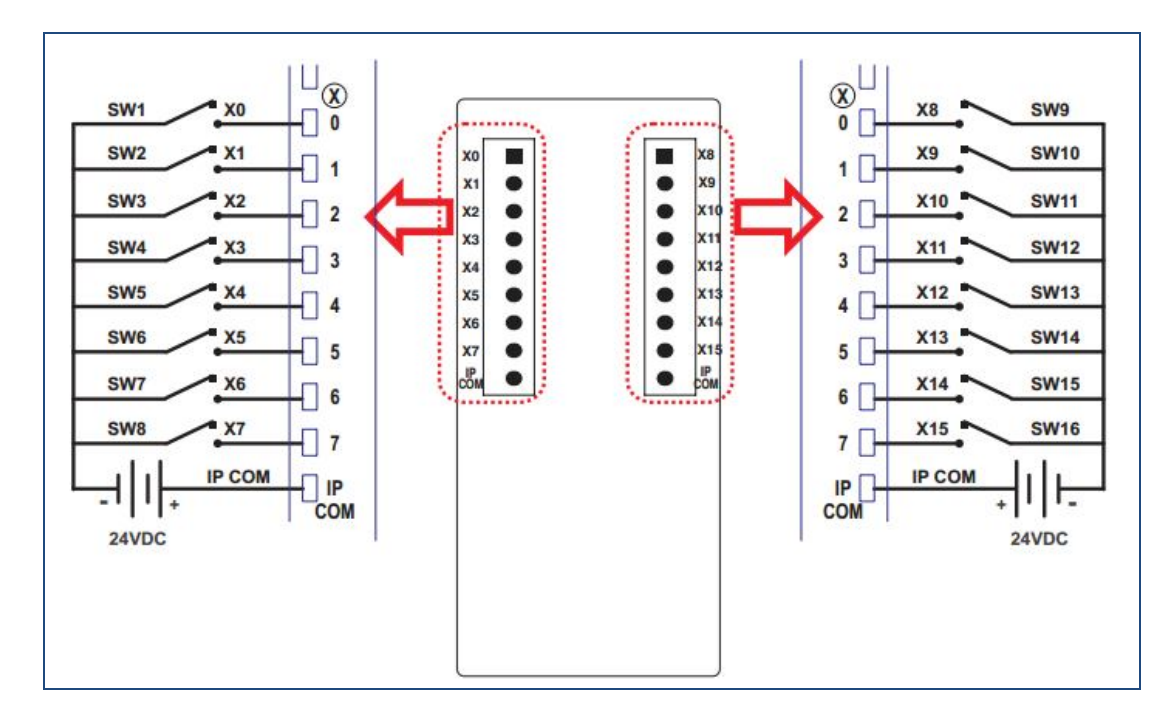

Figura 6.3. Diagrama de conexionado del Módulo FPED1600, Entradas Digitales (TIPO PNP) (renuelectronics)

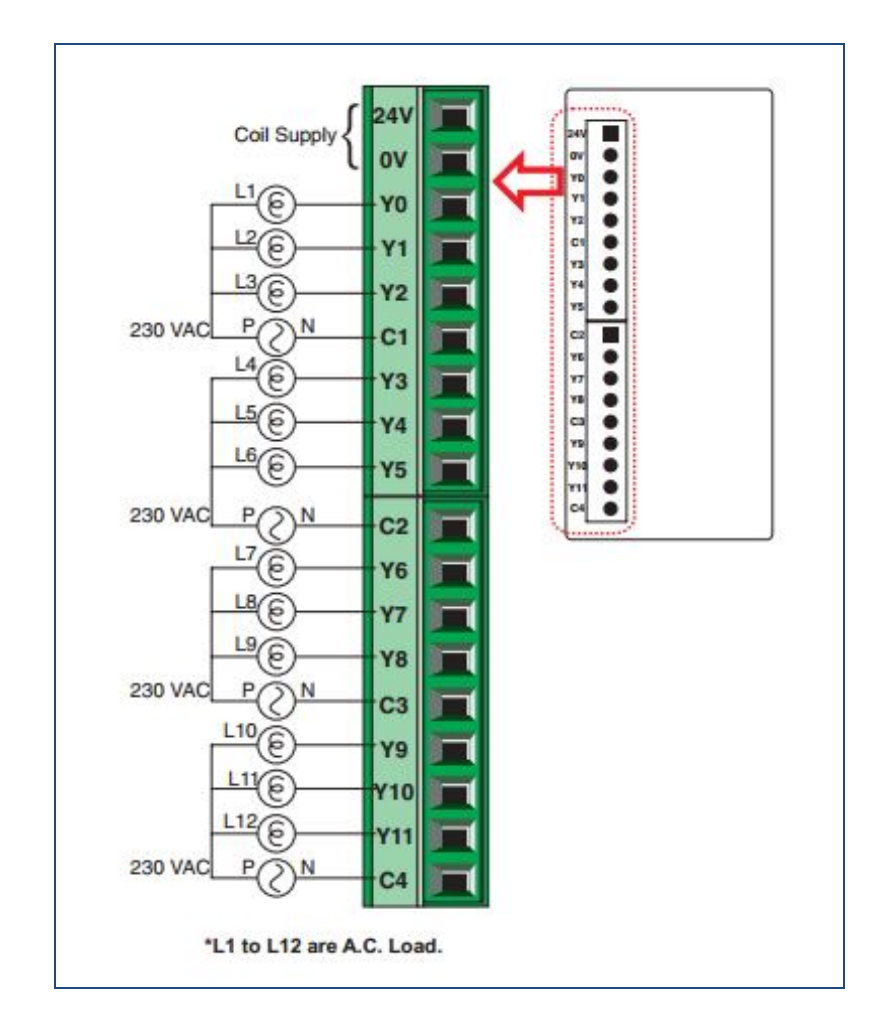

Figura 6.4. Diagrama de conexionado del Módulo FPED0012R, Salidas a Relé (TIPO PNP) (renuelectronics)

### **7. TABULACIONES Y RESULTADOS**

| ITEM COMPONENTE DESCRIPCIÓN |  |
|-----------------------------|--|
|                             |  |
|                             |  |
|                             |  |
|                             |  |

Tabla 7.1. Componentes del PLC

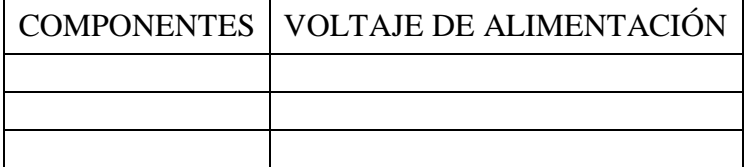

Tabla 7.2 Alimentación de los componentes

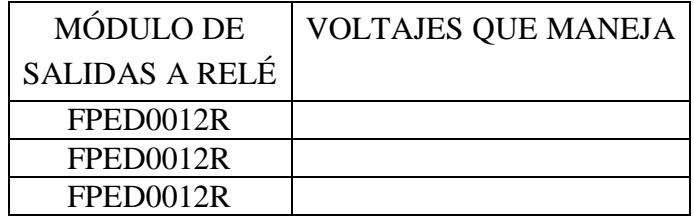

Tabla 7.3 Voltajes con los que opera el Módulo

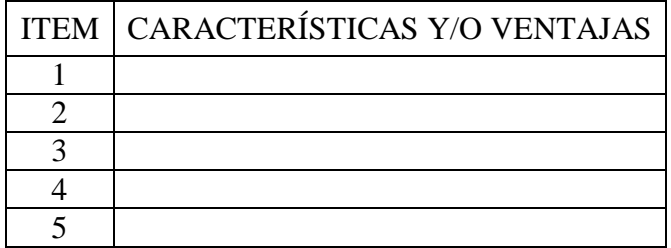

Tabla 7.4 Características y ventajas de los Equipos

### **8. CONCLUSIONES (DE LA PRÁCTICA)**

### **9. BIBLIOGRAFÍA**

### **10. ANEXOS**

### **PRÁCTICA Nº 2**

### **MANEJO DEL SOFTWARE DE PROGRAMACIÓN "FLEXISOFT"**

#### **INTEGRANTES:**

#### **FECHA DE INICIO:**

#### **FECHA DE ENTREGA:**

**1. TÍTULO:** Manejo del software de programación "FlexiSoft".

#### **2. OBJETIVOS**

#### **2.1 GENERAL**

Conocer la interfaz de programación que presenta el software FlexiSoft

### **2.2 ESPECÍFICOS**

- Determinar las consideraciones necesarias para crear un nuevo proyecto.
- Determinar las diferencias entre los dos lenguajes de programación que presenta FlexiSoft.
- Establecer los tipos de simulación que presenta el software FlexiSoft.

### **3. MARCO TEÓRICO**

### **4. LISTADO DE MATERIALES Y EQUIPOS**

- $\triangleright$  Estación de laboratorio dotado con PLC + MHI
- $\triangleright$  Software FlexiSoft

### **5. PROCEDIMIENTO**

- 5.1 Realizar una descripción de la interfaz de programación FlexiSoft
- 5.2 Elaborar cada paso necesario para crear un proyecto nuevo, hacer un resumen en el ítem 7.1
- 5.3 Desarrollar las diferencias entre los lenguajes de programación que existen en FlexiSoft. Llenar la Tabla 7.2
- 5.4 Determinar la consideración necesaria para simular por primera vez, así como los tipos de simulación. Llenar Tabla 7.3

### **6. DIAGRAMAS Y FIGURAS**

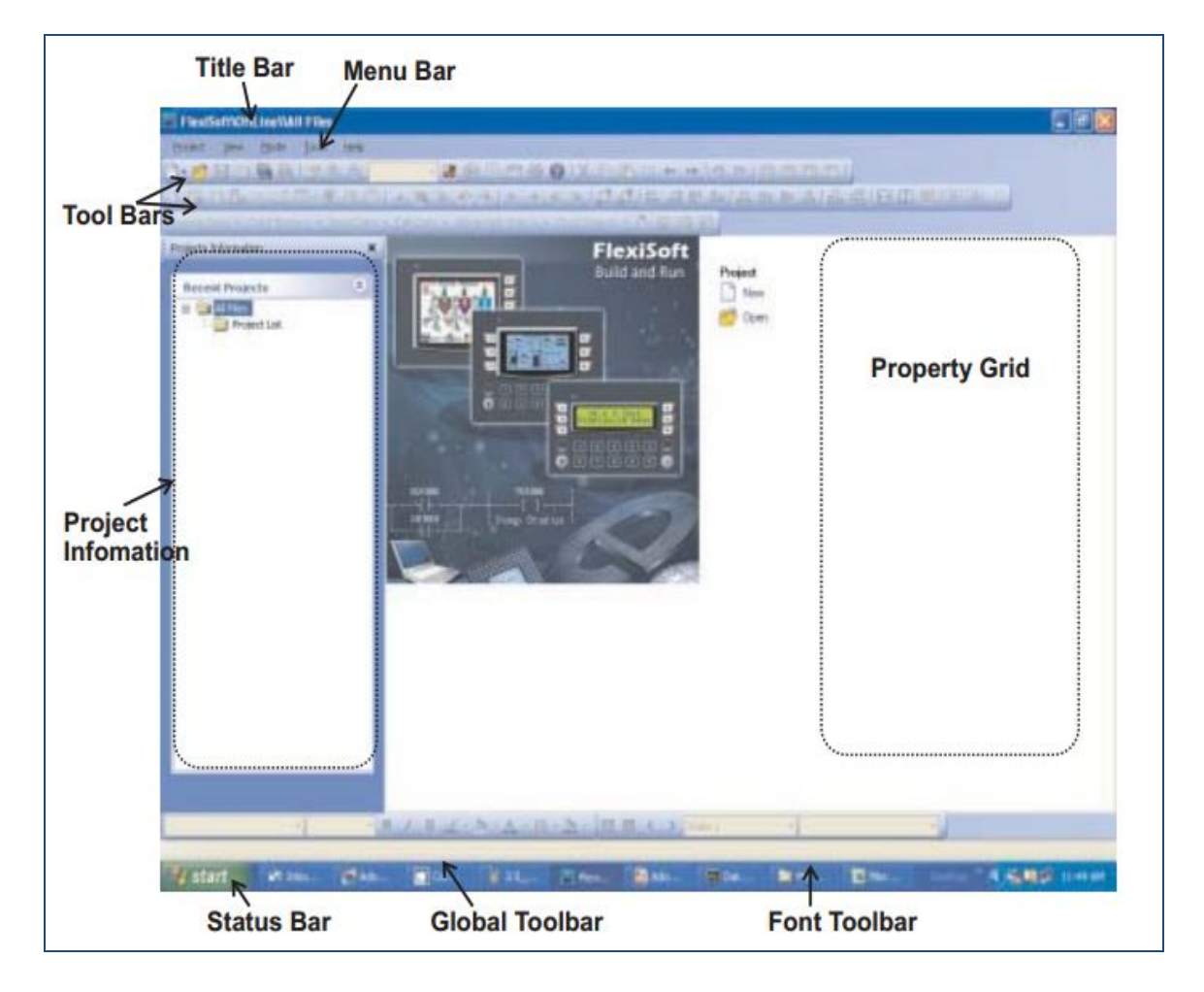

Figura 6.1 ConFiguración inicial del software FlexiSoft (renuelectronics)

### **7. TABULACIONES Y RESULTADOS**

#### **7.1 Pasos para crear un proyecto nuevo**

**--------------------------------------------------------------------------------------------------- --------------------------------------------------------------------------------------------------- --------------------------------------------------------------------------------------------------- --------------------------------------------------------------------------------------------------- ----------------------------------------------------------------------------------------------**

### **7.2 Diferencias entre los lenguajes de programación**

| LENGUAJE   DIFERENCIA |
|-----------------------|
|                       |
|                       |

Tabla 7.1. Diferencias entre lenguajes de programación

### **7.3 Tipos de Simulación existentes**

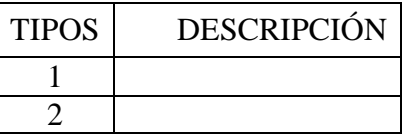

Tabla 7.2. Tipos de simulación

### **8. CONCLUSIONES (DE LA PRÁCTICA)**

### **9. BIBLIOGRAFÍA**

**10. ANEXOS**

### **PRÁCTICA Nº 3**

### **CREACIÓN DE PANTALLAS Y ETIQUETAS EN HMI**

#### **INTEGRANTES:**

#### **FECHA DE INICIO:**

#### **FECHA DE ENTREGA:**

**1. TÍTULO:** Creación de pantallas y etiquetas en HMI.

#### **2. OBJETIVOS**

#### **2.1 GENERAL**

Manejar el menú de herramientas para dibujar Figuras geométricas en la pantalla táctil e interactuar entre las mismas

### **2.2 ESPECÍFICOS**

- Determinar el procedimiento que facilite la creación de etiquetas en la pantalla táctil del HMI.
- Revisar la forma de incluir una presentación de texto dentro de una etiqueta.
- Determinar cómo se podría incluir la programación de un proceso en una etiqueta.

### **3. MARCO TEÓRICO**

#### **4. LISTADO DE MATERIALES Y EQUIPOS**

- $\triangleright$  Estación de laboratorio dotado con PLC + MHI
- $\triangleright$  Software FlexiSoft

### **5. PROCEDIMIENTO**

5.1 Abrir el menú de herramientas gráficas y dibujar 10 etiquetas, que será el menú principal. Debe ser realizado en el software (FlexiSoft), llenar ítem 7.1

- 5.2 Identificar cada etiqueta con la práctica a la que corresponda.
- 5.3 Realizar un programa para encender y apagar un foco al pulsar la pantalla táctil del HMI.
- 5.4 En la etiqueta correspondiente a la práctica  $N^{\circ}$  3 incluir la programación del ítem anterior y visualizar nuevamente.
- 5.5 Revisar el conjunto de instrucciones necesarias para interactuar entre etiquetas. Llenar Tabla 7.2

### **6. DIAGRAMAS Y FIGURAS**

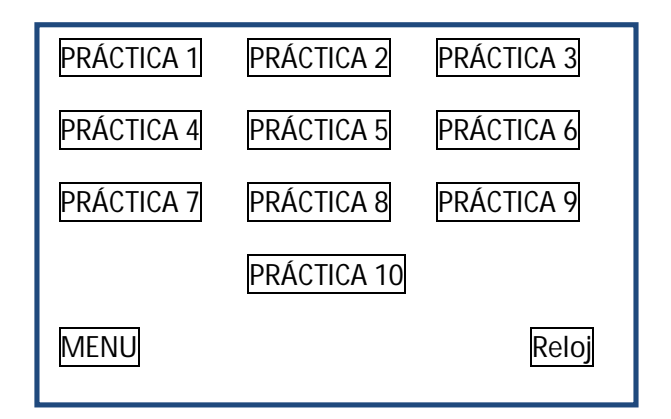

Figura 6.1 Menú Principal (Fuente: Autor)

### **7. TABULACIONES Y RESULTADOS**

### **7.1 Pasos para crear etiquetas en Pantalla HMI**

**--------------------------------------------------------------------------------------------------- --------------------------------------------------------------------------------------------------- --------------------------------------------------------------------------------------------------- --------------------------------------------------------------------------------------------------- --------------------------------------------------------------------------------------------------- ----------------------------------------------------------------------------------------------**

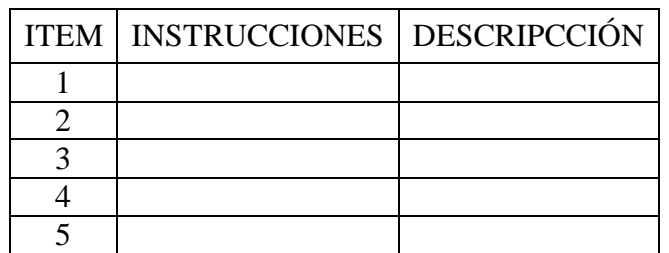

### **7.2 Instrucciones para interactuar entre etiquetas**

Tabla 7.2. Instrucciones para interactuar entre etiquetas

## **8. CONCLUSIONES (DE LA PRÁCTICA)**

### **9. BIBLIOGRAFÍA**

**10. ANEXOS**

### **PRÁCTICA Nº 4**

# **ARRANQUE ESTRELLA – TRIÁNGULO DE UN MOTOR ELÉCTRICO TRIFÁSICO**

#### **INTEGRANTES:**

#### **FECHA DE INICIO:**

#### **FECHA DE ENTREGA:**

**1. TÍTULO:** Arranque estrella – triángulo de un motor eléctrico trifásico.

### **2. OBJETIVOS**

#### **2.1 GENERAL**

Determinar los conexionados necesarios, así como la lógica de programación para realizar un arranque estrella – triángulo en un motor eléctrico trifásico.

### **2.2 ESPECÍFICOS**

- Determinar las características del motor eléctrico y qué tipo de conexiones permite realizar el arranque estrella – triángulo.
- Elaborar la programación necesaria que permita el arranque en estrella- triángulo.
- Visualizar una animación del proceso del arranque estrella triángulo del motor eléctrico en la pantalla HMI.

### **3. MARCO TEÓRICO**

#### **4. LISTADO DE MATERIALES Y EQUIPOS**

- $\triangleright$  Estación de laboratorio dotado con PLC + MHI
- $\triangleright$  Software FlexiSoft

#### **5. PROCEDIMIENTO**

- 5.1 Revisar y escribir las características del motor eléctrico, estudiar y hacer el diagrama de conexionado para cumplir con el arranque estrella – triángulo, dando una breve explicación.
- 5.2 Desarrollar la lógica de programación para activar el relé # 1 y relé # 2 que son los que están conexionados para el arranque estrella – triángulo
- 5.3 Realizar una animación de etiquetas en la pantalla correspondiente a la práctica #4, para visualizar el proceso en la pantalla HMI.

### **6. DIAGRAMAS Y FIGURAS**

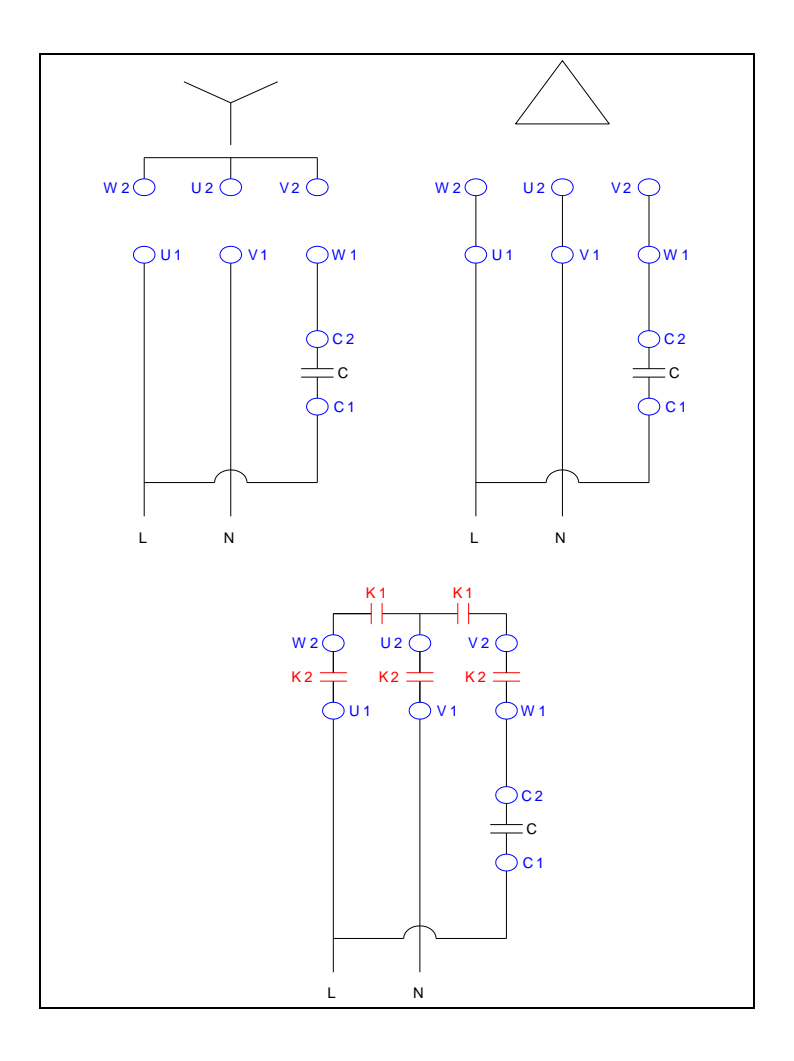

Figura 6.1 Diagrama de conexión arranque estrella - triángulo (Fuente: Autor)

### **7. TABULACIONES Y RESULTADOS**

### **7.1 Check List arranque estrella - triángulo**

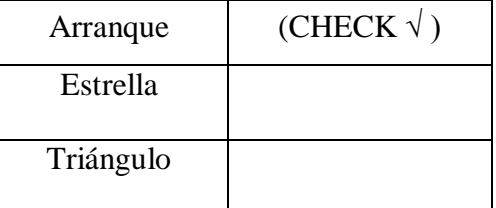

Tabla 7.1 Verificación de resultados

## **8. CONCLUSIONES (DE LA PRÁCTICA)**

## **9. BIBLIOGRAFÍA**

**10. ANEXOS**

### **PRÁCTICA Nº 5**

## **INVERSIÓN DE GIRO DE UN MOTOR ELÉCTRICO TRIFÁSICO**

### **INTEGRANTES:**

### **FECHA DE INICIO:**

### **FECHA DE ENTREGA:**

**1. TÍTULO:** Inversión de giro de un motor eléctrico trifásico

### **2. OBJETIVOS**

### **2.1 GENERAL**

Determinar bajo qué condiciones se debe realizar una inversión de giro en un motor eléctrico trifásico

### **2.2 ESPECÍFICOS**

- Determinar las características del motor eléctrico y que tipo de conexiones permite realizar la inversión de giro.
- Elaborar la programación necesaria que permita la inversión de giro.
- Visualizar una animación del proceso de la inversión de giro del motor eléctrico en la pantalla HMI.

### **3. MARCO TEÓRICO**

### **4. LISTADO DE MATERIALES Y EQUIPOS**

- $\triangleright$  Estación de laboratorio dotado con PLC + MHI
- $\triangleright$  Software FlexiSoft

#### **5. PROCEDIMIENTO**

- 5.1 Revisar y escribir las características del motor eléctrico, estudiar y hacer el diagrama de conexionado para cumplir con la inversión de giro, dando una breve explicación.
- 5.2 Desarrollar la lógica de programación para activar los relés # 1 y el contactor que son los que están conexionados para la inversión de giro.
- 5.3 Realizar una animación de etiquetas en la pantalla correspondiente a la práctica #5, para visualizar el proceso en la pantalla HMI.

#### **6. DIAGRAMAS Y FIGURAS**

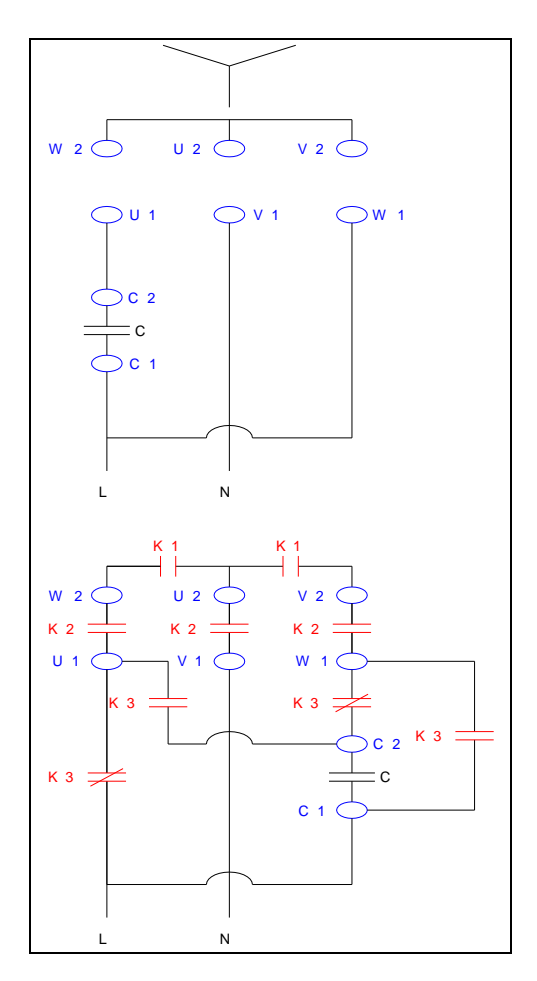

Figura 6.1 Diagrama de conexión inversión de giro (Fuente: Autor)

### **7. TABULACIONES Y RESULTADOS**

### **7.1 Check List inversión de giro.**

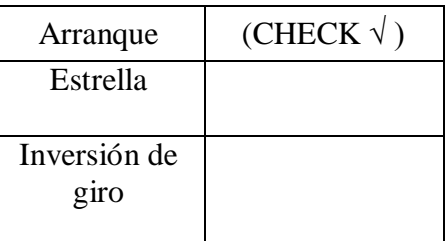

Tabla 7.1 Verificación de resultados

## **8. CONCLUSIONES (DE LA PRÁCTICA)**

### **9. BIBLIOGRAFÍA**

**10. ANEXOS**

### **PRÁCTICA Nº 6**

## **SIMULACIÓN DE LAVADORA DE ROPA CON VISUALIZACIÓN EN HMI INTEGRANTES:**

#### **FECHA DE INICIO:**

#### **FECHA DE ENTREGA:**

**1. TÍTULO:** Simulación de lavadora de ropa con visualización en HMI.

### **2. OBJETIVOS**

#### **2.1 GENERAL**

Visualizar en la pantalla HMI el ciclo de lavado de una lavadora de ropa

### **2.2 ESPECÍFICOS**

- Graficar un grupo de etiquetas y botones que presenta el ciclo una lavadora automática, basada en la Figura 6.1
- Elaborar un programa que controle temporizadores, contadores, botones de parada.

### **3. MARCO TEÓRICO**

### **4. LISTADO DE MATERIALES Y EQUIPOS**

- $\triangleright$  Estación de laboratorio dotado con PLC + MHI
- $\triangleright$  Software FlexiSoft

#### **5. PROCEDIMIENTO**

5.1 De acuerdo a la Figura 6.1 graficar un esquema de etiquetas y botones que formará parte de la lavadora.

- 5.2 Hacer un listado de Tags de las variables que manejarán los temporizadores, contadores, botones de parada.
- 5.3 Realizar la lógica de programación que simule el ciclo de lavado de ropa, con ayuda de la Figura 6.1

#### **6. DIAGRAMAS Y FIGURAS**

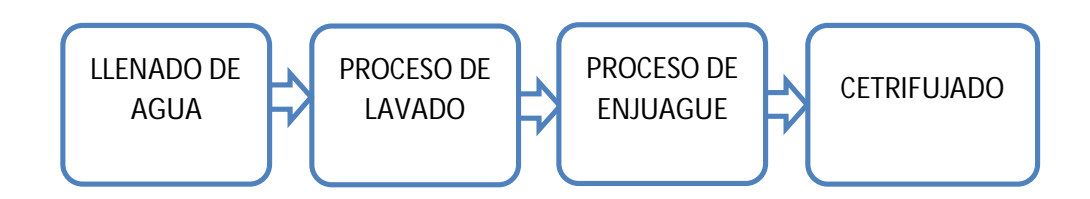

Figura 6.1 Ciclo de lavado de ropa

#### **7. TABULACIONES Y RESULTADOS**

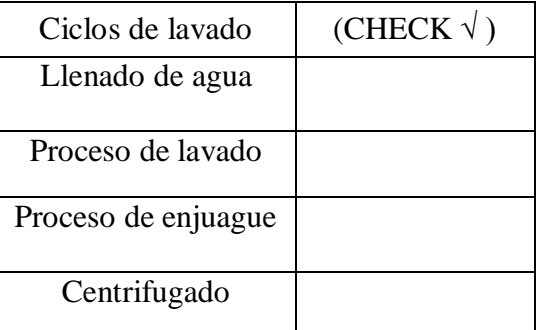

Tabla 7.1 Verificación de resultados

### **8. CONCLUSIONES (DE LA PRÁCTICA)**

### **9. BIBLIOGRAFÍA**

**10. ANEXOS**
## **PRÁCTICA Nº 7**

### **CONTROL DE ENCENDIDO DE LUCES PILOTO MEDIANTE**

#### **TEMPORIZADORES**

#### **INTEGRANTES:**

#### **FECHA DE INICIO:**

## **FECHA DE ENTREGA:**

**1. TÍTULO:** Control de encendido de luces piloto mediante temporizadores.

## **2. OBJETIVOS**

## **2.1 GENERAL**

Aprender el uso de los temporizadores (instrucciones de tiempo) en el control de encendido de luces piloto.

## **2.2 ESPECÍFICOS**

- Realizar un programa que permita controlar en encendido de una serie de 4 luces piloto usando un solo interruptor.
- Comprobar el encendido y apagado secuencial de cada luz piloto, de acuerdo a la temporización asignada.
- Visualizar la sincronización del proceso tanto en las luces piloto, así como las luces en la pantalla HMI.

## **3. MARCO TEÓRICO**

## **4. LISTADO DE MATERIALES Y EQUIPOS**

- $\triangleright$  Estación de laboratorio dotado con PLC + MHI
- $\triangleright$  Software FlexiSoft

#### **5. PROCEDIMIENTO**

- 5.1 La programación se debe realizar en la etiqueta correspondiente, a la que se asignó en la Práctica Nº 3.
- 5.2 Se debe dibujar 4 luces piloto y un interruptor ON/OFF a visualizar en la pantalla HMI.
- 5.3 Asignar los Tags correspondientes para cada variable, tanto en HMI como en las luces piloto.
- 5.4 Verificar que al pulsar PB o el botón *START* del HMI, la luz piloto # 1 (LIGHT1) se prenda y tres segundos más tarde se prende la luz piloto # 2 (LIGHT2), permaneciendo (LIGHT1) activada y así sucesivamente hasta que se prenda la luz piloto # 4 (LIGHT4). Permaneciendo las 4 luces activas.
- 5.5 Después de 3 segundos (LIGHT4) deberá apagarse, 3 segundos más tarde se desactivará (LIGHT3) y así sucesivamente hasta que las 4 luces queden apagadas.
- 5.6 Comprobar que este proceso se cumpla tanto en la pantalla HMI como en las luces piloto ensambladas en el tablero.

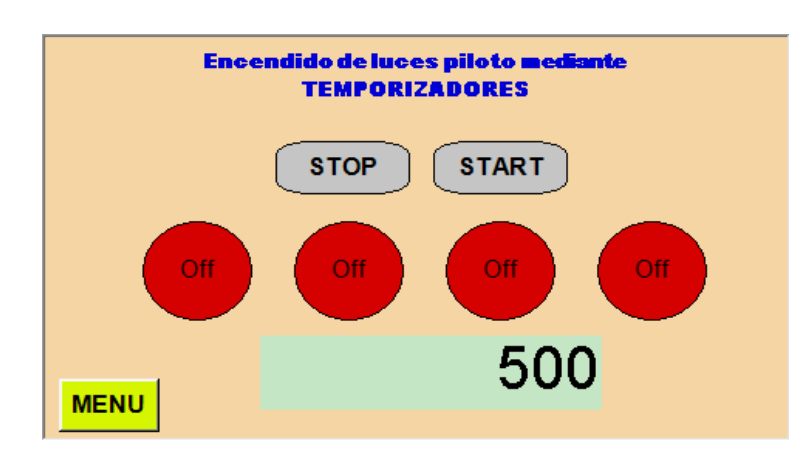

#### **6. DIAGRAMAS Y FIGURAS**

Figura 6.1 Luces piloto dibujadas en HMI (Fuente: Autor)

## **7. TABULACIONES Y RESULTADOS**

#### **7.1 Check list de luces en HMI**

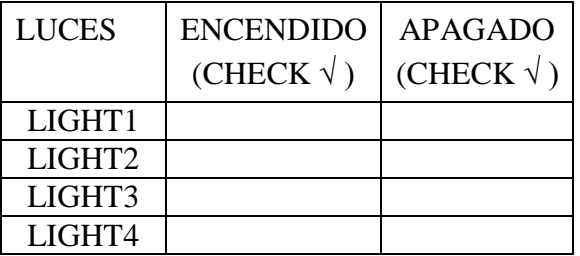

Tabla 7.1. Encendido / apagado de luces en HMI

## **7.2 Check list de luces piloto en tablero**

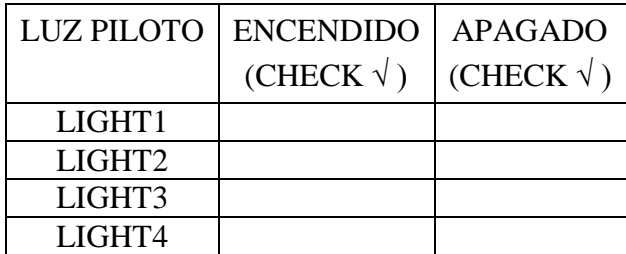

Tabla 7.2. Encendido / apagado de luces piloto en Tablero

## **8. CONCLUSIONES (DE LA PRÁCTICA)**

## **9. BIBLIOGRAFÍA**

**10. ANEXOS**

## **PRÁCTICA Nº 8**

#### **CONTROL DE ENCENDIDO DE LUCES PILOTO MEDIANTE**

### **CONTADORES**

#### **INTEGRANTES:**

#### **FECHA DE INICIO:**

#### **FECHA DE ENTREGA:**

**1. TÍTULO:** Control de encendido de luces piloto mediante contadores.

## **2. OBJETIVOS**

## **2.1 GENERAL**

Aprender el uso de los contadores (instrucciones de conteo) en el control de encendido de luces piloto.

## **2.2 ESPECÍFICOS**

- Realizar un programa que permita controlar el encendido de un grupo de luces piloto dependiendo del número de veces que se active un interruptor.
- Comprobar el encendido y apagado de cada luz piloto, de acuerdo a las pulsaciones realizadas.
- Visualizar la sincronización del proceso tanto en las luces piloto, así como en la pantalla HMI.

## **3. MARCO TEÓRICO**

## **4. LISTADO DE MATERIALES Y EQUIPOS**

- $\triangleright$  Estación de laboratorio dotado con PLC + MHI.
- $\triangleright$  Software FlexiSoft

#### **5. PROCEDIMIENTO**

- 5.1 La programación se debe realizar en la etiqueta correspondiente, a la que se asignó en la Práctica Nº 3.
- 5.2 Se debe dibujar 4 luces piloto a visualizar en la pantalla HMI.
- 5.3 Asignar los Tags correspondientes para cada variable, tanto en HMI como en las luces piloto.
- 5.4 Verificar que con 1 pulso del push button (PB001) se enciende la luz piloto # 1 (LIGHT1), con 2 pulsos se enciende la luz piloto # 2 (LIGHT2), y así sucesivamente hasta prender la luz piloto # 4 (LIGHT4).
- 5.5 Con 5 pulsos del push button (PB001) se debe apagar luz piloto # 1 (LIGHT1), con 6 pulsos se apagará luz piloto # 2 (LIGHT2), y así sucesivamente hasta apagar todas las luces.
- 5.6 Comprobar que este proceso se cumpla tanto en la pantalla HMI como en las luces piloto ensambladas en el tablero.

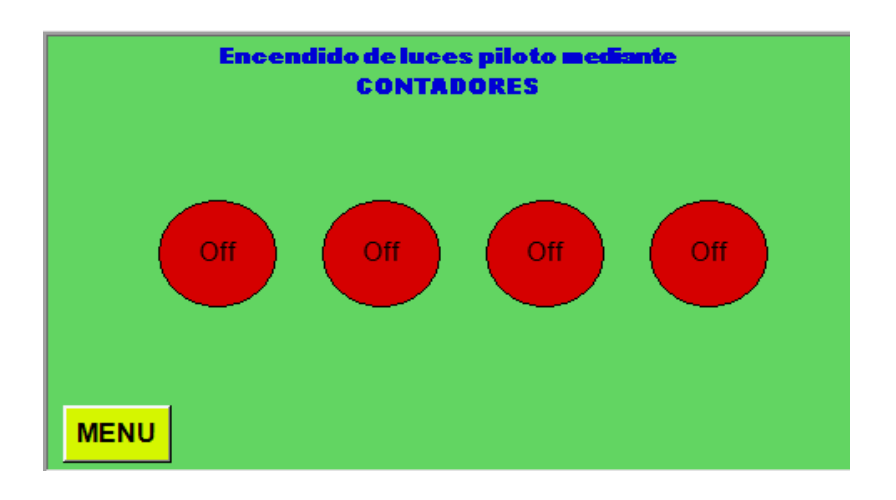

## **6. DIAGRAMAS Y FIGURAS**

Figura 6.1 Luces piloto dibujadas en HMI (Fuente: Autor)

## **7. TABULACIONES Y RESULTADOS**

## PULSOS (PB001) LUCES (CHECK  $\sqrt{}$ ) 1 **LIGHT1** (ON) 2  $|$  LIGHT 2 (ON) 3 LIGHT 3 (ON) 4 LIGHT 4 (ON) 5 LIGHT 1 (OFF) 6 LIGHT 2 (OFF)<br>7 LIGHT 3 (OFF) LIGHT 3 (OFF) 8 LIGHT 4 (OFF) 9 Inicio del proceso

### **7.1 Check list de luces en HMI**

Tabla 7.1. Encendido / apagado de luces en HMI

## **7.2 Check list de luces piloto en tablero.**

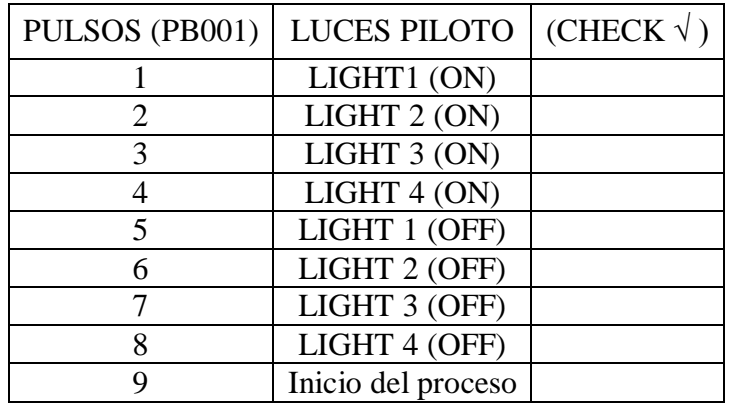

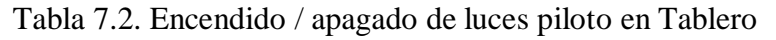

## **8. CONCLUSIONES (DE LA PRÁCTICA)**

## **9. BIBLIOGRAFÍA**

## **10. ANEXOS**

## **PRÁCTICA Nº 9**

## **PROTOTIPO PARA LLENADO Y VACIADO DE AGUA DE 3 TANQUES SECUENCIALMENTE**

#### **INTEGRANTES:**

#### **FECHA DE INICIO:**

#### **FECHA DE ENTREGA:**

**1. TÍTULO:** Prototipo para llenado y vaciado de agua de 3 tanques secuencialmente.

## **2. OBJETIVOS**

## **2.1 GENERAL**

Visualizar el llenado y vaciado de agua de 3 tanques de manera secuencial, tanto físicamente como en la pantalla del HMI.

## **2.2 ESPECÍFICOS**

- Estudiar el diagrama de la Figura 6.1 para el funcionamiento de llenado y vaciado de agua de los tres tanques.
- Elaborar un programa para visualizar el llenado de 3 tanques secuencialmente, y el vaciado de los mismos.
- Asignar los Tags para cada variable que manejará las electroválvulas, flotadores y bombas de agua.

## **3. MARCO TEÓRICO**

## **4. LISTADO DE MATERIALES Y EQUIPOS**

- $\triangleright$  Estación de laboratorio dotado con PLC + MHI.
- $\triangleright$  Software FlexiSoft

#### **5. PROCEDIMIENTO**

- 5.1 La programación se debe realizar en la etiqueta correspondiente, a la que se asignó en la Práctica Nº 3.
- 5.2 El programa debe realizar lo siguiente, llenar el primer tanque (T\_103) y desactivar mediante la electroválvula 3 (LSH\_103) cuando esté lleno, inmediatamente empieza a llenar el tanque (T\_102) y desactivar al completar el llenado, luego se llena el tanque (T\_101) y se apaga la bomba al finalizar el llenado.
- 5.3 El programa debe continuar con el vaciado de los mismos, para esto usar una segunda bomba de agua y succionar el agua de los 3 recipientes llenos y depositar en un recipiente previamente instalado, el mismo que servirá de realimentación para cerrar el ciclo.
- 5.4 Asignar los Tags a las variables necesarias para cumplir con el ítem 5.2
- 5.5 Asignar los Tags a las variables necesarias para cumplir con el ítem 5.3
- 5.6 Dibujar y mostrar en la pantalla táctil, el esquema que muestra la Figura 6.1
- 5.7 Realizar la programación necesaria para visualizar el proceso tanto en el HMI como físicamente en la estación de laboratorio.
- 5.8 Repetir los pasos anteriores y presentar una segunda opción de llenado de agua en los 3 tanques. (para el estudiante)

## **6. DIAGRAMAS Y FIGURAS**

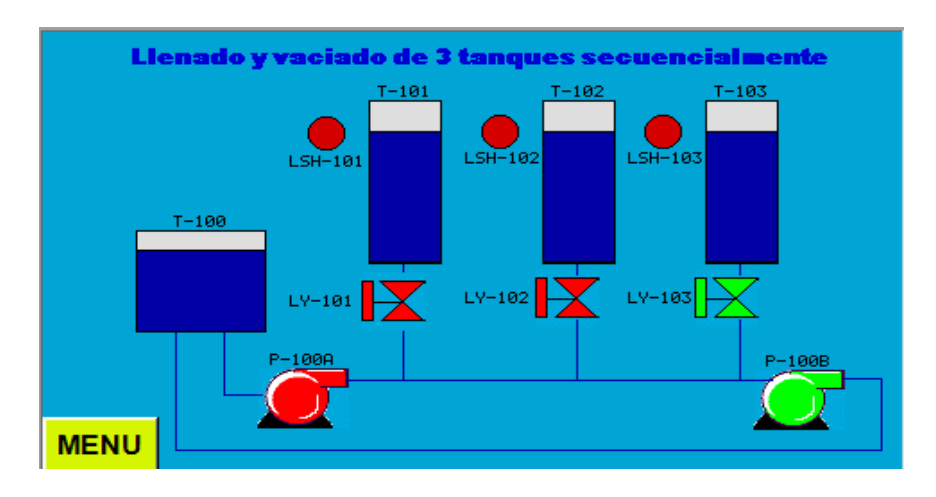

Figura 6.1 Llenado de tanques y visualización en HMI (Fuente: Autor)

## **7. TABULACIONES Y RESULTADOS**

## **7.1 Check list de llenado y vaciado de tanques (Pantalla HMI)**

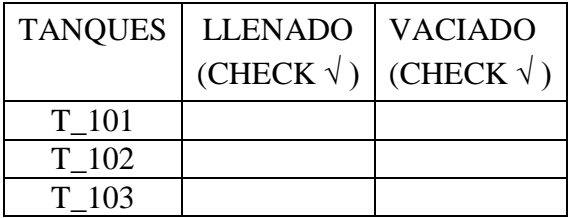

Tabla 7.1 Llenado y vaciado de 3 tanques (Pantalla HMI)

## **7.2 Check list de llenado y vaciado de tanques (Estación de Laboratorio)**

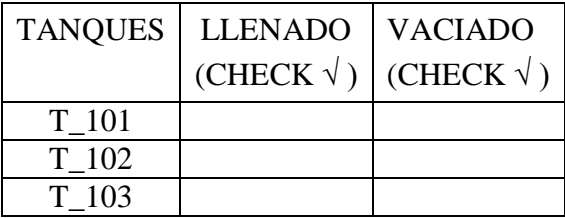

Tabla 7.2 Llenado y vaciado de 3 tanques (Estación de Laboratorio)

## **8. CONCLUSIONES (DE LA PRÁCTICA)**

## **9. BIBLIOGRAFÍA**

## **10. ANEXOS**

## **PRÁCTICA Nº 10**

#### **HISTORIAL DE EVENTOS Y ALARMAS**

#### **INTEGRANTES:**

#### **FECHA DE INICIO:**

#### **FECHA DE ENTREGA:**

**1. TÍTULO:** Historial de eventos y alarmas

#### **2. OBJETIVOS**

## **1.1 GENERAL**

Realizar una tabulación en tiempo real de acuerdo a los datos obtenidos en la Práctica

Nº9

## **1.2 ESPECÍFICOS**

 $\triangleright$  Revisar las instrucciones que permiten el uso de eventos y alarmas.

- Elaborar la programación necesaria para el registro de eventos y alarmas.
- Mostrar en la pantalla HMI el registro de los eventos tabulados.

## **3. MARCO TEÓRICO**

## **4. LISTADO DE MATERIALES Y EQUIPOS**

- $\triangleright$  Estación de laboratorio dotado con PLC + MHI
- $\triangleright$  Software FlexiSoft

### **5. PROCEDIMIENTO**

- 5.1 Determinar los Tags para las variables que interactuarán con la conexión física del llenado y vaciado de 3 tanques.
- 5.2 Con los datos obtenidos en el ítem anterior, tabule mediante registros y alarmas

5.3 Muestre la información obtenida en la pantalla HMI.

## **6. DIAGRAMAS Y FIGURAS**

NO APLICA

## **7. TABULACIONES Y RESULTADOS**

Los resultados son mostrados en la pantalla HMI, los mismos que dependen de cuando se realiza el proceso del llenado y vaciado de los tanques.

## **8. CONCLUSIONES (DE LA PRÁCTICA)**

## **9. BIBLIOGRAFÍA**

**10. ANEXOS**

## **CAPÍTULO 4**

#### **RESULTADOS Y COSTOS**

#### **Introducción**

El desarrollo de las 10 guías de prácticas propuestas en el capítulo 3, se encuentra en un documento por separado; el mismo que será entregado a la CARRERA DE ELECTRÓNICA DIGITAL Y TELECOMUNICACIONES. Adicionalmente se realizó un análisis de resultados obtenidos; se elaboró una matriz FODA del sistema implementado; y finalmente se detalló los costos del proyecto.

### **4.1 Pruebas de Funcionamiento**

Las pruebas de funcionamiento de la estación de laboratorio fueron realizadas a través de las 10 prácticas desarrolladas.

#### **4.2 Análisis de Resultados**

#### **Práctica N° 1:**

"Manejo del Controlador Lógico Programable"

Con el desarrollo de esta práctica, se estudió cada uno de los accesorios y módulos de expansión que conforman el PLC FP5043T-E, el mismo que viene incorporado con una pantalla táctil para la visualización de los procesos en tiempo real.

#### **Práctica N° 2**

"Manejo del software de programación, FlexiSoft"

Con el desarrollo de esta práctica, se revisó el software FlexiPanel, el mismo que está en versión gratuita y se lo puede descargar de la página www.renuelectronics.com, también se revisó el conjunto de instrucciones, los tipos de programación y simulación tanto de la lógica ladder en conjunto con las pantallas. Brindando una mejor captación de los procesos desarrollados.

## **Práctica N° 3**

"Creación de pantallas y etiquetas en HMI"

Con el desarrollo de esta práctica se realizó una pantalla principal que viene hacer el menú principal, en el que se agrupa 10 etiquetas correspondientes a cada práctica, desde donde se puede acceder y visualizar la información que contiene el desarrollo de cada práctica.

#### **Práctica N° 4**

"Arranque estrella – triángulo de un motor eléctrico trifásico"

Con el desarrollo de esta práctica, se realizó el conexionado de un motor eléctrico trifásico adaptado a una red monofásica, con el que se manejó dos relés y un contactor para conseguir el arranque estrella triángulo. Este proceso se lo visualiza tanto en la pantalla HMI como físicamente.

#### **Práctica N° 5**

"Inversión de giro de un motor eléctrico trifásico"

Con el desarrollo de esta práctica, al igual que la anterior práctica se utilizó el mismo motor eléctrico, se usó los mismos conexionados y se realizó una continuación de la programación para invertir el giro del motor. De igual manera se visualiza tanto en el HMI como físicamente.

#### **Práctica N° 6**

"Simulación de lavadora de ropa con visualización en HMI"

Con el desarrollo de esta práctica, se revisó el uso de temporizadores, contadores, botones de arranque y parada. Este proceso sólo se puede visualizar en la pantalla HMI.

#### **Práctica N° 7**

"Control de encendido de luces piloto mediante temporizadores"

Con el desarrollo de esta práctica, se estudió los temporizadores aplicados al uso del encendido y apagado de cuatro luces piloto de manera secuencial, este proceso se lo visualiza tanto en el HMI como en las luces físicas del tablero. Adicional en esta práctica el estudiante podría interactuar con la programación, para ir variando el encendido y apagado de las luces piloto.

#### **Práctica N° 8**

"Control de encendido de luces piloto mediante contadores"

Con el desarrollo de esta práctica, se estudió los contadores aplicados al uso del encendido y apagado de cuatro luces piloto de manera secuencial, este proceso se lo visualiza tanto en el HMI como en las luces físicas del tablero. Adicional en esta práctica el estudiante podría interactuar con la programación, para ir variando el encendido y apagado de las luces piloto.

#### **Práctica N° 9**

"Prototipo para llenado y vaciado de agua de 3 tanques secuencialmente"

Con el desarrollo de esta práctica, se elaboró un proceso para automatizar el llenado y vaciado de tres tanques de agua, los mismos que se vacían en un recipiente de mayor volumen y que sirve de realimentación para repetir varias veces este proceso. Se interactuó con bombas de agua, electroválvulas y switchs de nivel alto. Este proceso se visualiza tanto en el HMI como físicamente en la estación de laboratorio.

#### **Práctica N° 10**

"Historial de eventos y alarmas"

Con el desarrollo de esta práctica, se interactuó con el llenado de los tanques de la práctica anterior, para visualizar en el HMI un historial de eventos y alarmas de los procesos desarrollados.

## **4.3 Matriz FODA**

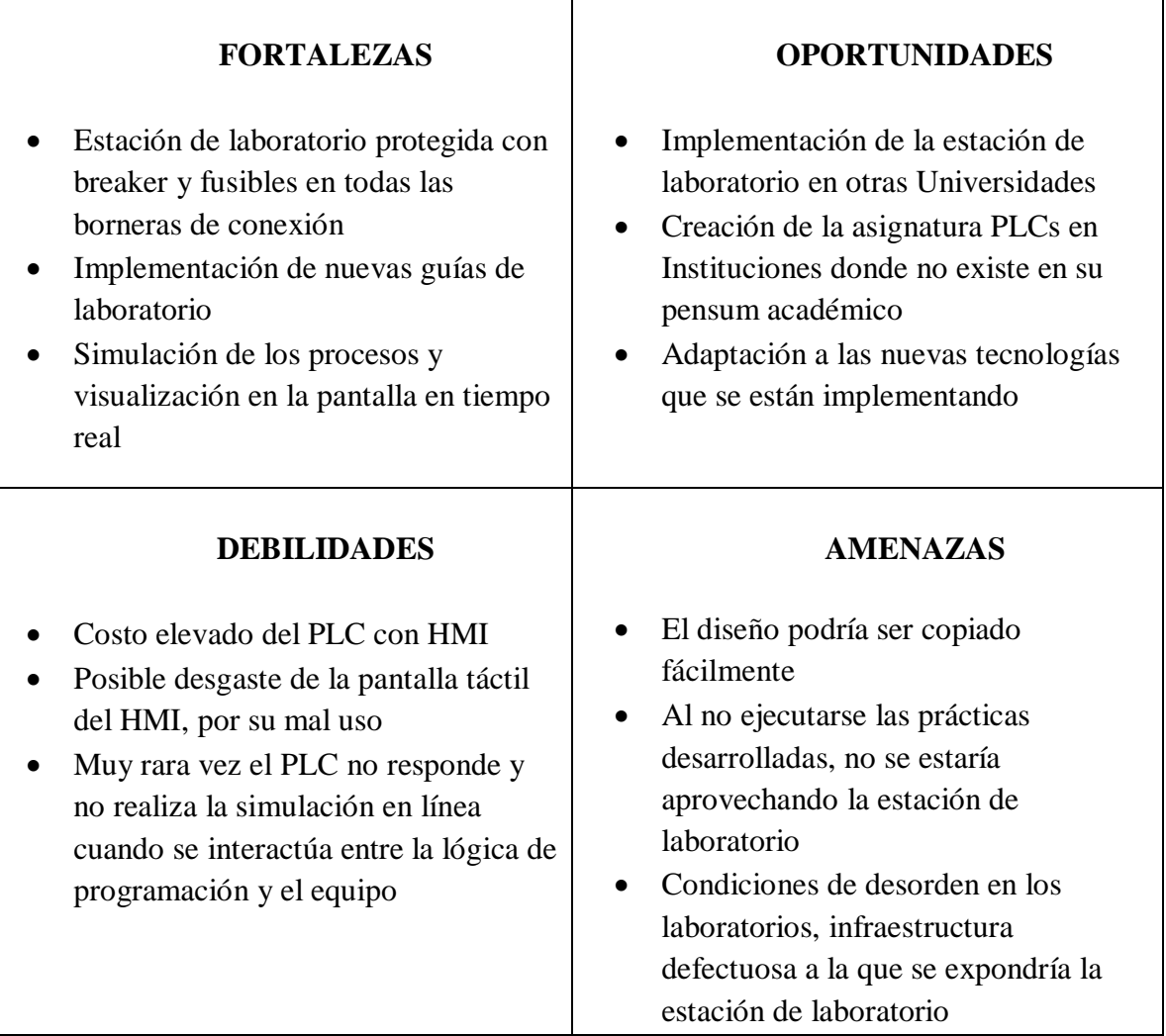

Tabla 4.1 Matriz FODA (Fuente: Autor)

## **4.4 Costos del Proyecto**

## **4.4.1 Equipos eléctricos y electrónicos**

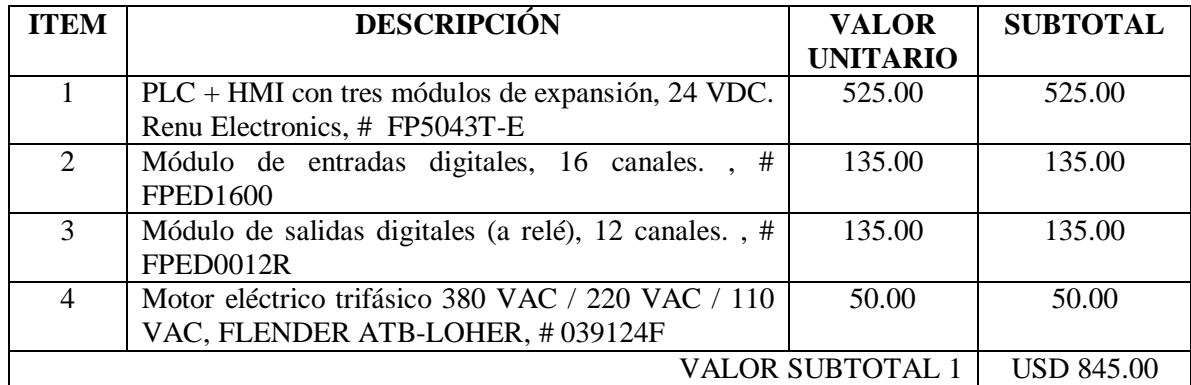

Tabla 4.2 Lista de equipos eléctricos y electrónicos (Fuente: Autor)

## **4.4.2 Accesorios eléctricos de tablero (External Layout)**

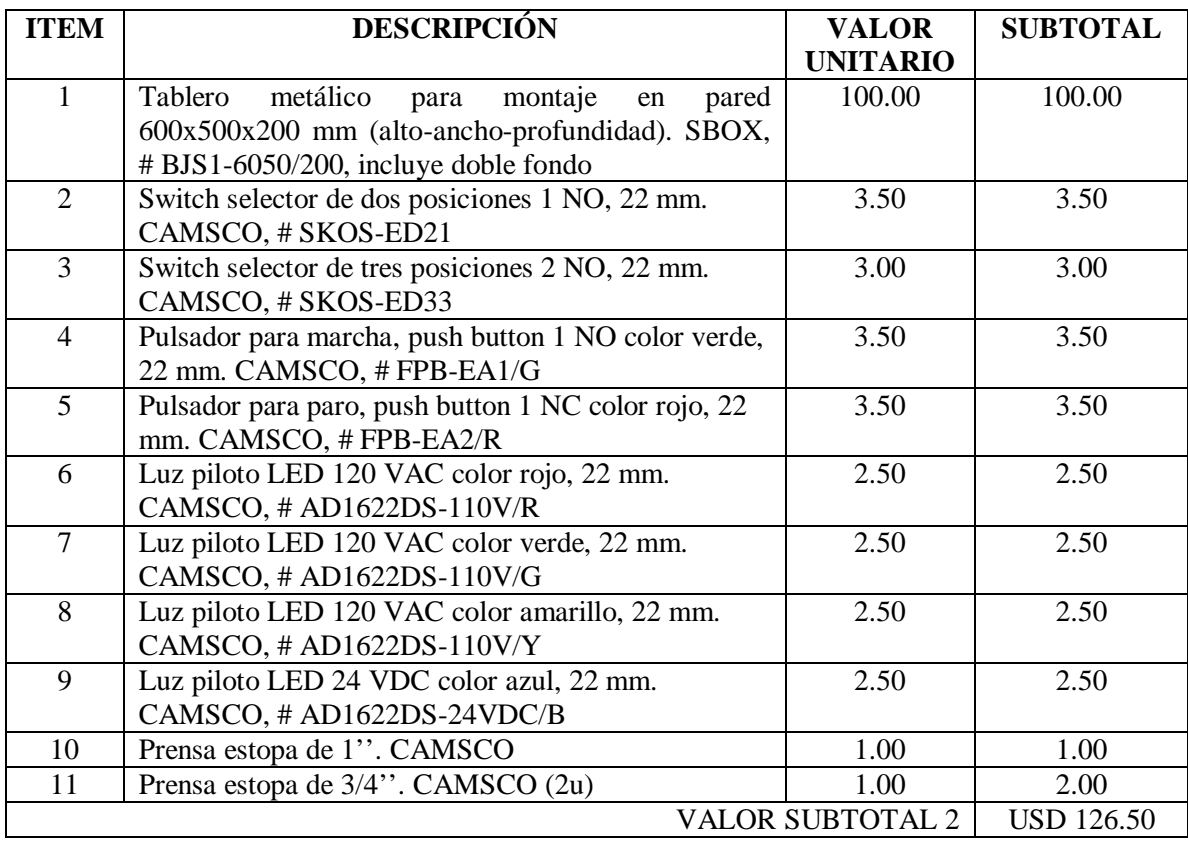

Tabla 4.3 Accesorios eléctricos de tablero (External Layout) (Fuente: Autor)

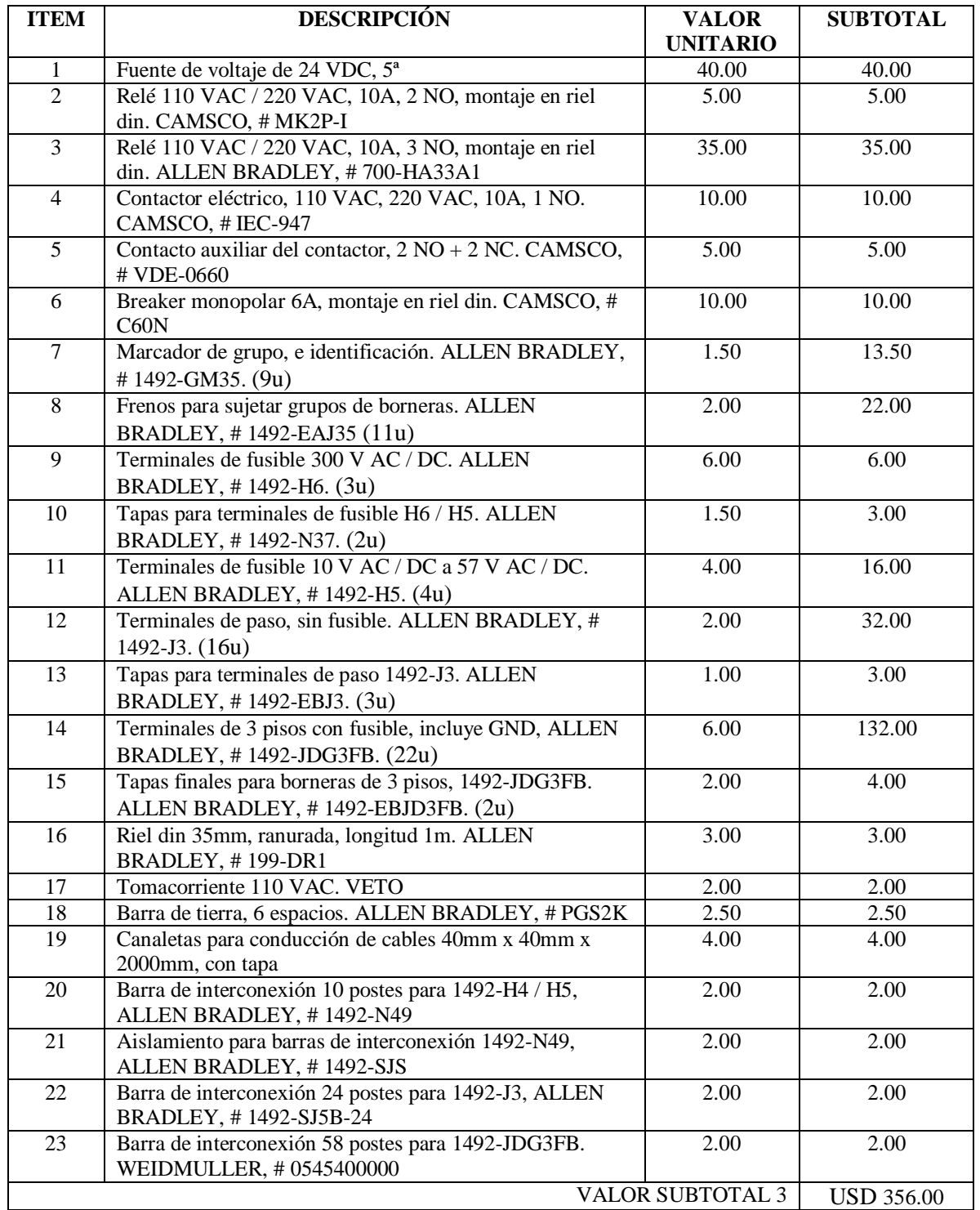

## **4.4.3 Accesorios eléctricos tablero (Internal Layout)**

Tabla 4.4 Accesorios eléctricos de tablero (Internal Layout) (Fuente: Autor)

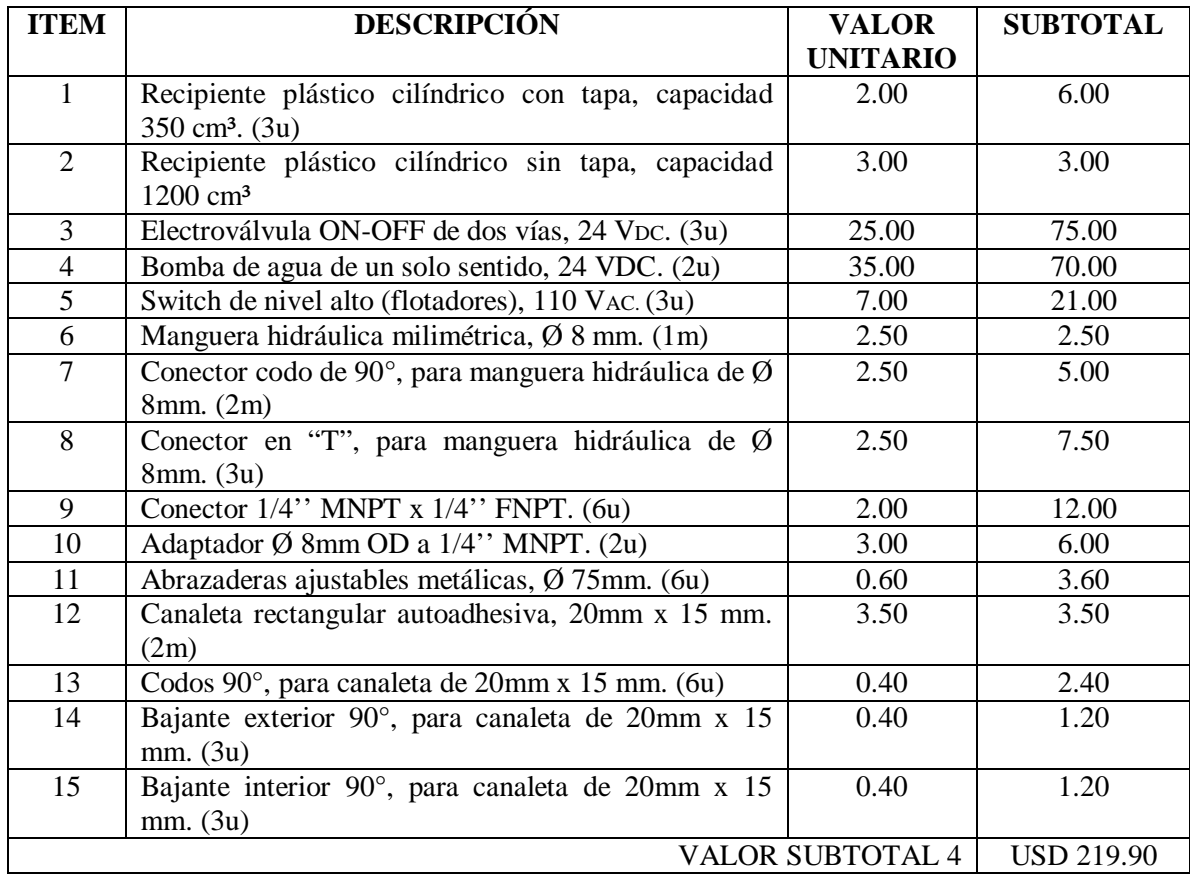

## **4.4.4 Accesorios para llenado de tanques**

Tabla 4.5 Accesorios para llenado de tanques (Fuente: Autor)

## **4.4.5 Cables eléctricos**

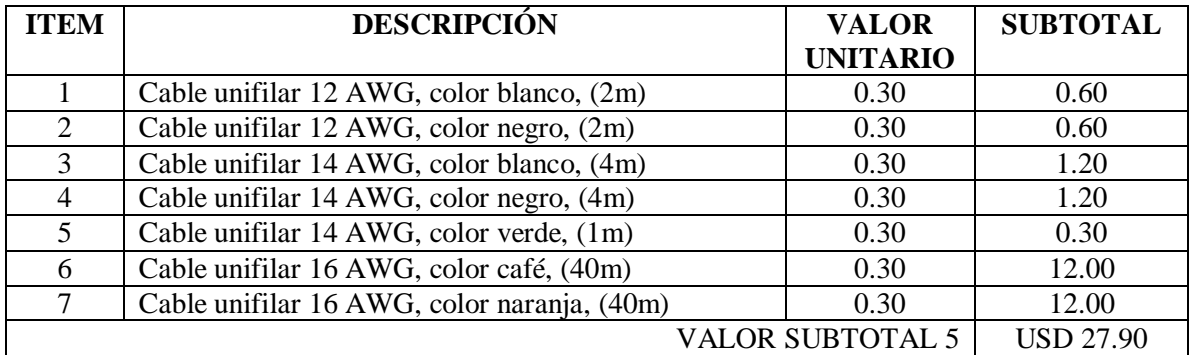

Tabla 4.6 Cables eléctricos (Fuente: Autor)

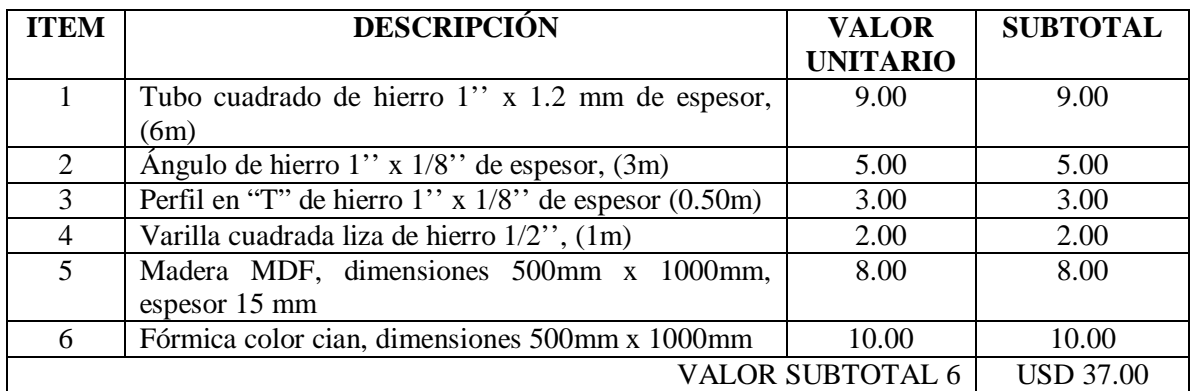

## **4.4.6 Materiales Mecánicos y madera MDF**

Tabla 4.7 Materiales mecánicos y madera MDF (Fuente: Autor)

## **4.4.7 Materiales Consumibles**

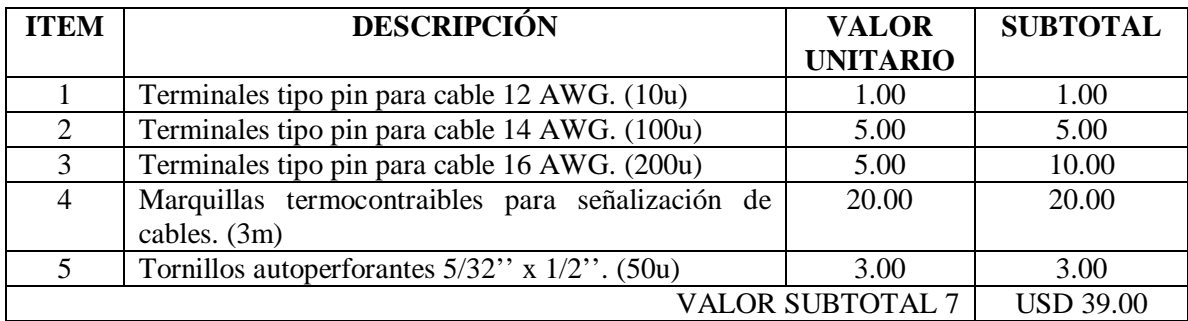

Tabla 4.8 Materiales consumibles (Fuente: Autor)

## **4.4.8 Valores Totales**

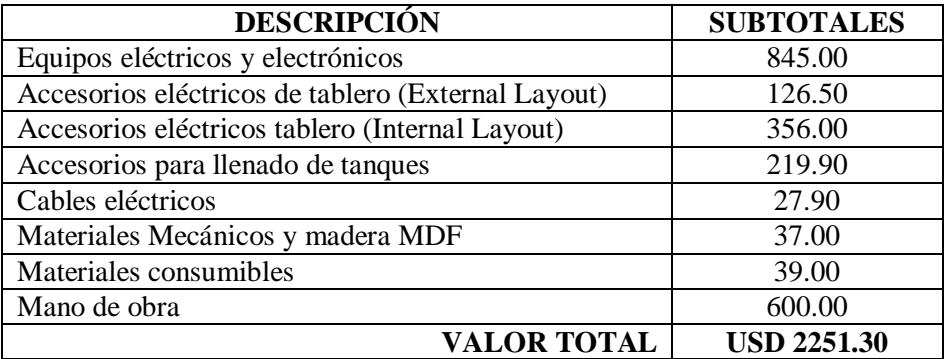

Tabla 4.9 Costo total del Proyecto

## **CAPÍTULO 5**

#### **CONCLUSIONES Y RECOMENDACIONES**

#### **5.1 Conclusiones**

- Con la implementación de la estación de laboratorio, se dotó de una herramienta muy indispensable a los laboratorios de la CARRERA DE ELECTRÓNICA DIGITAL Y TELECOMUNICACIONES, siendo un gran aporte para la comprensión de la lógica de programación de los PLCs.
- Con los módulos de expansión conectados al PLC, y la conexión realizada a cada accesorio, permite plantear y realizar modificaciones en cada proceso de las prácticas desarrolladas.
- Identificados plenamente los componentes del PLC, se pudo describir las ventajas que presenta el modelo FP5043T-E
- Conocido la interfaz de programación del software FlexiSoft se puede usar uno u otro tipo de programación de acuerdo a las necesidades del usuario, así como la simulación y visualización de resultados en tiempo real.
- Una gran ayuda de la interfaz HMI fue la interacción de cada una las pantallas, desarrolladas en una única pantalla como menú principal, permitiendo de esta manera la agrupación de cada una de las lógicas de programación para cada práctica.
- Las herramientas de programación que presenta el software FlexiSoft son muy similares a las herramientas de marcas diferentes de PLCs. Esto permite realizar lógicas de programación para las prácticas propuestas.

#### **5.2 Recomendaciones**

- Antes de utilizar la estación de laboratorio es recomendable analizar los componentes que conforman el mismo, ya sean fuentes de alimentación, terminales de entrada, terminales de salida, motor eléctrico, switchs selectores. Para evitar su mala utilización, deterioro o destrucción del mismo.
- Evitar que la bomba de agua de vaciado esté trabajando cuando los tres tanques se hayan vaciado por completo. Esto evitará posibles daños a la bomba.
- No dejar los recipientes llenos de agua cuando la estación de laboratorio no esté operativa, puesto que el agua en reposo se descompone y podría causar inconvenientes de taponamiento a las electroválvulas.
- No dejar prendido el motor eléctrico trifásico por un tiempo mayor a 10 min, puesto que lo ideal es trabajar a 220 VAC, de esta manera se evitaría posibles recalentamientos en las bobinas del motor.
- Se recomienda tener a la mano fusibles adicionales, un bornero plano y un multímetro en el caso de existir alguna modificación en los conexionados, o posibles manipulaciones incorrectas.

## **Bibliografía**

Automatas Progamables. (12 de 2001). Obtenido de

http://www.sc.ehu.es/sbweb/webcentro/automatica/WebCQMH1/PAGINA%20PRINCIPAL/i ndex.htm

Caro Huertas, E. (2004). *UPCommons*. Obtenido de http://upcommons.upc.edu/handle/2099.1/4189

Cobo, R. (s.f.). Obtenido de http://www.aie.cl/files/file/comites/ca/abc/hmi.pdf

efn.uncor.edu. (s.f.). Obtenido de http://www.efn.uncor.edu/departamentos/electro/cat/eye\_archivos/apuntes/a\_practico/C AP%209%20Pco.pdf

materias.fi.uba.ar. (s.f.). Obtenido de http://materias.fi.uba.ar/7566/Automatizacion.pdf

renuelectronics. (s.f.). *Renu Electronics Pvt. Ltd*. Obtenido de http://www.renuelectronics.com

Vilches, E. (s.f.). Obtenido de http://centros.edu.xunta.es/iesmanuelchamosolamas/electricidade/fotos/Automatismo.pdf

## FlexiPanel FP5043

## **FlexiPanels®** HMI OR HMI + Pluggable I/O

## **FP5043**

Front view<br>(4.3" TFT Color LCD)

Back view for HMI with expansion<br>(Up-to 3 expansions)

**Back view for HMI** 

mondanan

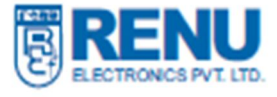

## **Salient Features :-**

- 4.3" Graphical Touchscreen TFT Color Display
- . Only HMI or HMI with Pluggable I/O options available
- Support for Digital I/O (OC / Relays)
- Pluggable Analog I/Os
- Analog Inputs for RTD, mV, mA, Thermocouple, 0 to 5 VDC, 0 to 10 VDC, -10 to +10VDC Analog Outputs are 4-20 mA / 0-10 VDC
- High Speed Counters and Timers
- Support for Quadrature inputs and PWM output
- Ladder editor with powerful instruction set
- Support for Recipes and 32K color Bitmaps
- Communication Ports: Two serial ports to connect PLC / Printer / Programming Port (Port 1: RS485, Port 2: RS232) One USB (Device) port as Programming Port One USB (Host) port to connect USB memory drive One optional Ethernet port to connect PLC / Programming Port / Remote monitoring
- Data Logging, Transfer logged data on USB memory drive
- Floating point support, Trending (Real Time & Historical), Alarms (Real Time & Historical)
- Multilanguage (Unicode) support with true type Windows® fonts
- IP66 design. CE, UL approved. RoHS compliant
- Common Programming software for the entire FlexiPanels® family.........FREE !!

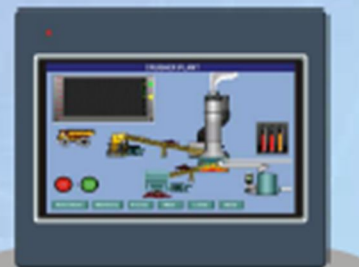

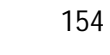

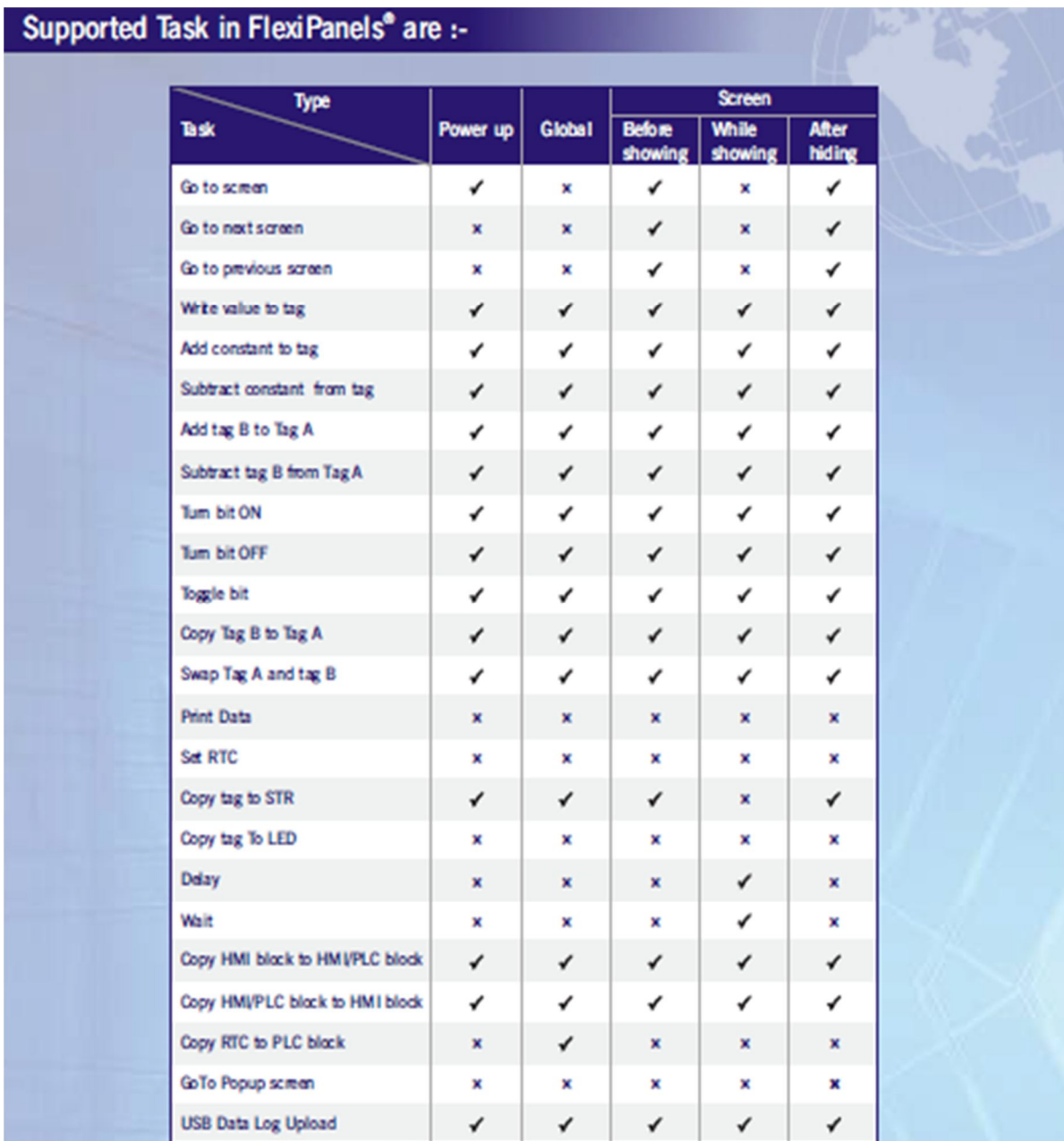

## **Supported Printers :-**

FledPanels" support following Dot matrix serial printers:

- $> EPSON$
- > SAMSUNG
- $>$  TVS

## **Conexión de un motor Trifásico,**

## **mediante condensador**

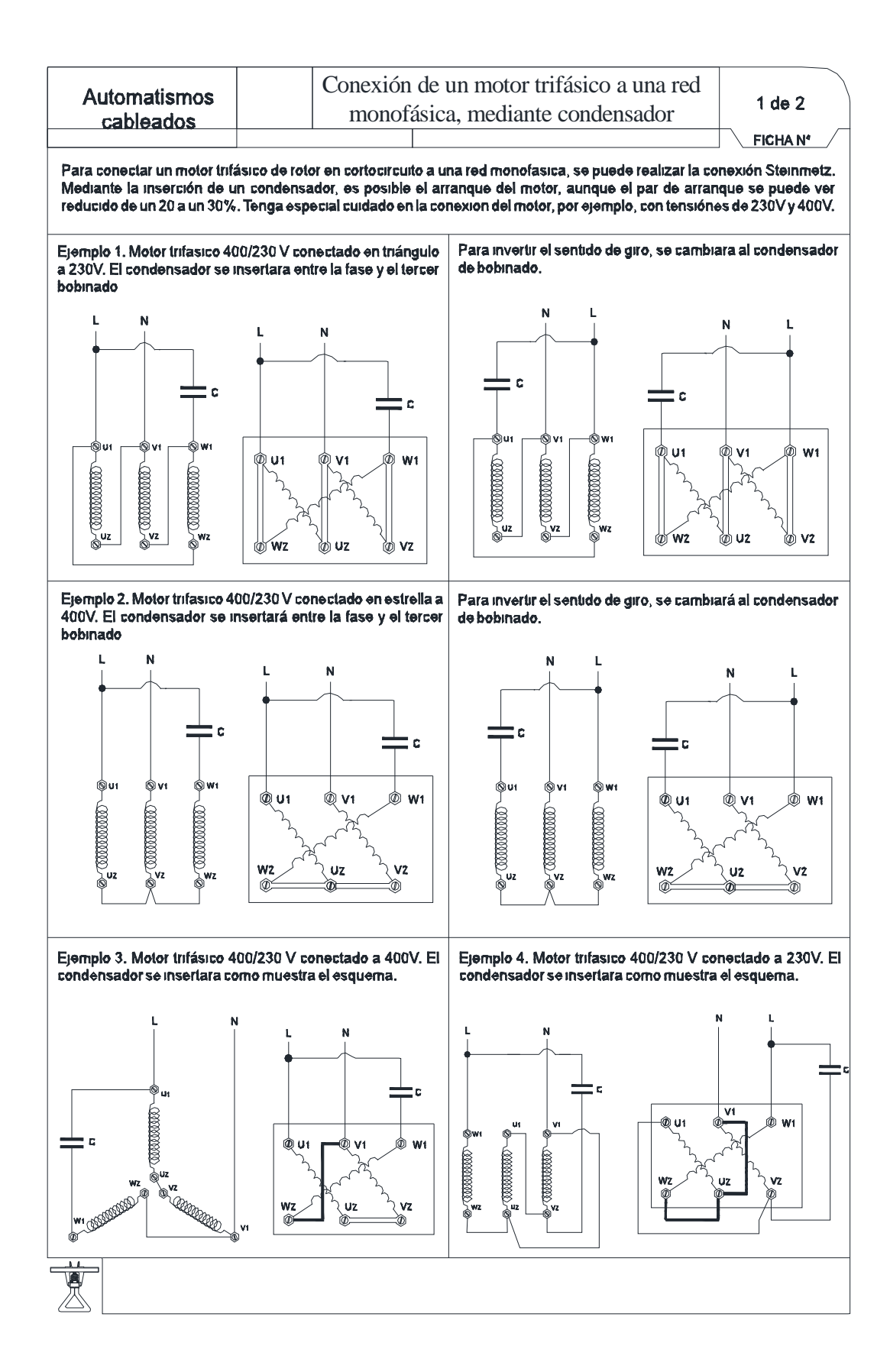

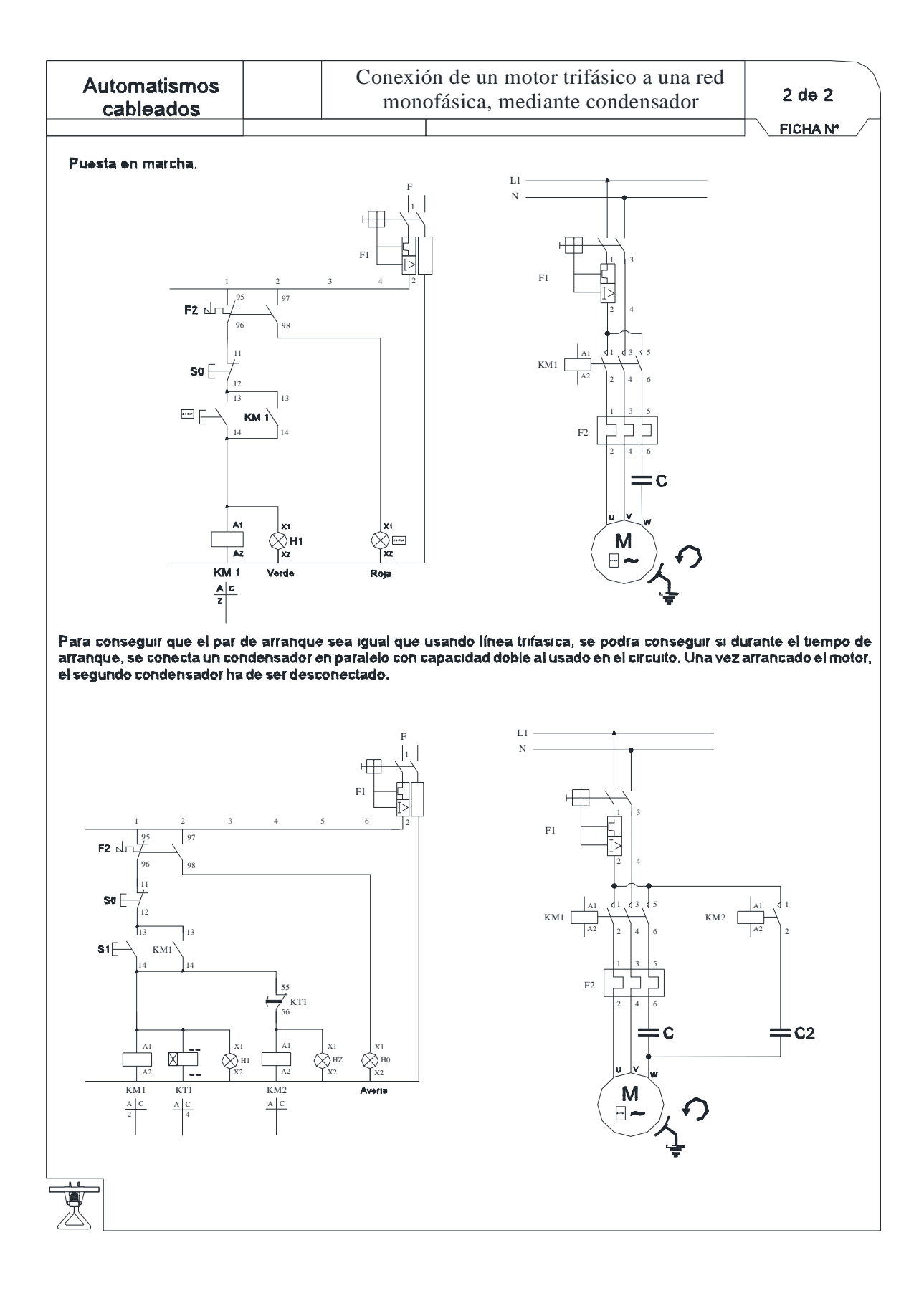

## Relé de 3 contactos (NA)

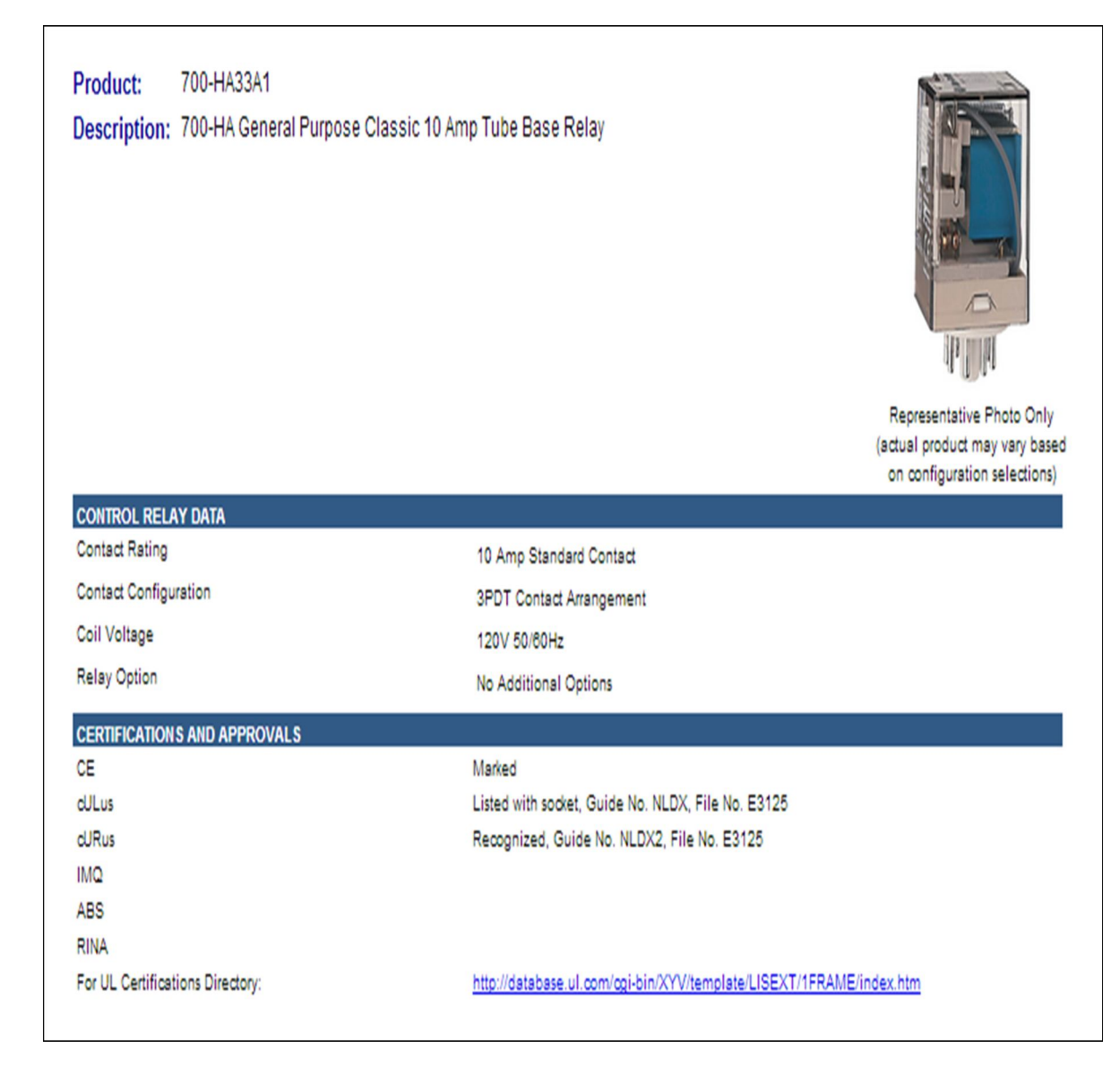

## **Acta de Entrega / Recepción**